# СОЗДАНИЕ И ОБРАБОТКА БАЗЫ ДАННЫХ В СУБД **MS ACCESS**

### 1. Понятие базы данных

**База данных (БД)** – это организованная структура, предназначенная для хранения данных, то есть любых сведений

о явлениях, процессах, действиях и т.д.

**Система управления**

**базой данных (СУБД)** - это комплекс программных средств, предназначенных для создания структуры новой БД, наполнения ее содержимым, редактирования данных, обработки и визуализации информации

### **Структура простейшей БД соответствует структуре двухмерной таблицы, содержащей столбцы и строки.**

База данных MS ACCESS является реляционной базой данных.

**Реляционная база данных** – это совокупность нескольких взаимосвязанных, упорядоченных таблиц, обрабатываемых как единое целое

### При работе с БД пользуются следующими терминами:

Элемент данных - наименьшая единица данных, подлежащая обработке (соответствует ячейке в таблице).

Структура записи - последовательность расположения в памяти ЭВМ элементов данных, логически связанных между собой (соответствует шапке таблицы).

#### Структура записи

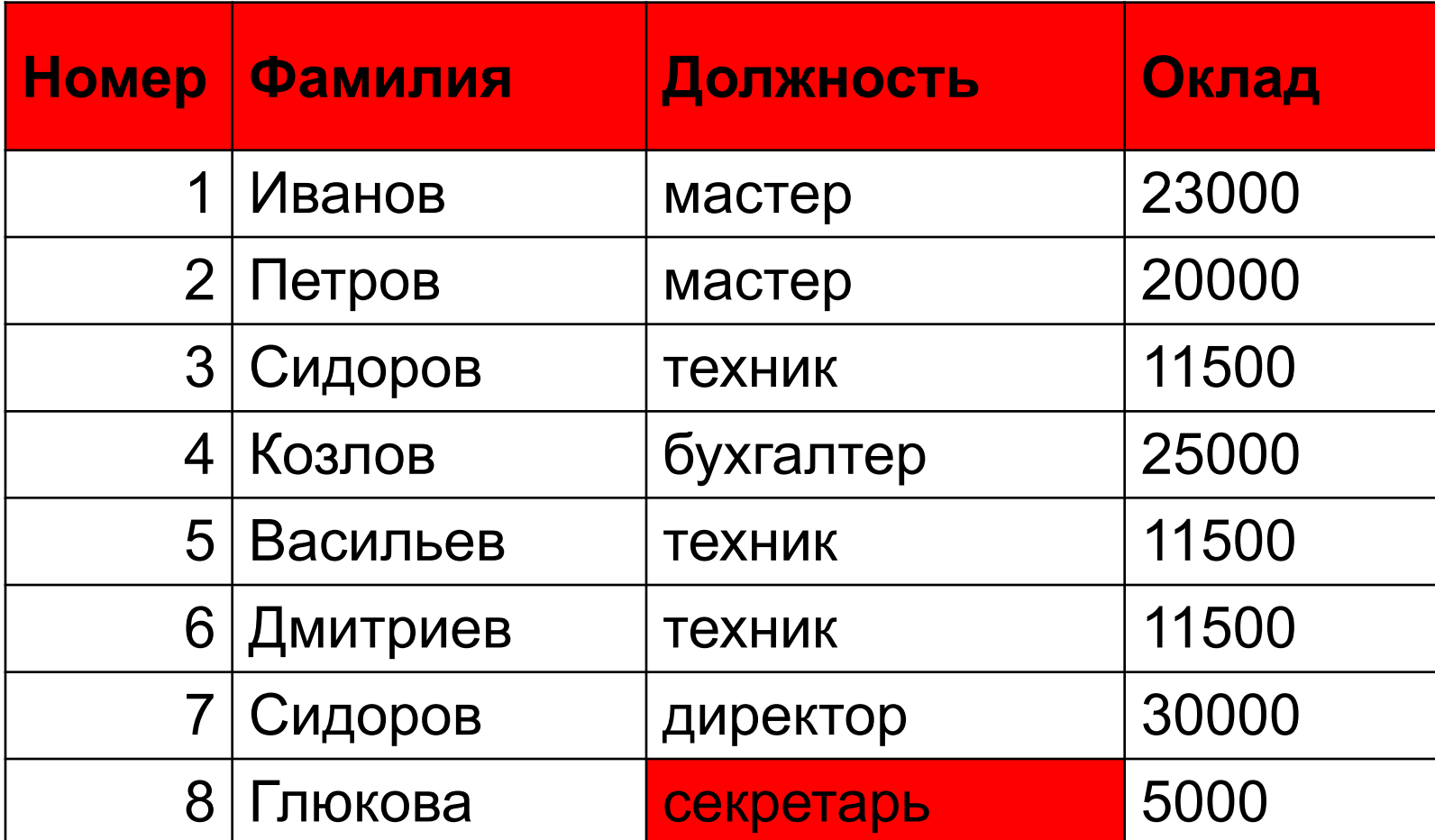

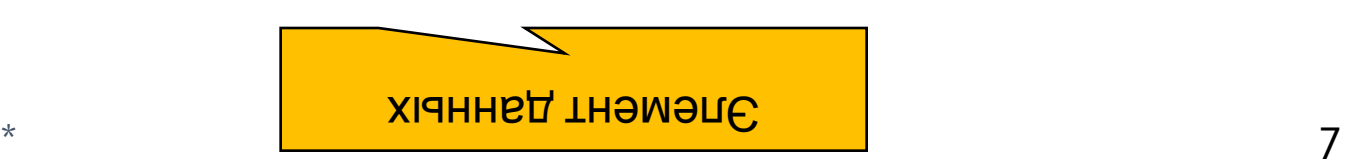

**Запись** – последовательность элементов данных, имеющих конкретные значения и расположенных в памяти ЭВМ в соответствии со структурой записи (соответствует строке в таблице).

Каждая запись имеет свой номер.

В таблице не может быть двух одинаковых записей

**Поле** - соответствует столбцу в таблице, содержит данные одного типа.

\* 8 **Ключевое поле** – это поле, содержащее уникальные, неповторяющиеся значения и однозначно идентифицирующие каждую запись таблицы.

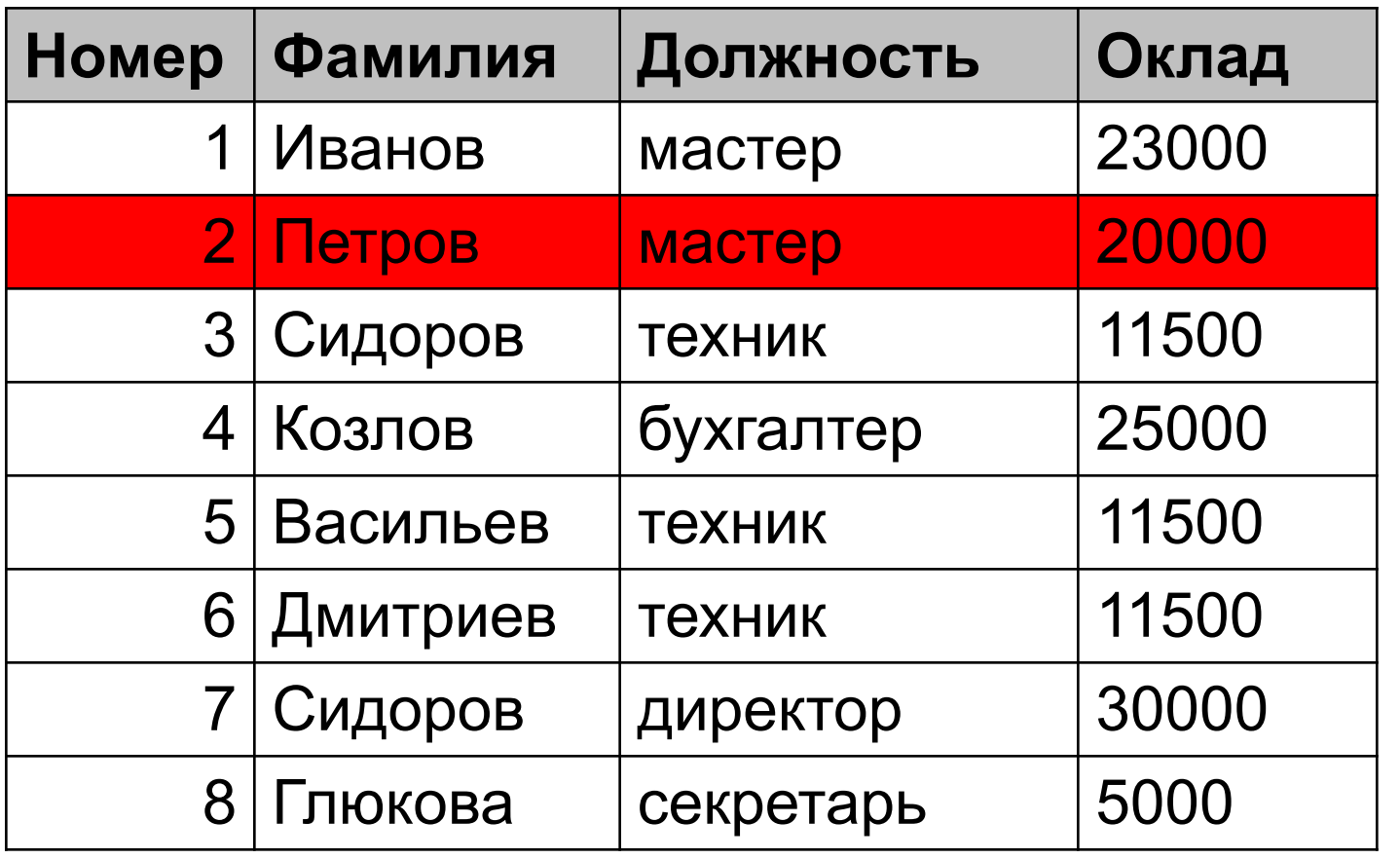

Запись

Поле (колонка, столбец)

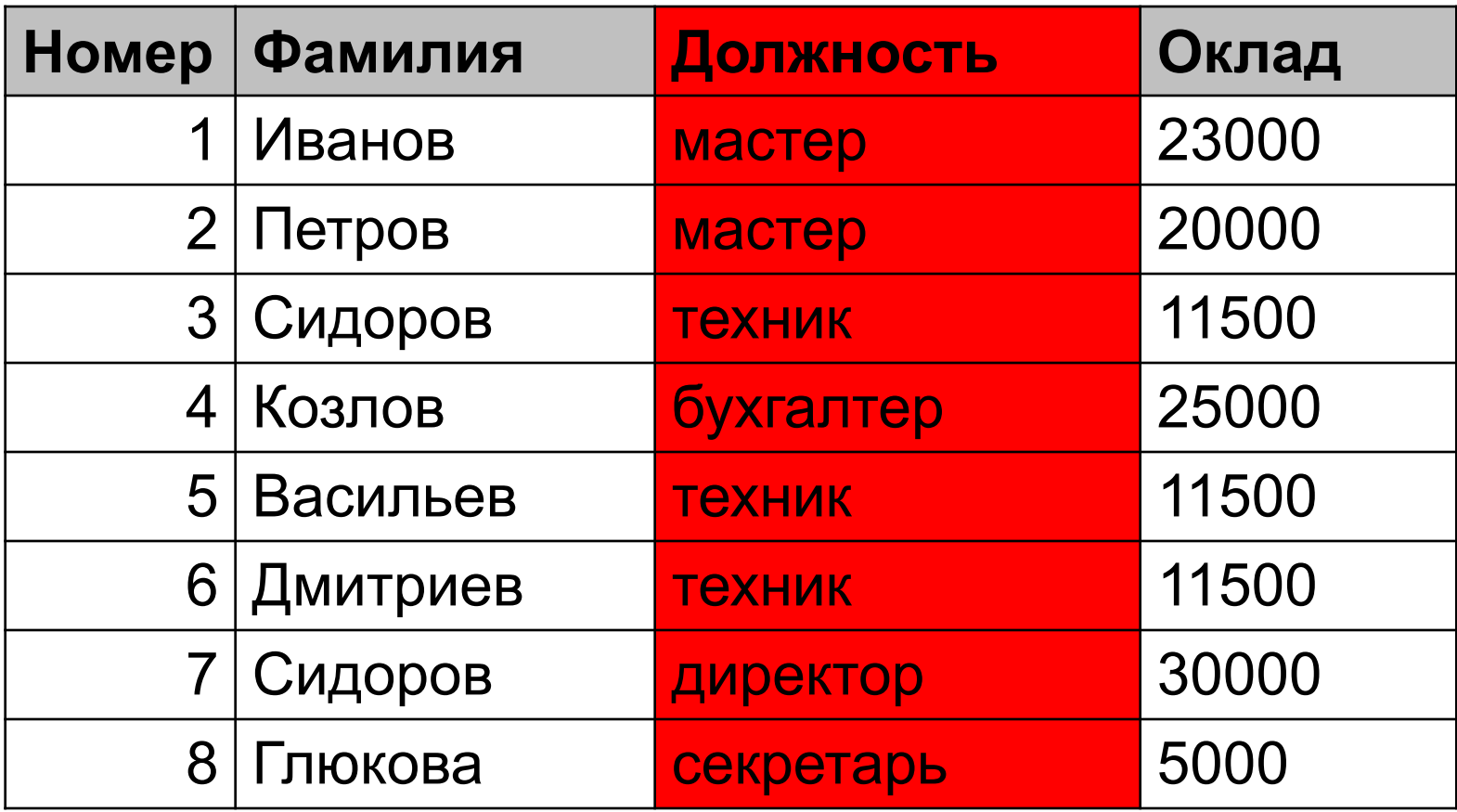

Ключевое поле (первичный ключ)

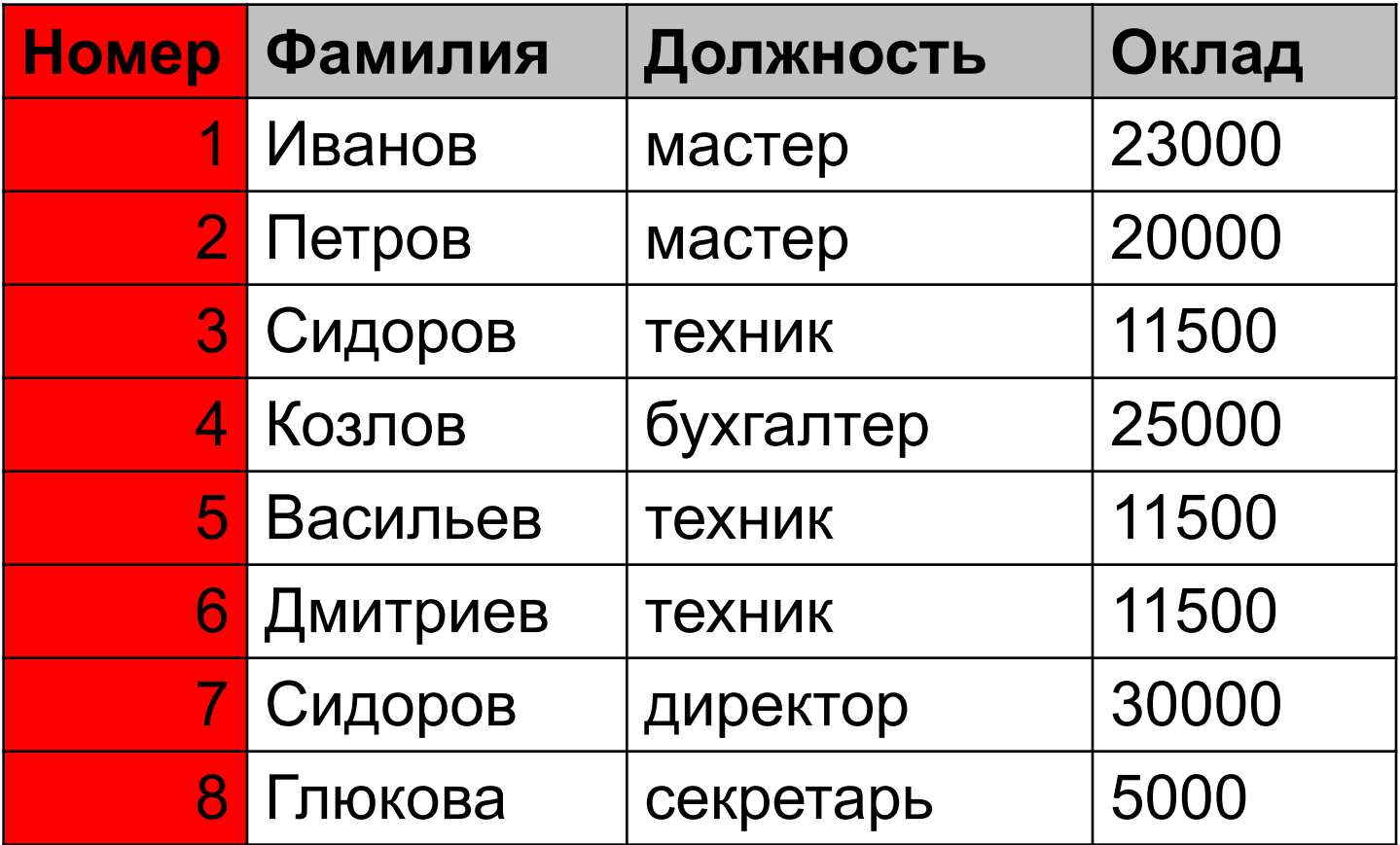

## 2. Проектирование БД

- 1. Составляется список полей.
- 2. Определяется тип данных в каждом поле.
- 3. Поля распределяются по базовым таблицам.
- 4. В каждой таблице назначается ключевое поле.
- 5. Создается схема данных, в которой линиями показываются связи между таблицами.

Основным критерием эффективности работы БД является отсутствие избыточности данных.

Это означает, что одни и те же данные будут сохранены два и более раз только в том случае, если это действительно необходимо для управления БД.

Это достигается при помощи нормализации таблиц

Нормализация - это процесс представления сложной таблицы в виде ряда взаимосвязанных более простых таблиц.

### **Все эти вопросы решаются без компьютера, с помощью карандаша и бумаги. Закончив этап проектирования пользователь приступает к созданию БД с помощью СУБД MS ACCES.**

При работе с Microsoft Access используются следующие типы данных:

- текстовый тип данных, используемый для хранения простого неформатированного текста,
- поле **MEMO** специальный тип данных, применяемый для хранения больших объёмов текста,
- числовой тип данных для хранения чисел,
- дата/время тип данных для хранения значений даты и времени;
- денежный тип данных для хранения денежных значений;
- счётчик специальный тип данных, используемый для автоматической нумерации записей;
- логический для хранения логических данных, которые могут иметь одно из двух возможных значений Да или Нет;
- поле объекта OLE специальный тип данных, предназначенный для хранения объектов OLE (электронных таблиц Microsoft Excel, документов Microsoft Word, звукозаписей и др.);
- гиперссылка специальное поле для хранения адресов URL Web-объектов;
- мастер подстановок тип данных, запускающий мастер подстановок, что позволяет выбирать данные из раскрывающегося списка, а не вводить их в поле вручную.

# содержащей следующие данные о сотрудниках фирмы:

создания и обработки базы данных,

### ФИО, Наименование должности, Оклад, Адрес, Телефон.

Рассмотрим пример

 $\star$ 

- должность у сотрудника основная, а какие - по совместительству; •занимая одинаковую должность, сотрудники в общем случае могут иметь разные оклады.
- каждый сотрудник может занимать более одной должности; •для простоты не будем уточнять, какая
- Примем, что:

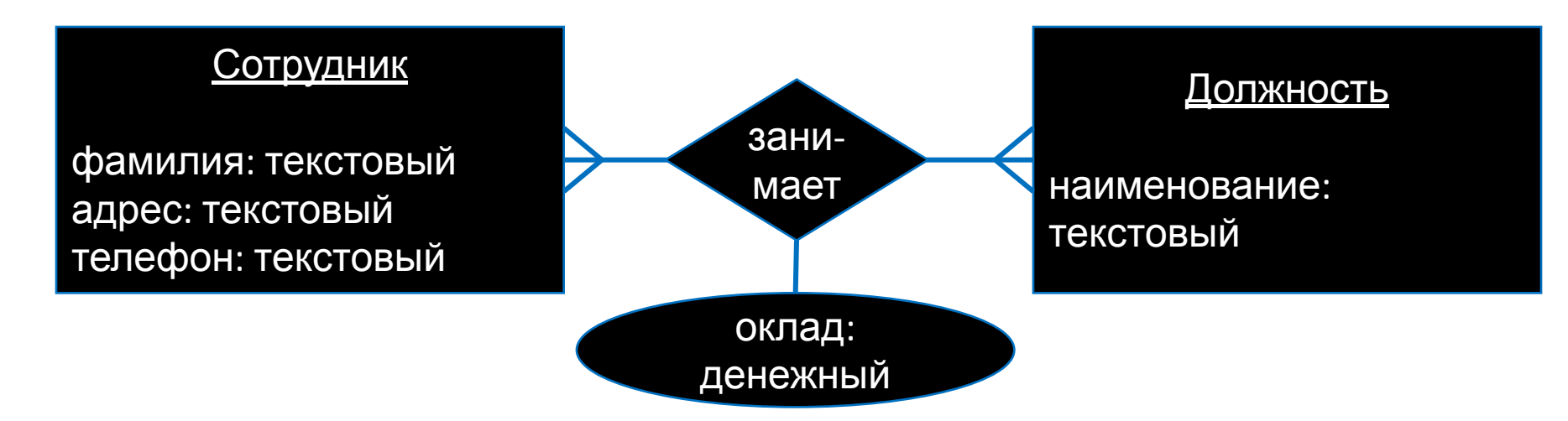

По условию примера ясно, что в БД должна храниться информация о двух типах сущностей: •Сотрудник (атрибуты: фамилия, адрес, телефон); •Должность (атрибут: наименование должности).

Связь между этими типами сущностей - "многие ко многим".

Оклад является атрибутом связи сотрудника с ДОЛЖНОСТЬЮ.

 $\star$ 

Сформируем реляционную БД на основе схемы "сущность-связь".

БД будет включать:

- •таблицы "Сотрудники" и "Должности" по одной для каждого типа сущности;
- •атрибуты сущностей становятся столбцами таблиц;
- •для удобства в каждую из этих таблиц вводим идентификационный номер - поле типа "Счётчик" - в результате каждая строка таблицы будет автоматически нумероваться;
- •связь между типами сущностей ("многие ко многим") реализуем с помощью третьей таблицы "Сотрудники\_Должности", в которой определим три поля:
	- номер сотрудника;
	- номер должности;
	- оклад.

#### Сотрудники

*номер: счетчик* фамилия: текстовый адрес: текстовый телефон: текстовый

#### Должности

*номер: счетчик* наименование: текстовый

#### Сотрудники\_Должности

*номер\_сотрудника: числовой номер\_должности: числовой* оклад: денежный

### Заполненные таблицы могут выглядеть так:

### Сотрудники

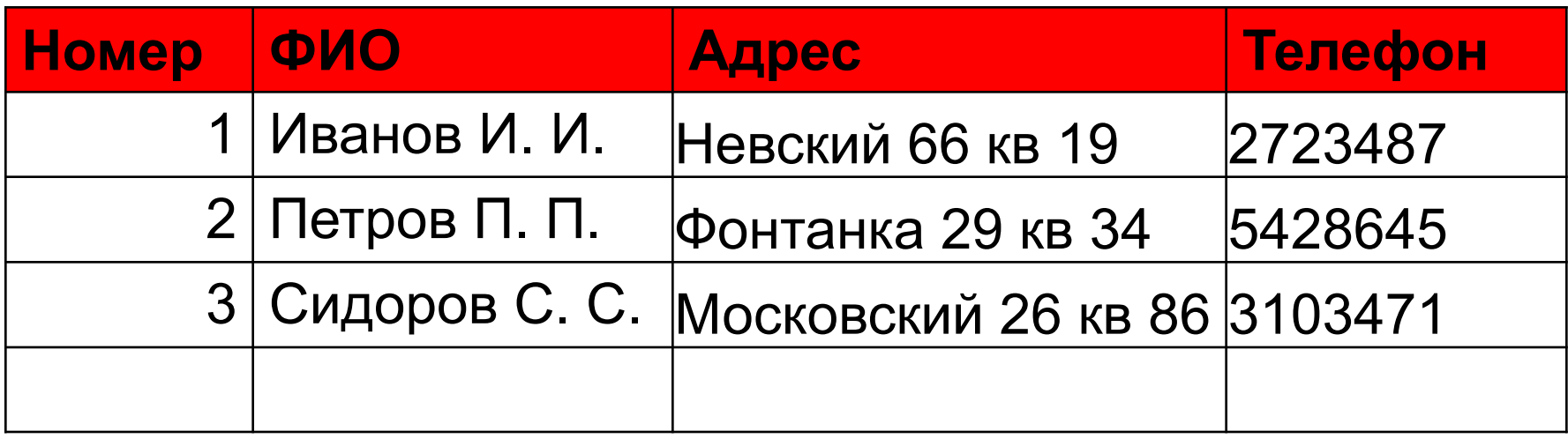

#### Должности

### Сотрудники\_Должности

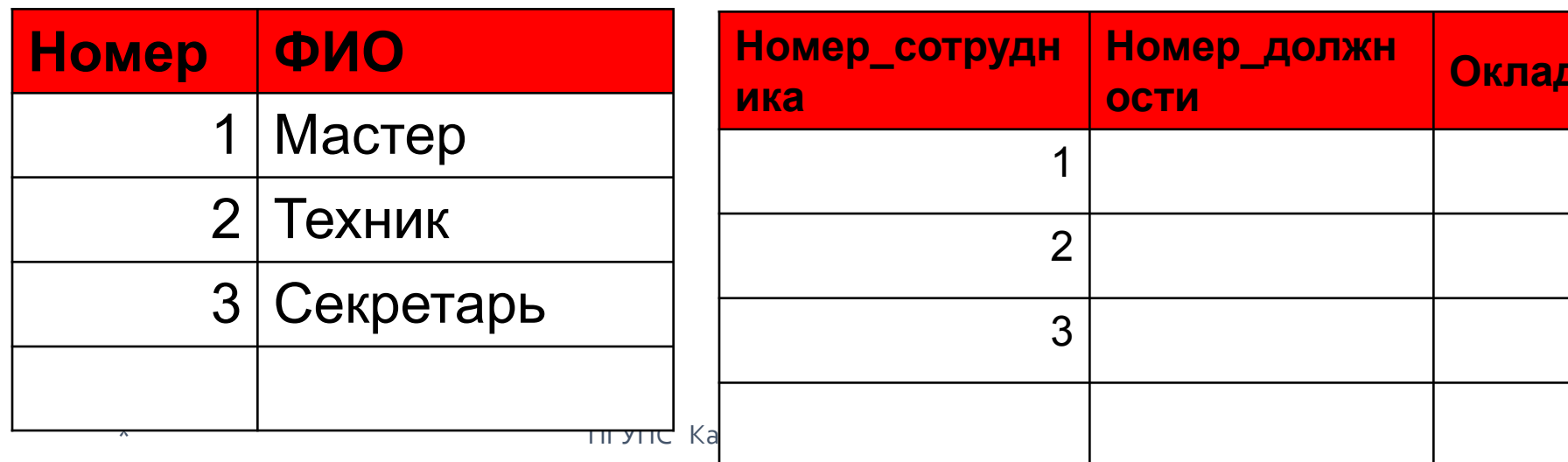

### Важное примечание!!!!!

Часто встречается тип связи "один ко многим" между типами сущностей. Например:

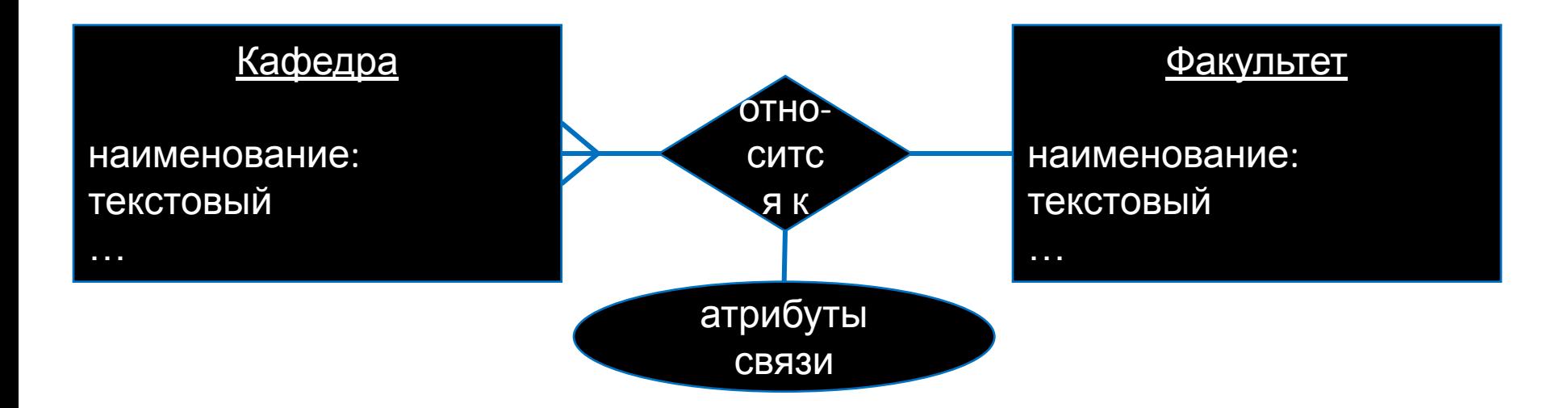

### Для такого типа связи достаточно двух (ДВУХ!) таблиц в БД (см далее)

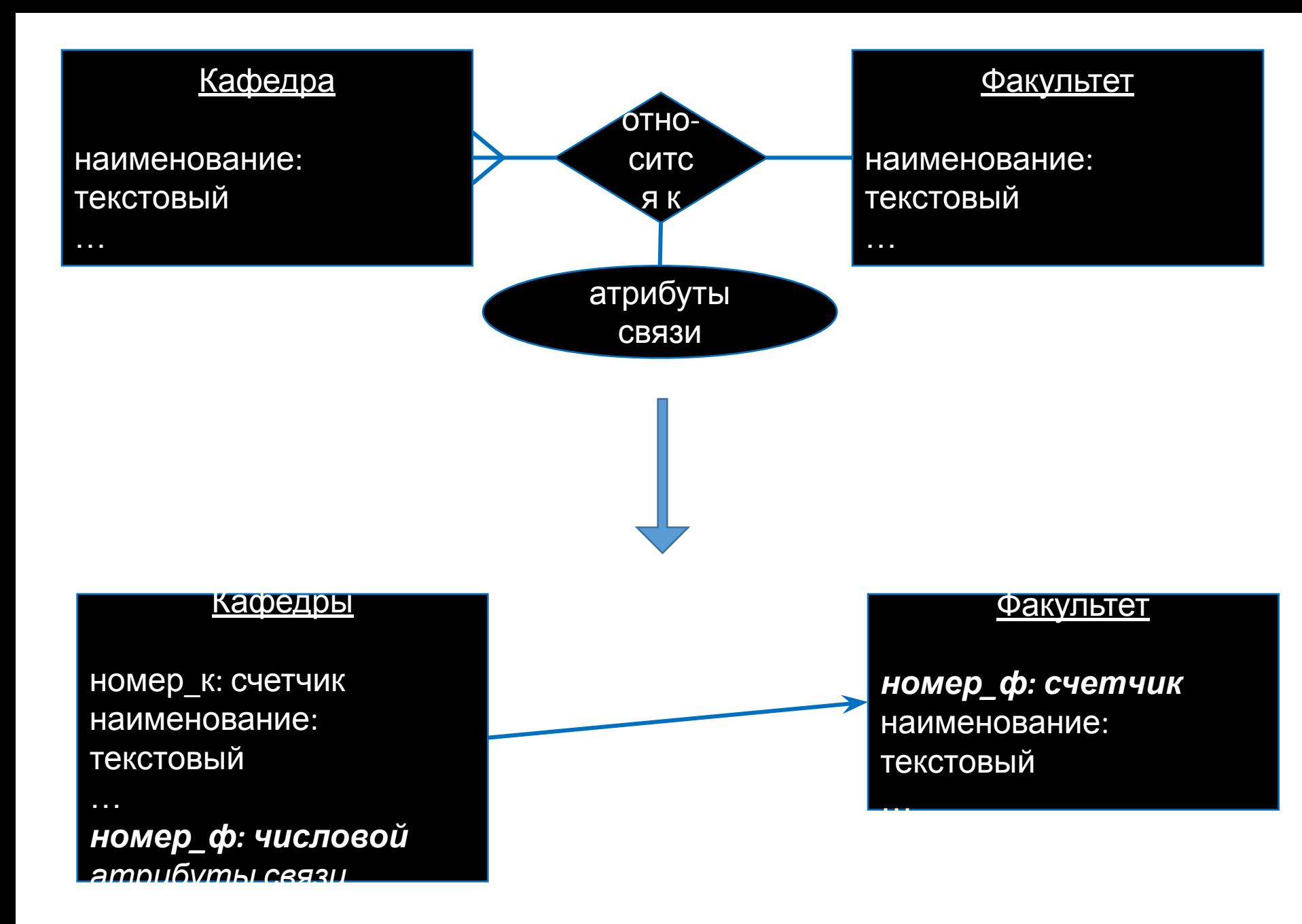

### Начинаем работу в MS ACCESS с запуска приложения из меню «ПУСК» или с помощью ярлыка на рабочем столе

# При создании новой БД выбираем:

## «Новая база данных»

#### Доступные шаблоны Новая база данных  $+$  + • Домой Новая база данных Пустая веб-база Последние Образцы шаблонов Мои шаблоны шаблоны данных Шаблоны Office.com Поиск шаблонов на сайте Office.com  $\Rightarrow$ При этом появляется строка Активы Контакты Вопросы и задачи «Имя файла» для новой БД Имя файла 彦 Database1 C:\Documents and Settings\mlgluharev\Mou документы\

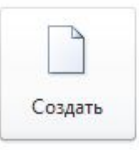

### Объекты БД MS ACCESS

<u>ТАБЛИЦА</u> – это основной объект БД, в котором хранятся все данные, имеющиеся в базе, а также структура базы (имена полей, их типы, свойства)

**ЗАПРОСЫ** – позволяют выбирать данные из одной или нескольких связанных таблиц. С помощью запросов можно также обновлять, добавлять и удалять данные в таблице.

**ФОРМЫ** – служат для ввода, редактирования и просмотра данных в удобном для пользователя виде.

**ОТЧЕТЫ** – предназначены для формирования выходных документов и вывода их на печать.

29

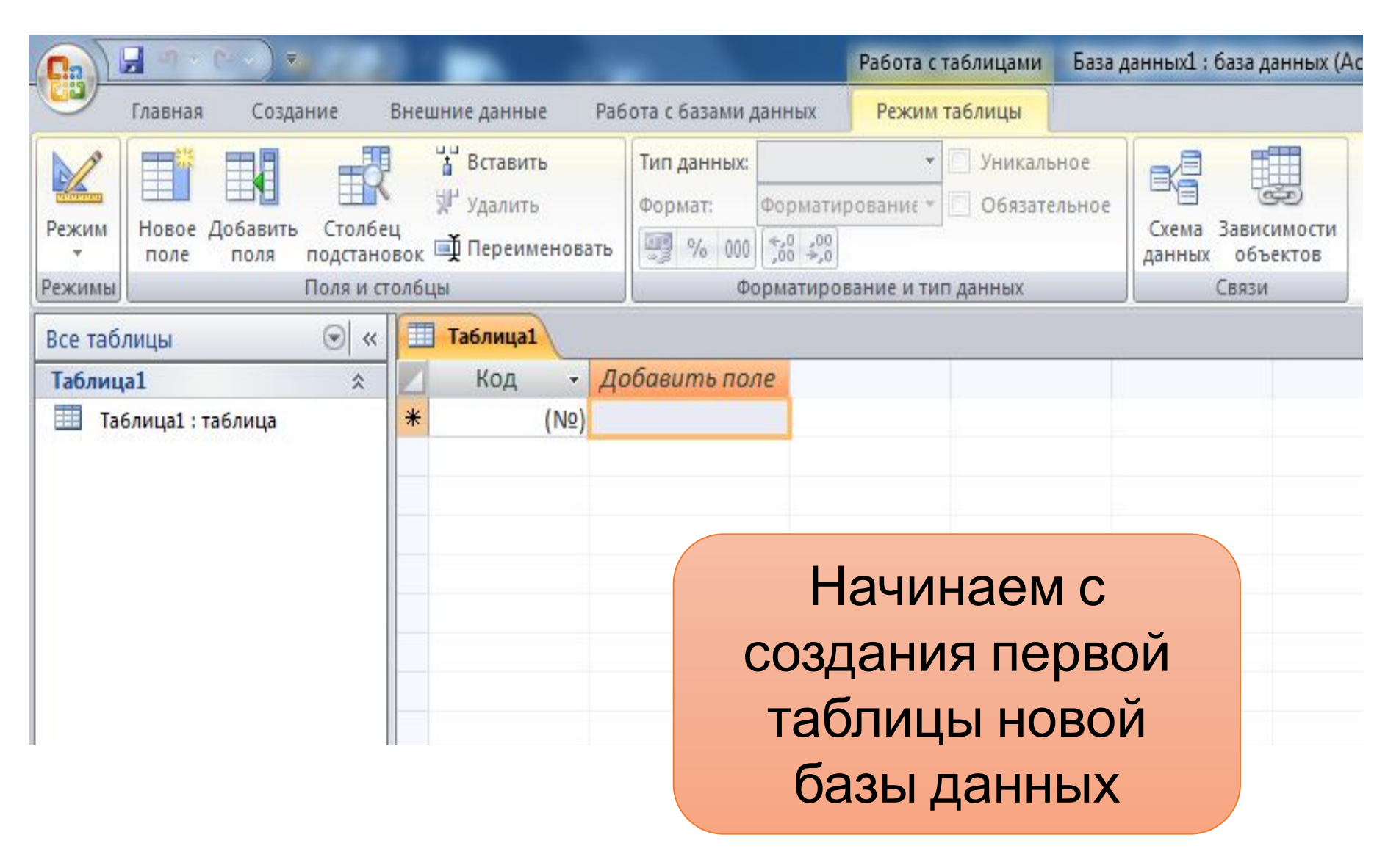

#### 1. Щелчком правой кнопкой мыши по вкладке «Таблица 1» вызываем меню.

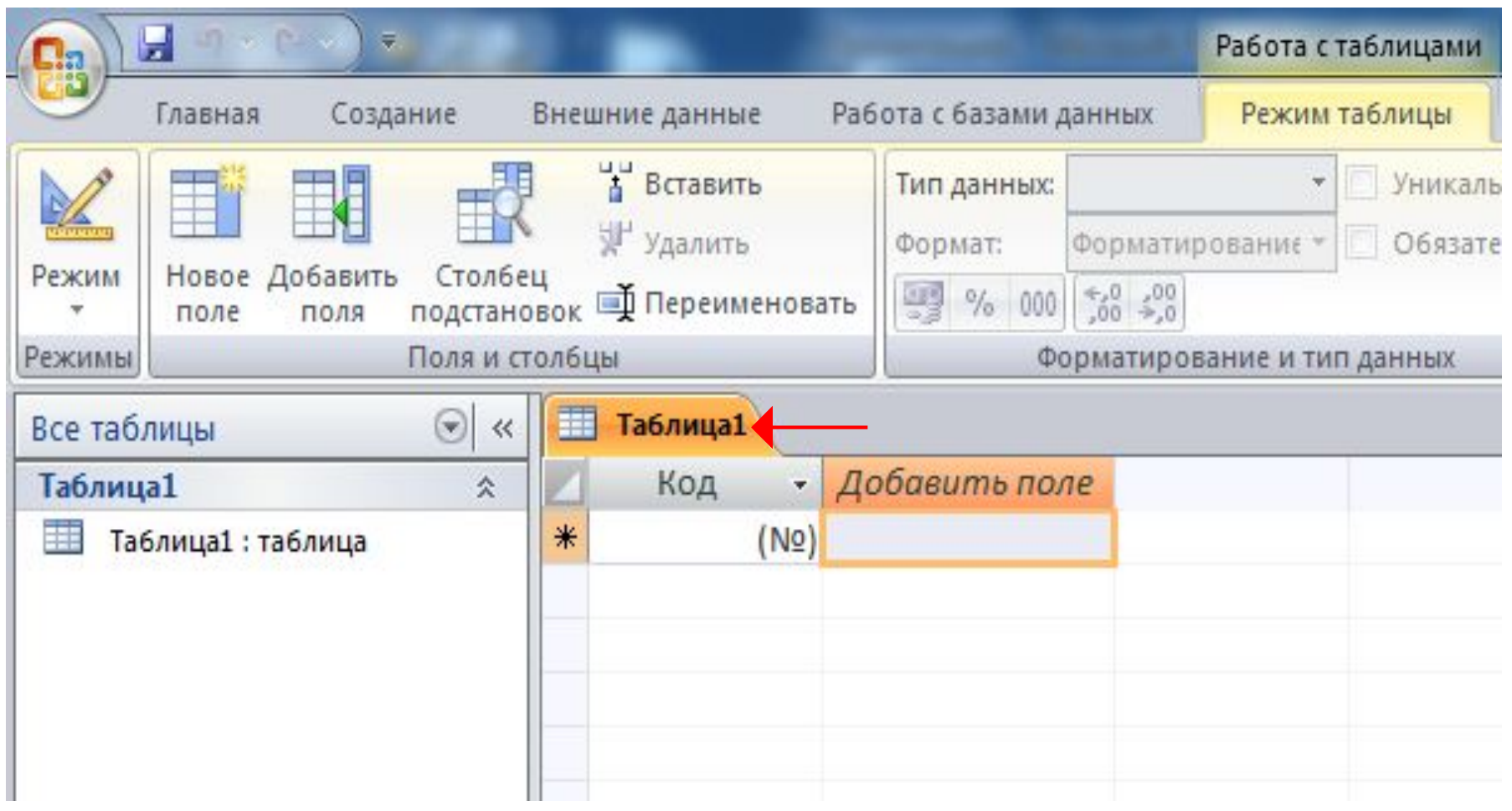

#### 2. Затем щелчок левой кнопкой мыши по полю «Конструктор»

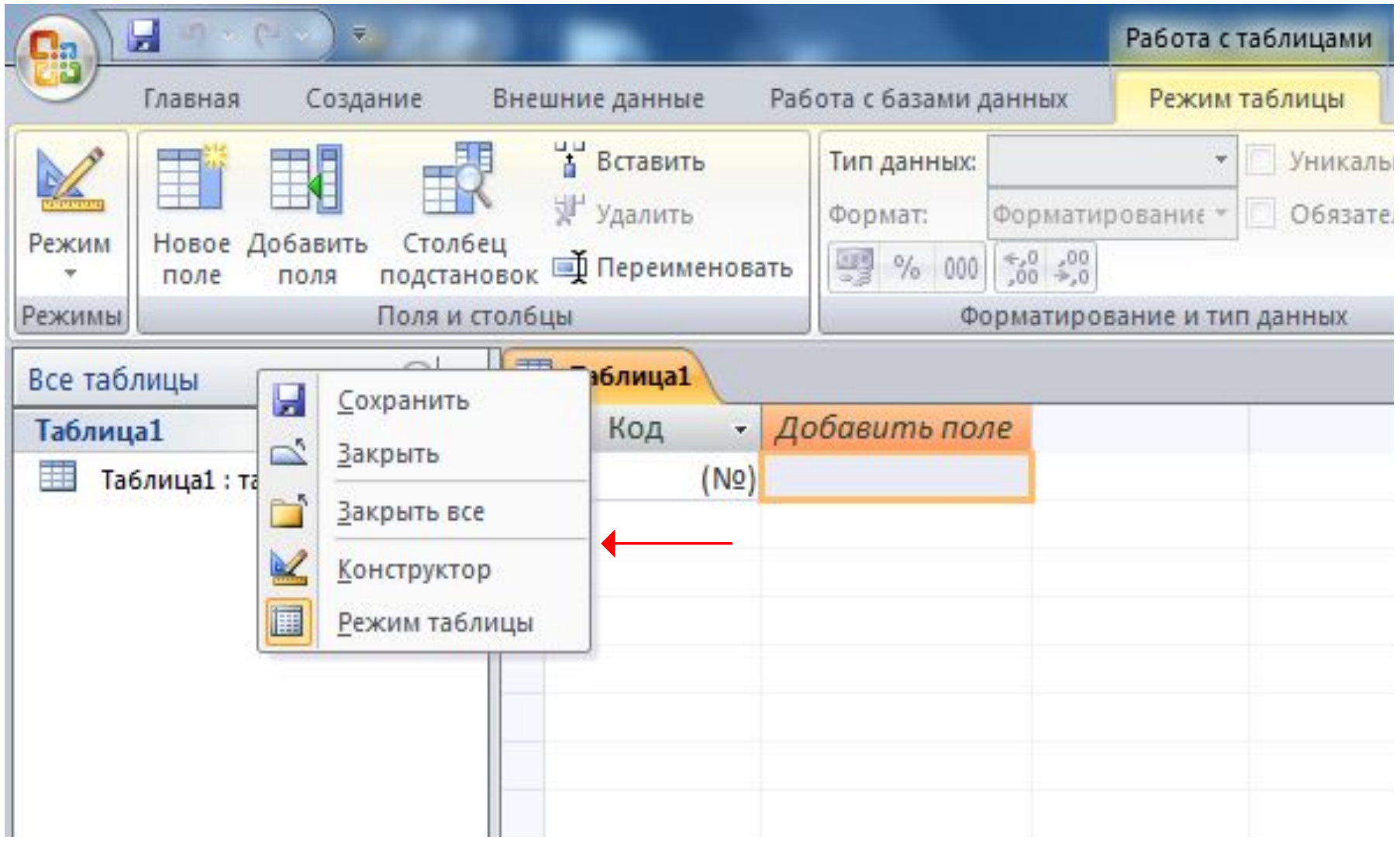

 $\star$ 

#### 3. В окно «Сохранение» вводим имя таблицы -"Сотрудники" и ОК

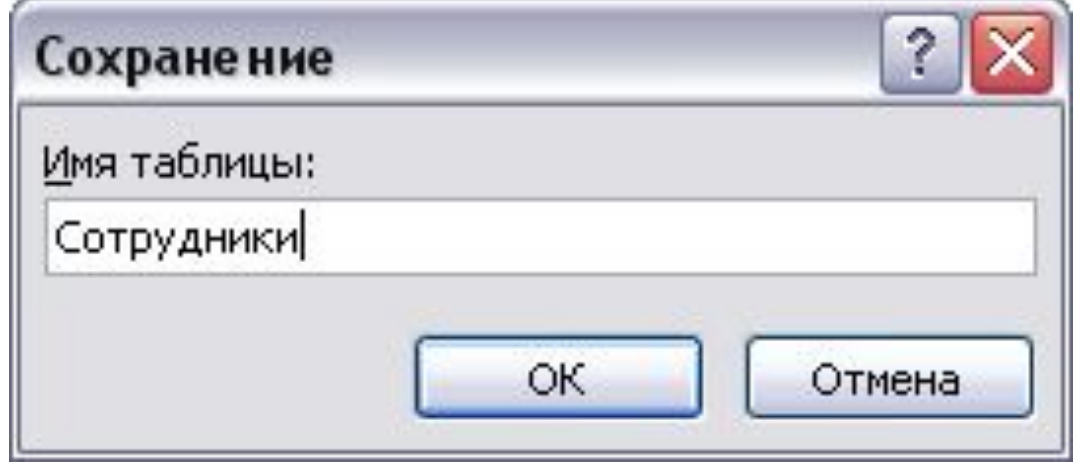

### Создаем структуру таблицы

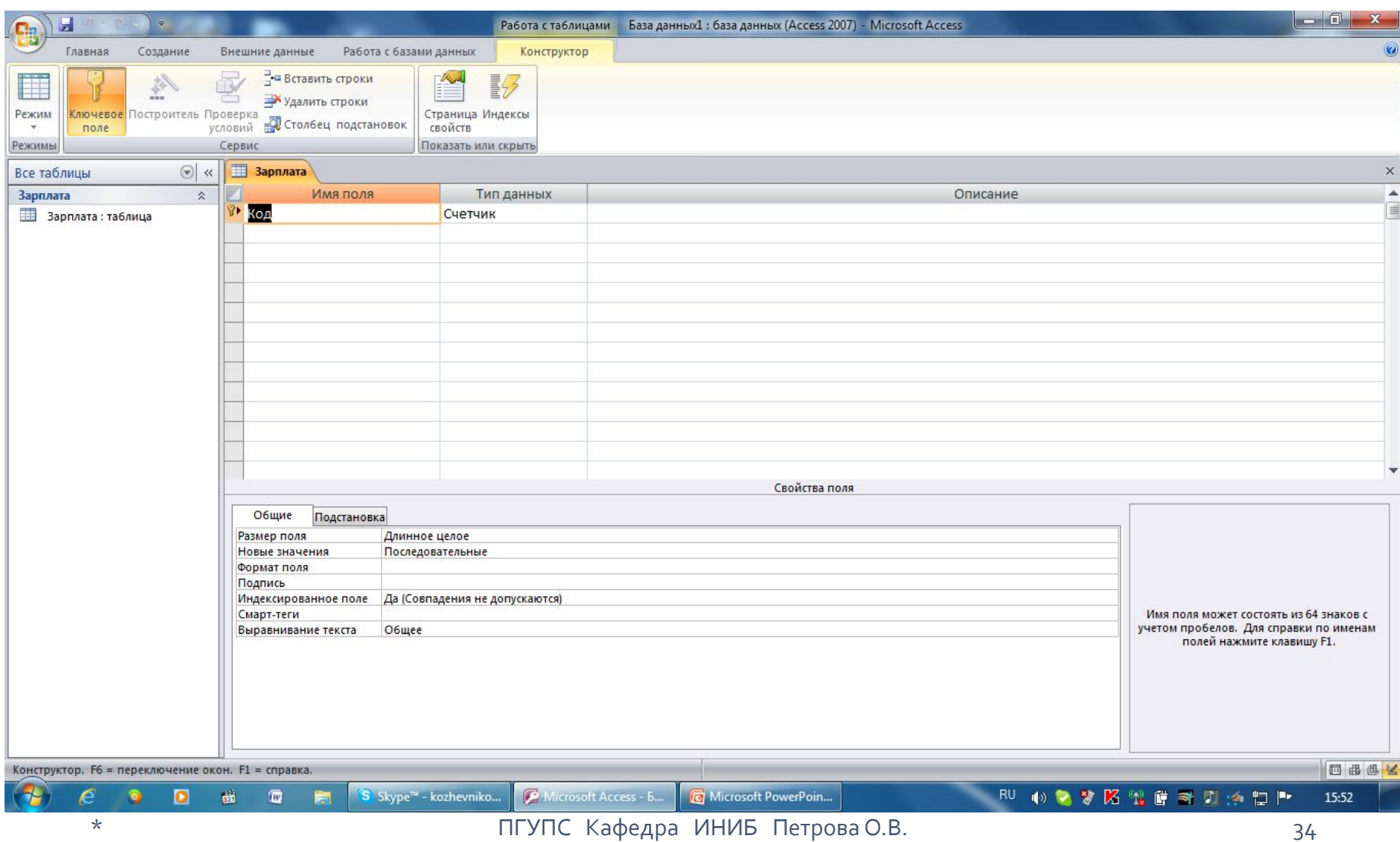

1. Вводим имена полей таблицы «Зарплата»

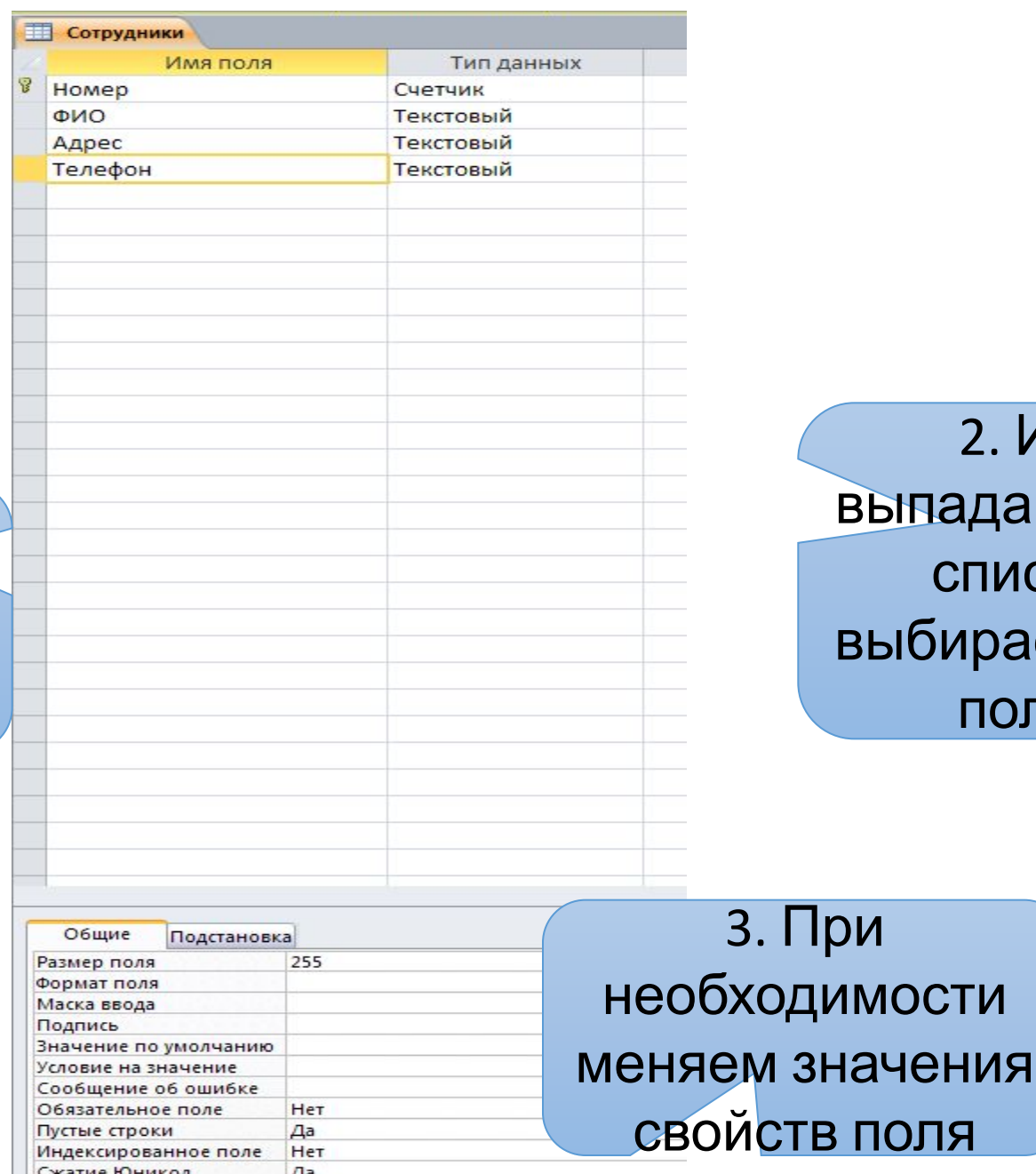

 $2. M<sub>3</sub>$ падающего списка бираем тип ПОЛЯ

ПСжатие ЮНИКОД ПГУПС<sup>14</sup> Кафедра ИНИБ Петрова О.В.

Имя поля – комбинация из букв, цифр, пробелов и специальных символов за исключением « . » « ! » « ' » « [ » « ] » Имя не может начинаться с пробела, максимальная длина 64 символа.

<u>Тип данных</u> – показывает какая информация может быть внесена и определяет правила обработки этой информации. Выбирается из раскрывающегося списка после щелчка по соответствующей кнопке
• <u>Размер поля</u> – определяет максимальный размер сохраняемых в поле данных. Рекомендуется задавать минимально допустимые размеры поля.

*Например для числового поля:*

Байт (Byte) – целые числа от 0 до 255 (1 байт)

Целое (Integer) – целые числа от –32 768 до 32 767 (2 байта)

Длинное целое (Long Integer) – целые числа от –2 147 483 648 до 2 147 483 647 (4 байта) Одинарное <u>с плавающей точкой</u> – от –3.4\*10<sup>38</sup> до 3.4\*10<sup>38</sup> <u>(Single)</u> с точностью до 7 знаков (4 байта)

#### Двойное

с плавающей точкой - от -1 797\*10<sup>308</sup> до 1 797\*10<sup>308</sup> (Double) с точностью до 15 знаков (8 байт) • <u>Формат поля</u> – позволяет определять, в каком виде будут представлены вводимые данные.

Определены встроенные стандартные формы отображения для полей с типом данных «Числовой», «Дата/Время», «Денежный» и «Логический».

- Число десятичных знаков задает для числового и денежного типа количество знаков после запятой.
- <u>Маска ввода</u> позволяет задавать шаблон, контролирующий правильность ввода.
- <u>Подпись</u> задает заголовок поля (столбца), который будет отображен в режиме таблицы. Подпись может не совпадать с именем поля. Если это свойство не задано, ACCESS по умолчанию использует в качестве подписи имя поля.
- Значение по умолчанию значение вставляется автоматически
- <u>Условие на значение</u> осуществляет контроль за вводом, задает ограничения на вводимые значения. При нарушении выдается сообщение, заданное свойством.
- Сообщение об ошибке
- <u>Обязательное поле</u> не позволяет пропустить ввод данных
- Индексированное поле не позволяет вводить в поле одинаковые значения (ключевое поле)

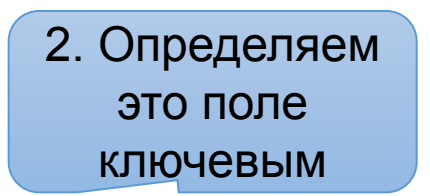

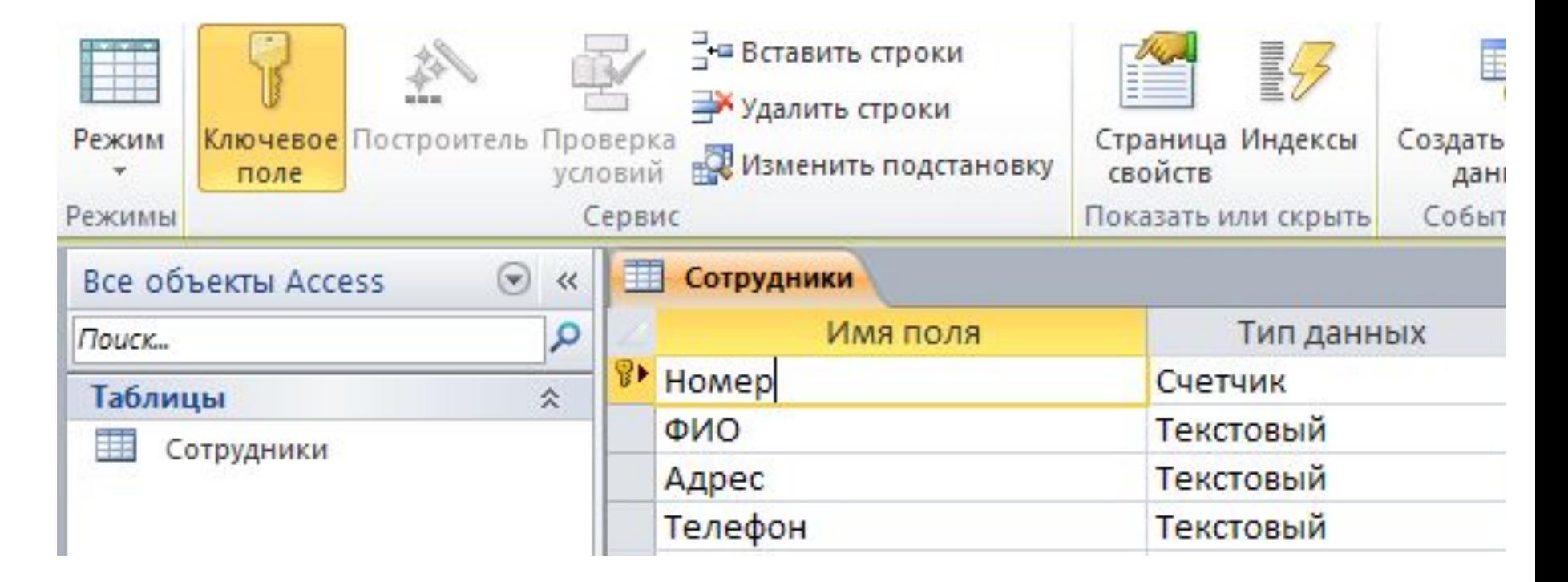

1. По окончании формирования структуры таблицы выделяем поле «Номер»

Ключевым может быть только такое поле, в котором значения не ПОВТОРЯЮТСЯ

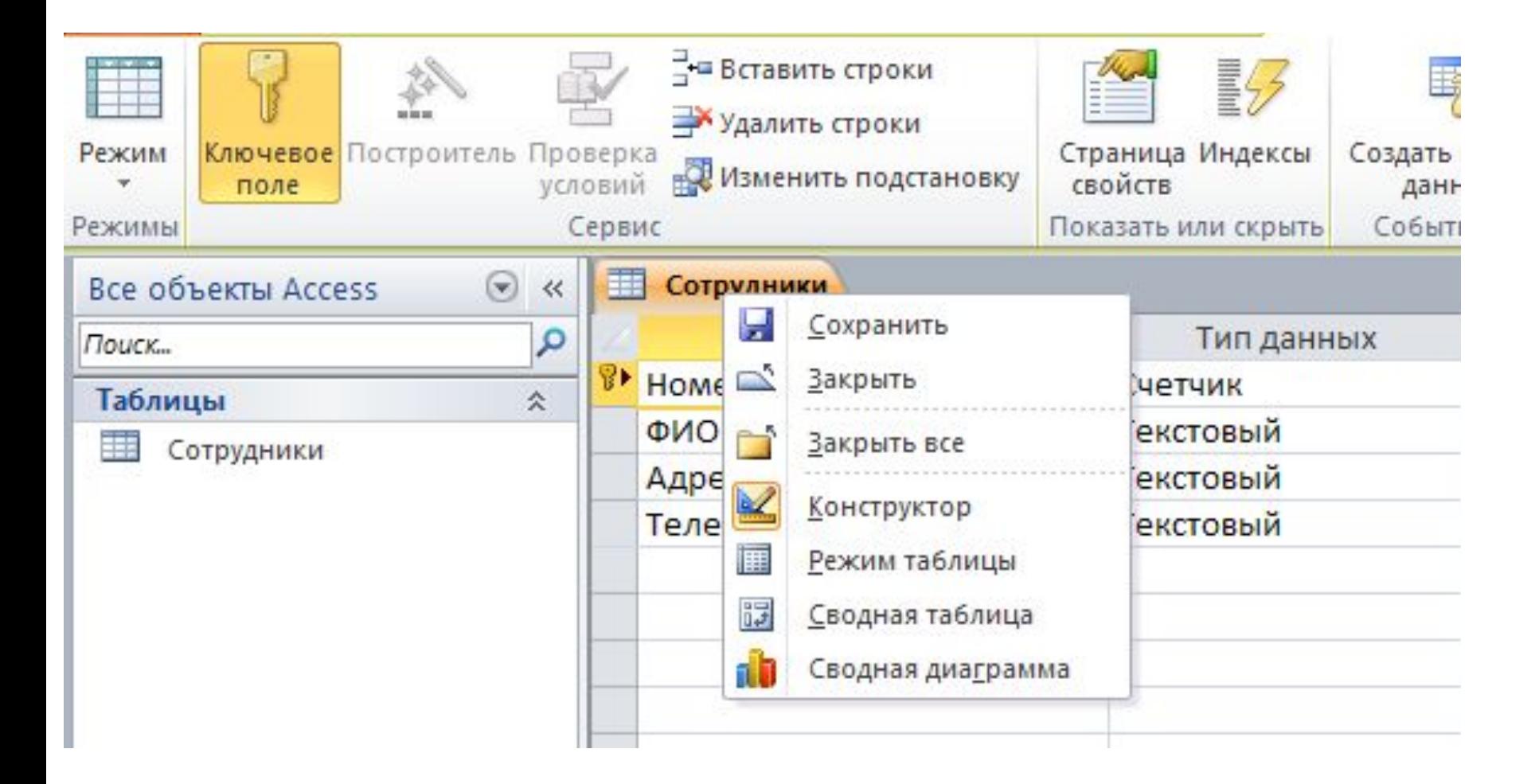

Из меню «Сотрудники» сохраняем структуру таблицы и закрываем Конструктор

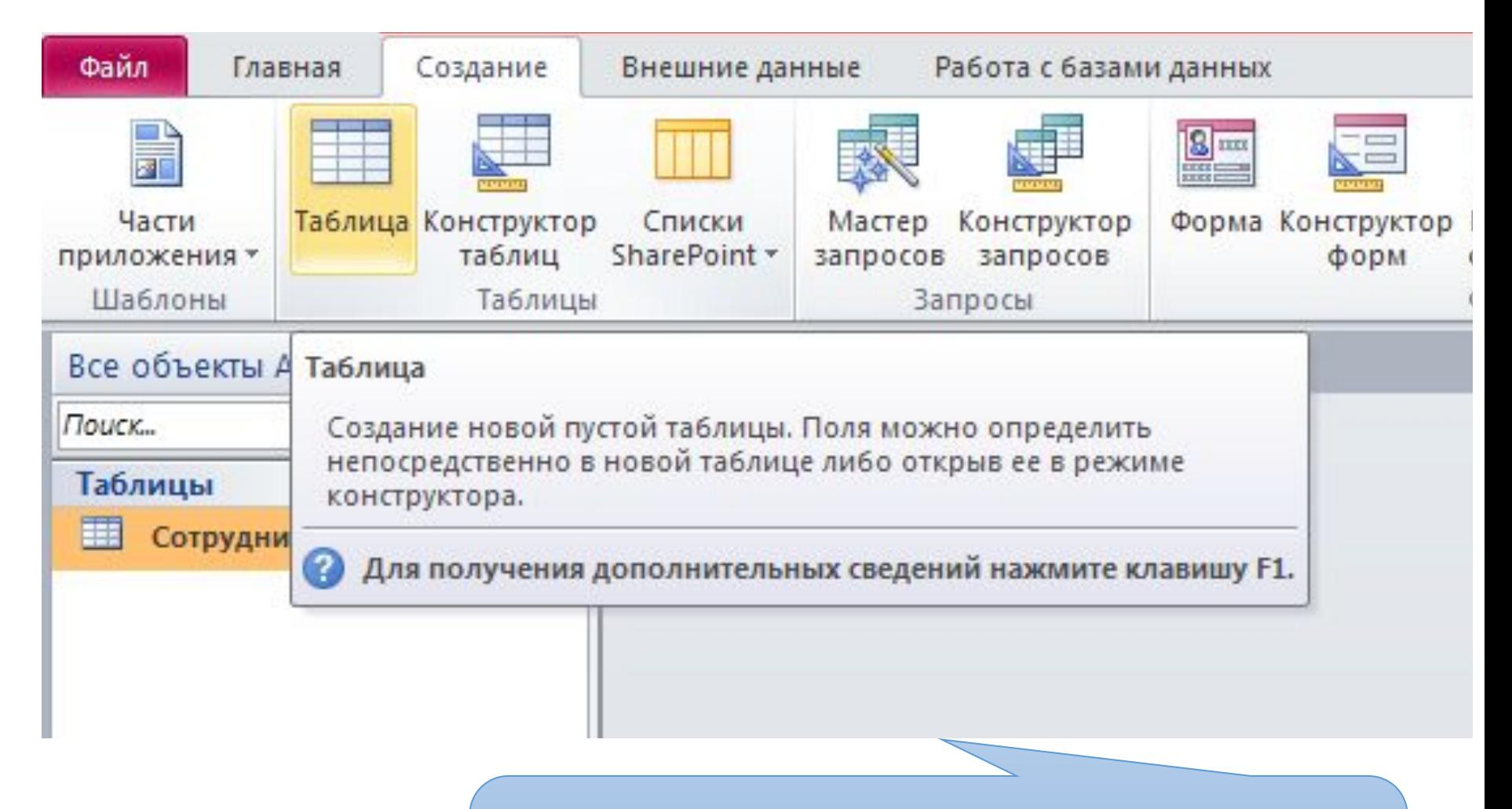

Для перехода к формированию структуры второй таблицы с Главной ленты переходим на ленту Создание

# По аналогии формируем структуру остальных таблиц БД (в конструкторе)

## Создание межтабличных связей

### Наличие связей между таблицами позволяет включать в обработку данные из разных таблиц.

Связи устанавливаются через общее поле.

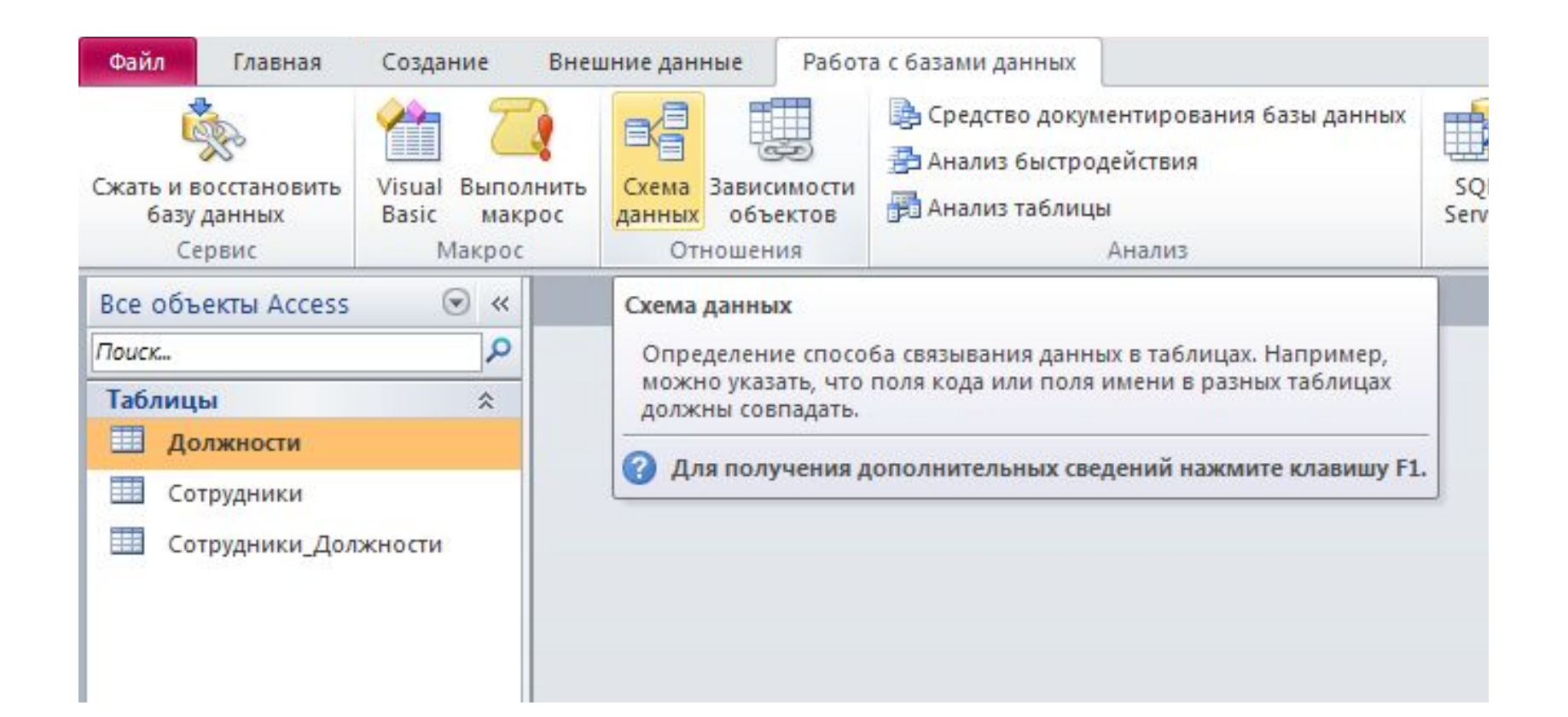

1. Для открытия окна «Схема данных» выбираем ленту «Работа с базами данных» и щёлкаем по полю «Схема данных»

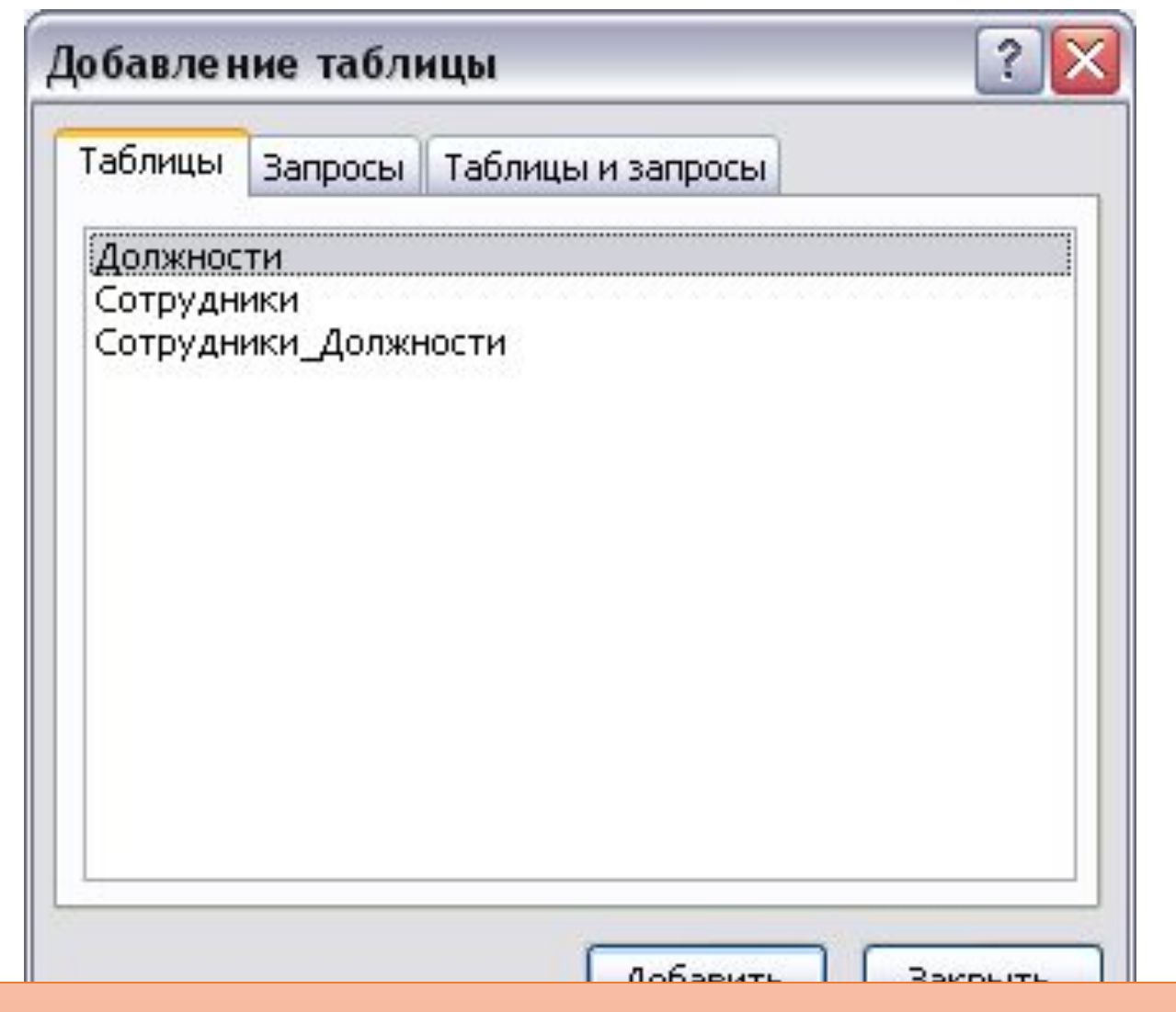

2. Одновременно с окном «Схема данных» открывается диалоговое окно «Добавление таблицы», в котором поочередно добавляем связываемые таблицы

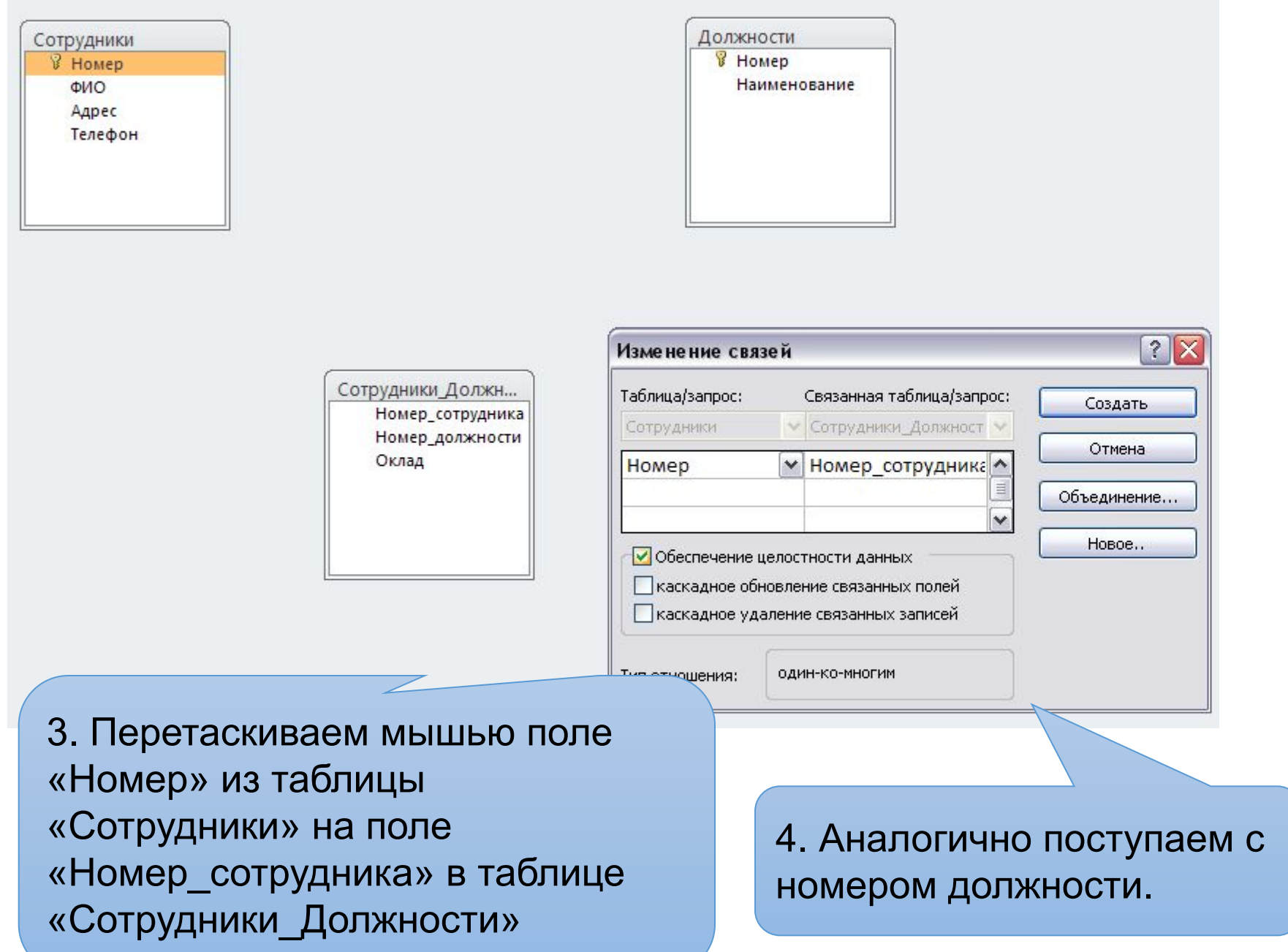

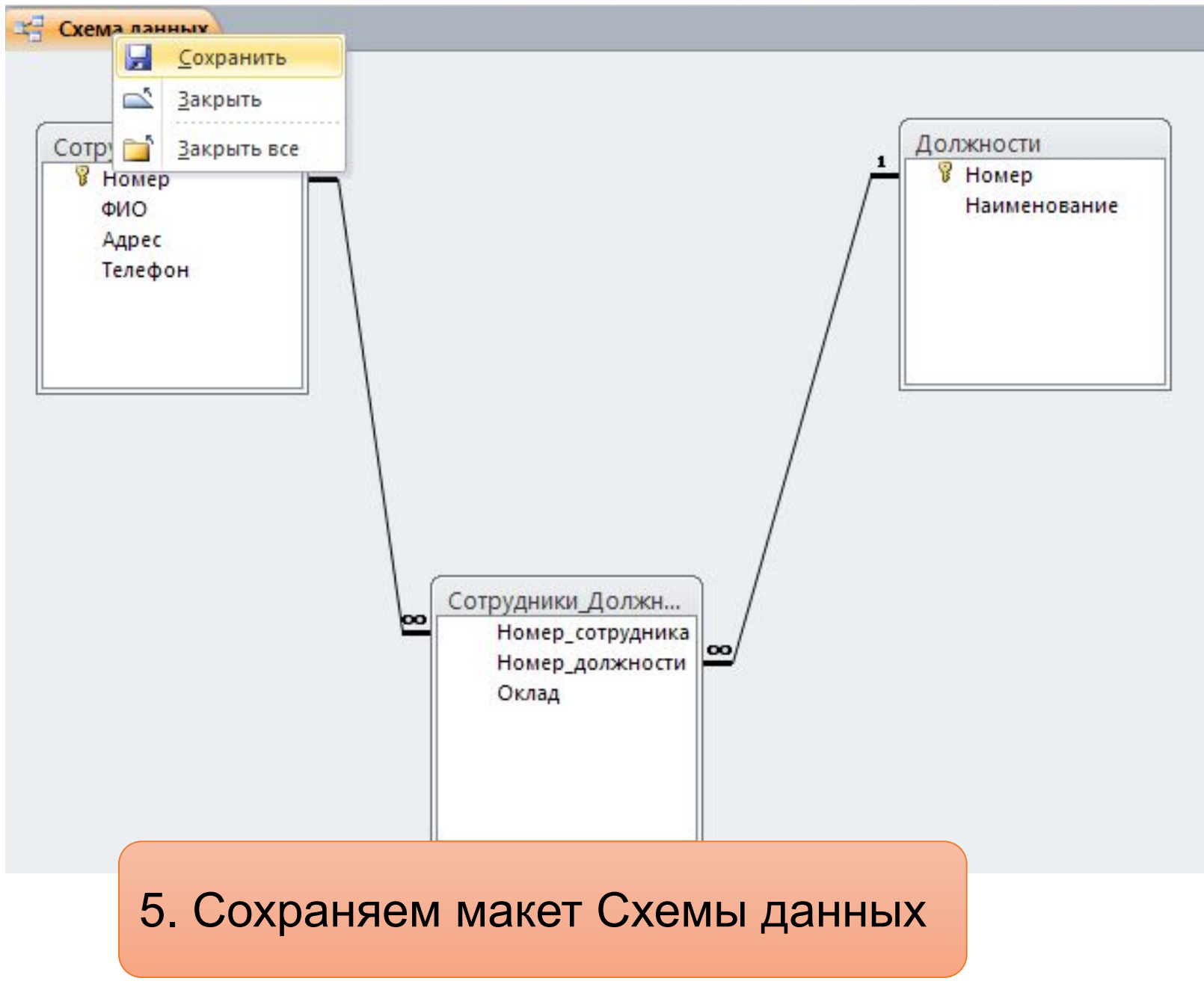

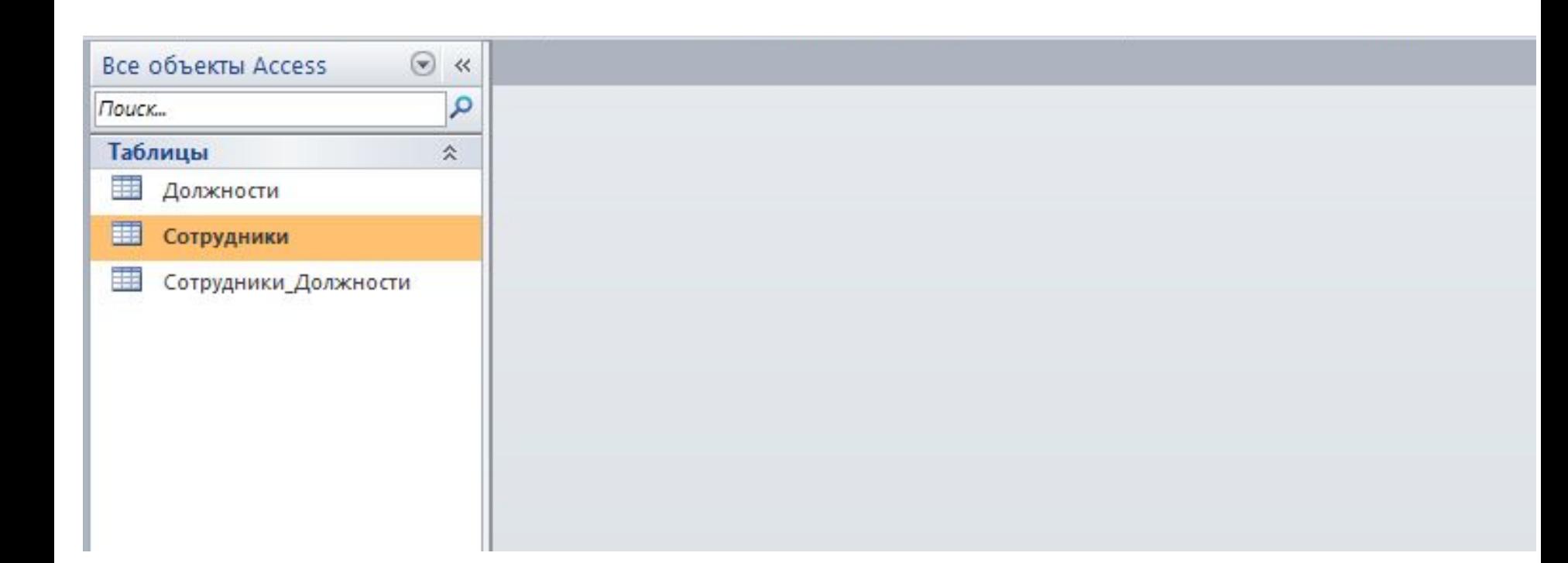

Для заполнения таблицы данными открываем пустую таблицу двойным Щелчком левой кнопки или через контекстное меню «Открыть»

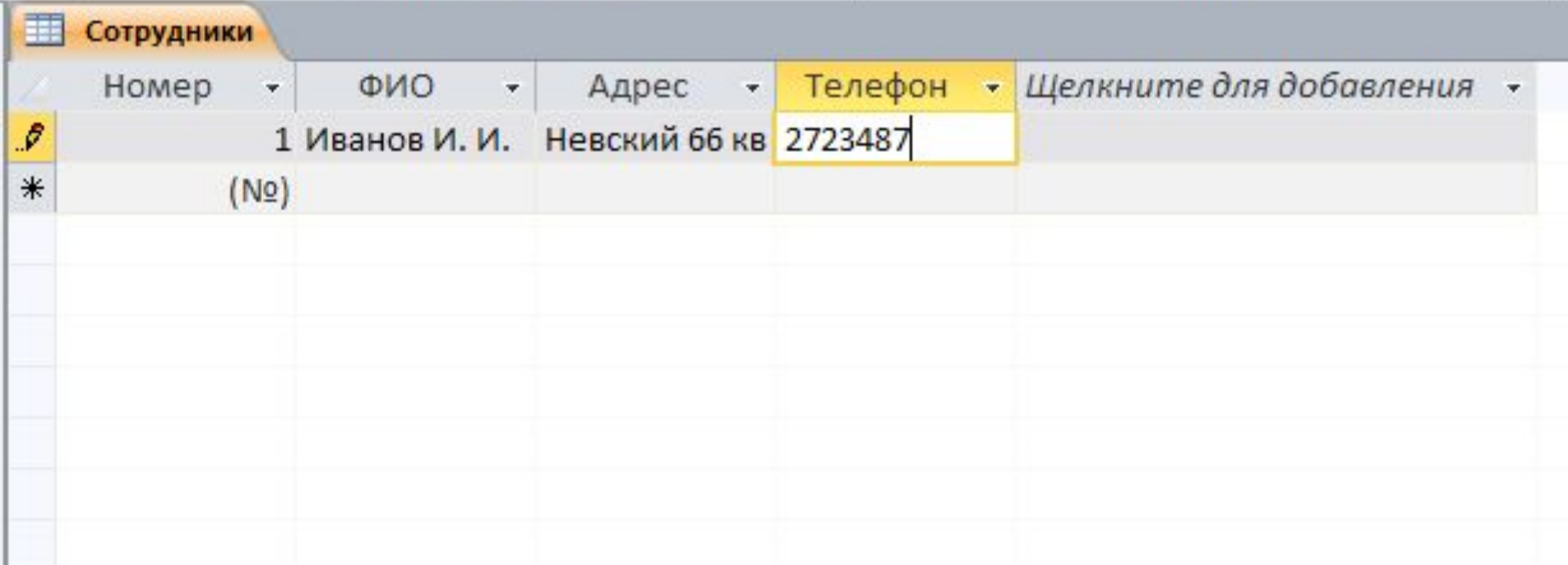

Поле «Номер» будет заполняться автоматически

Начиная со второго поля «ФИО» по столбцам заполняем таблицу нашими данными

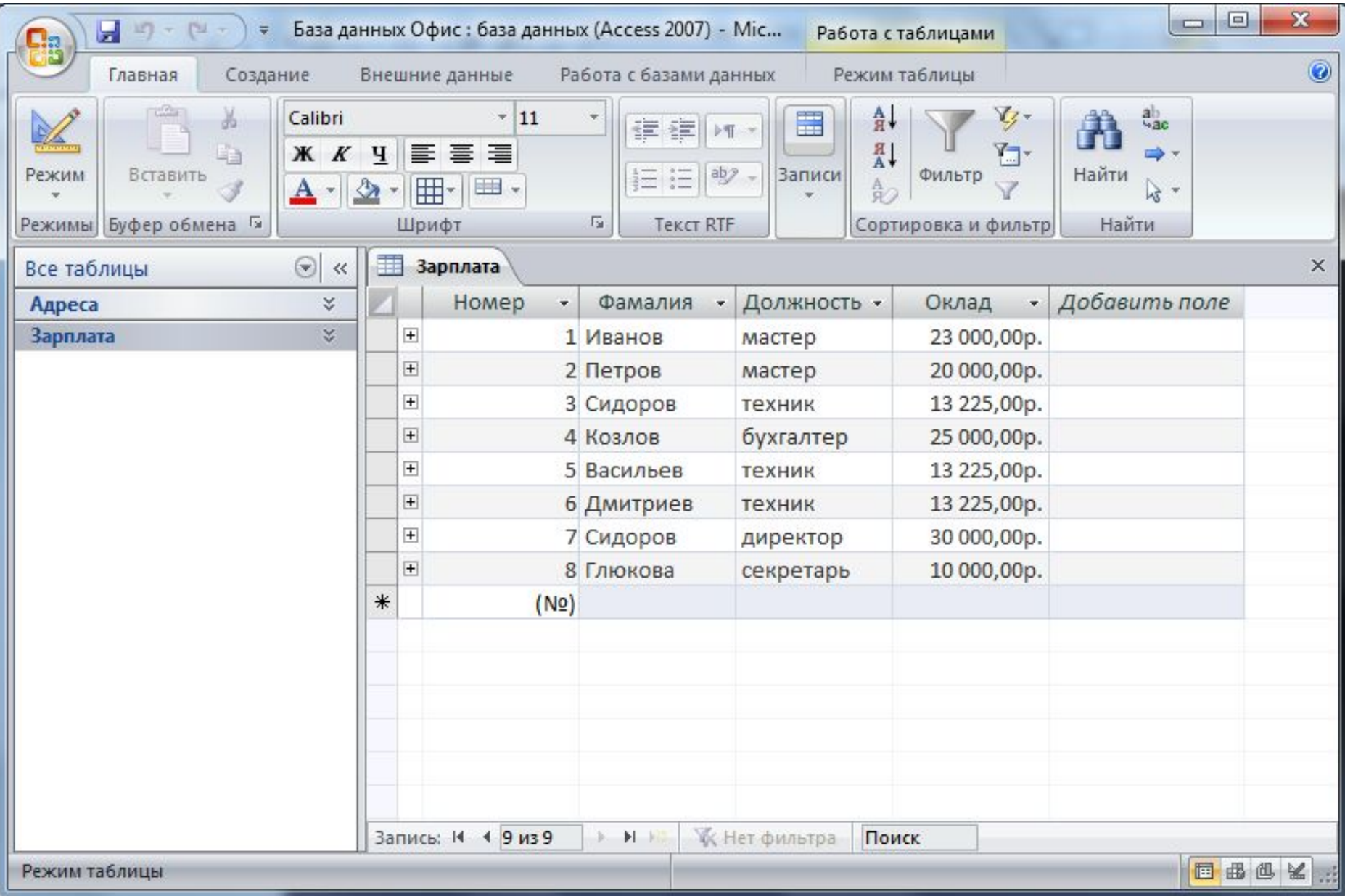

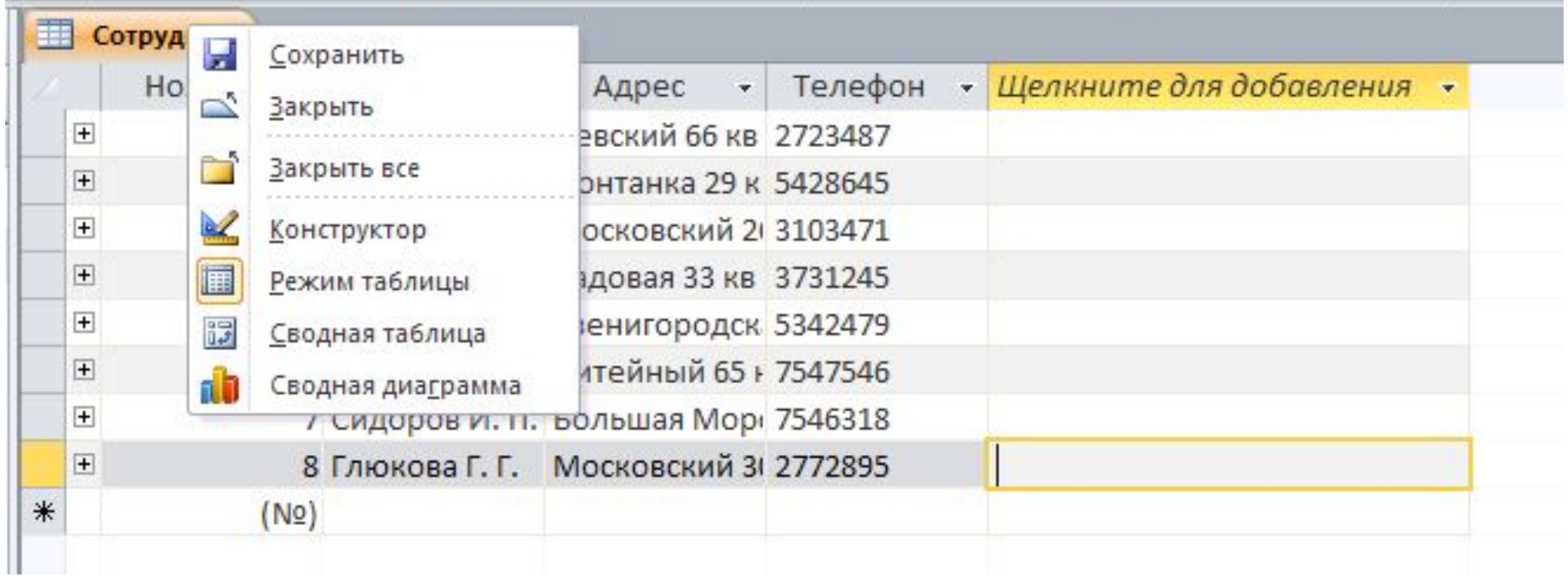

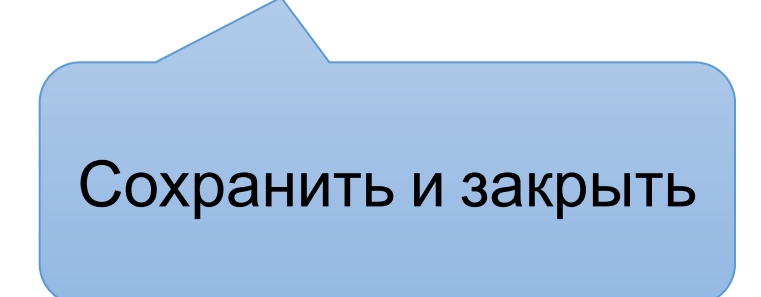

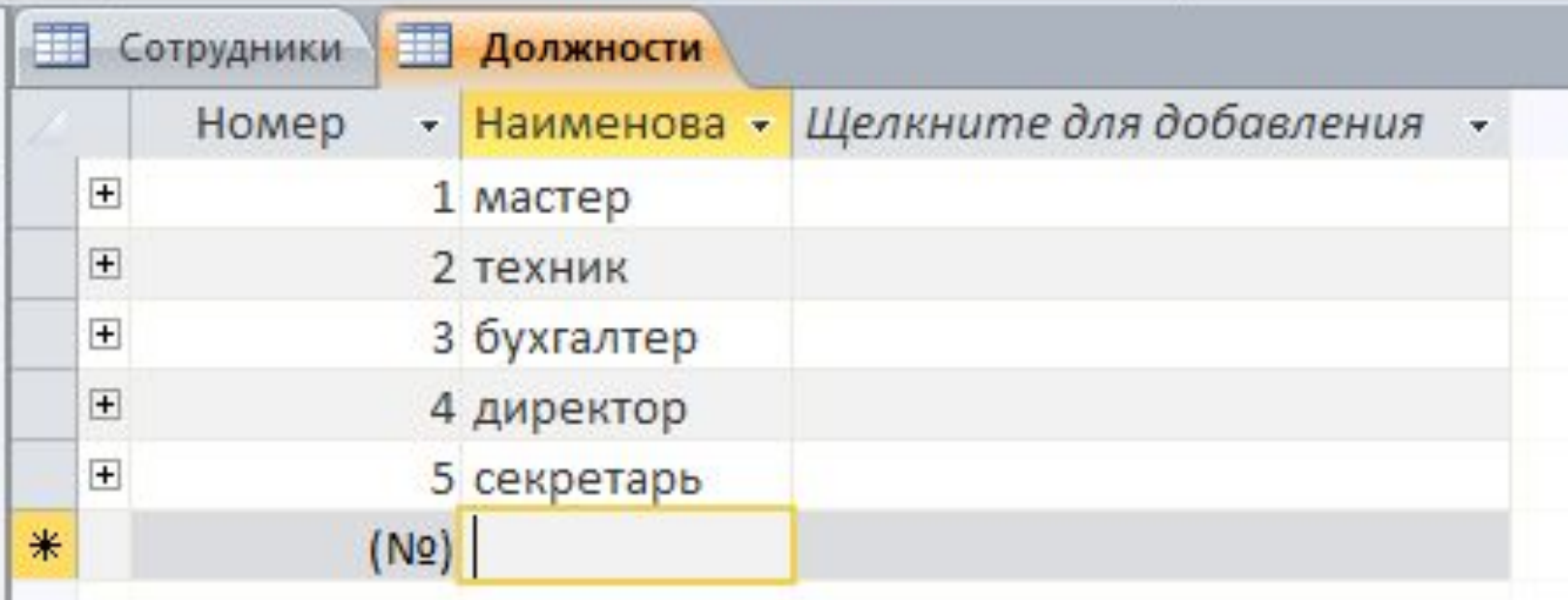

Аналогично заполняем таблицу «Должности»...

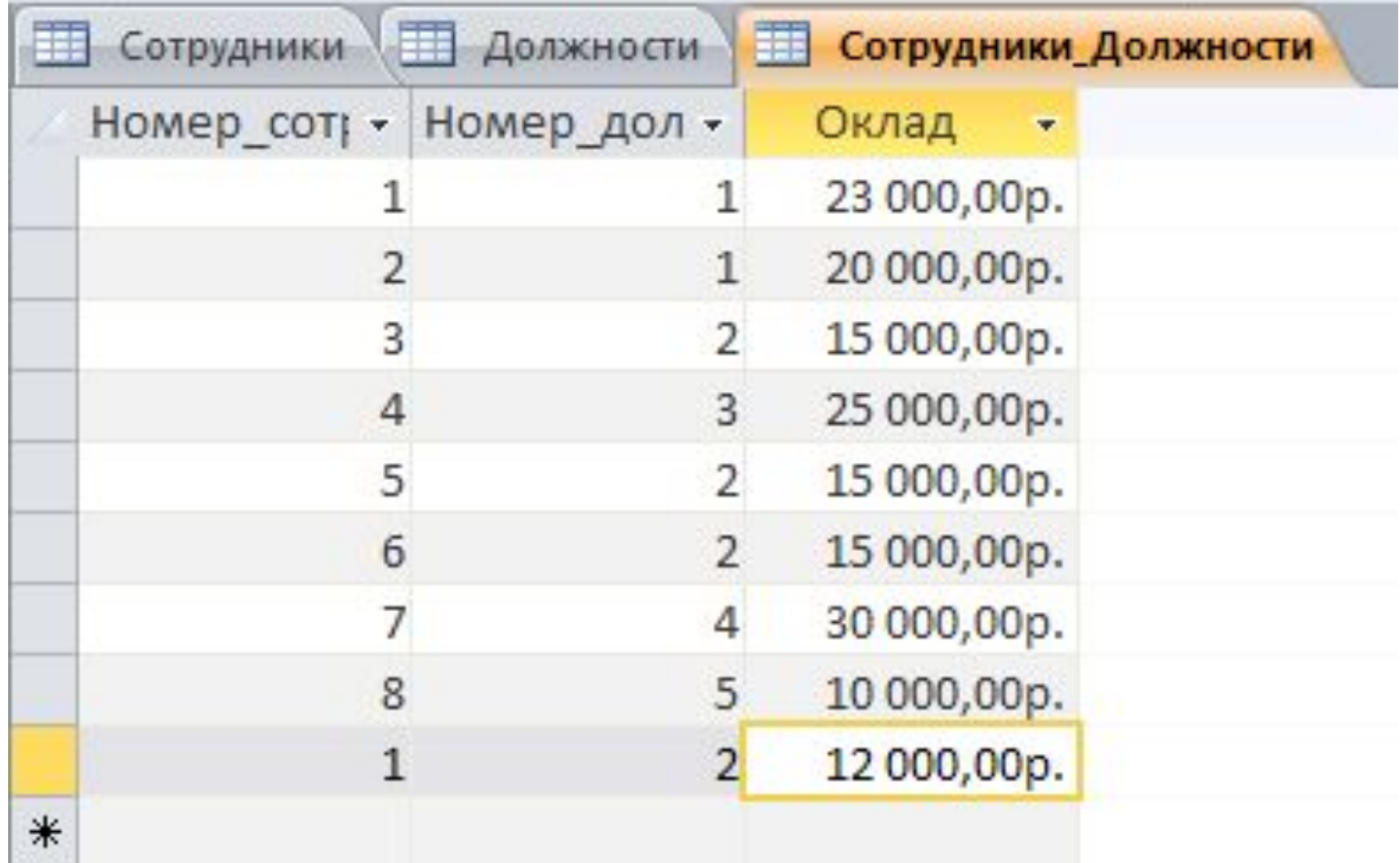

... И связующую таблицу

# **ЗАПРОСЫ B MS ACCESS**

Основным назначением запросов является отбор данных по критериям поиска.

Также они позволяют обновлять и добавлять данные, подводить итоги.

Для получения результатов поиска необходимо заполнить бланк запроса.

# Наиболее часто встречаются следующие типы запросов:

-на выборку

- параметрический
- С ВЫЧИСЛЯЕМЫМ ПОЛЕМ
- на обновление
- итоговый

## Формирование запроса на выборку

#### Задание 1: Сформировать список техников с указанием их домашнего телефона

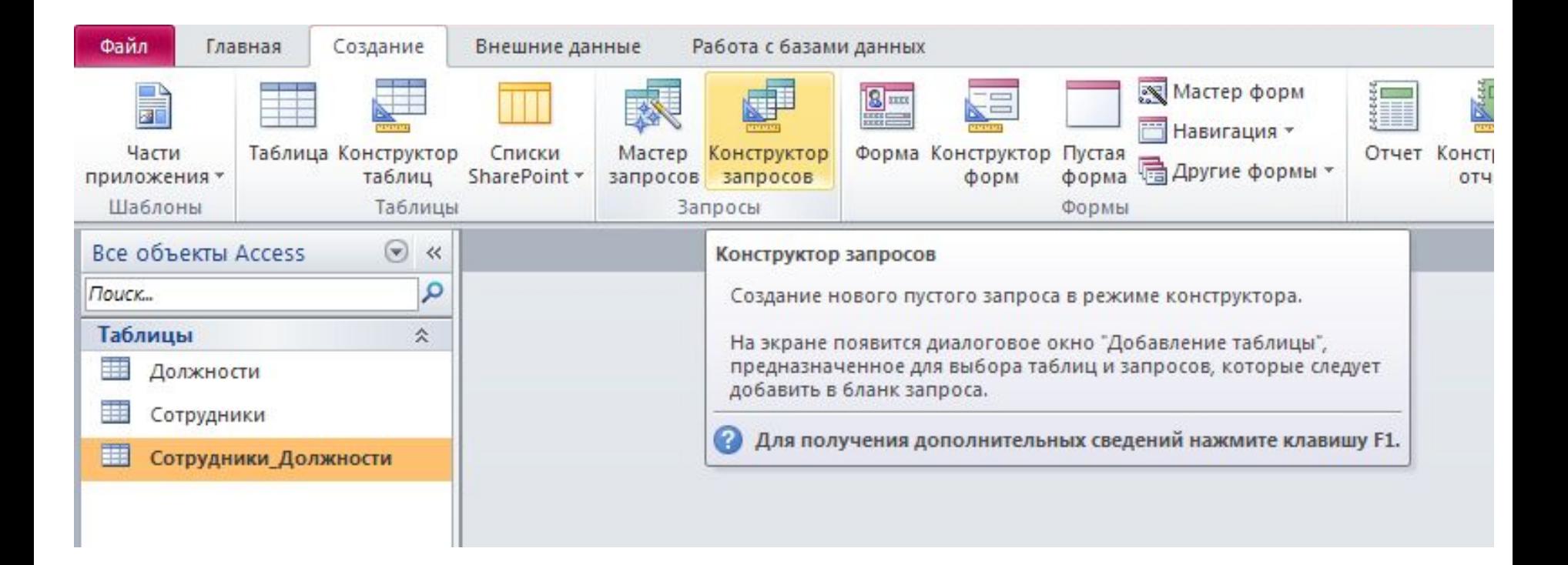

1. Активизируем ленту СОЗДАНИЕ, выбираем "Конструктор запросов"

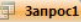

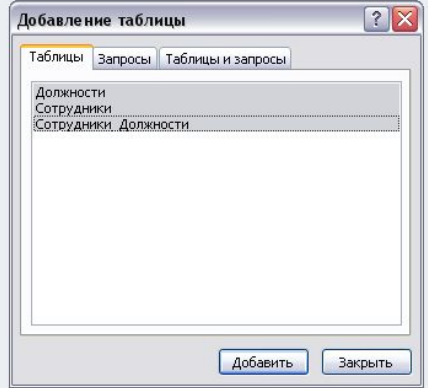

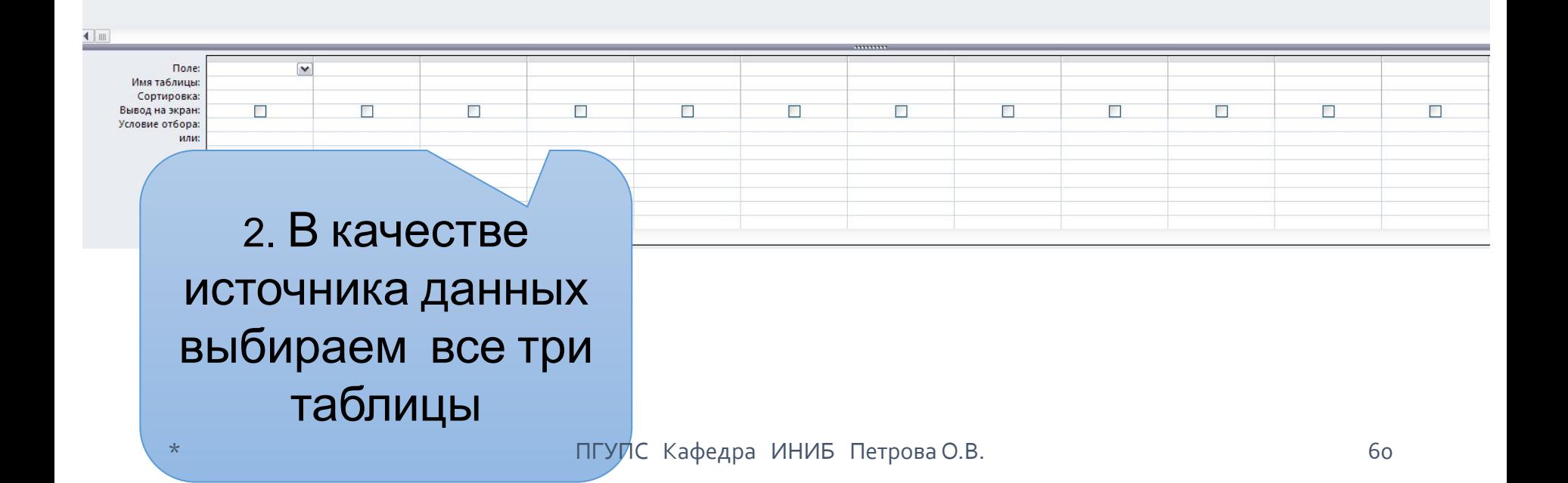

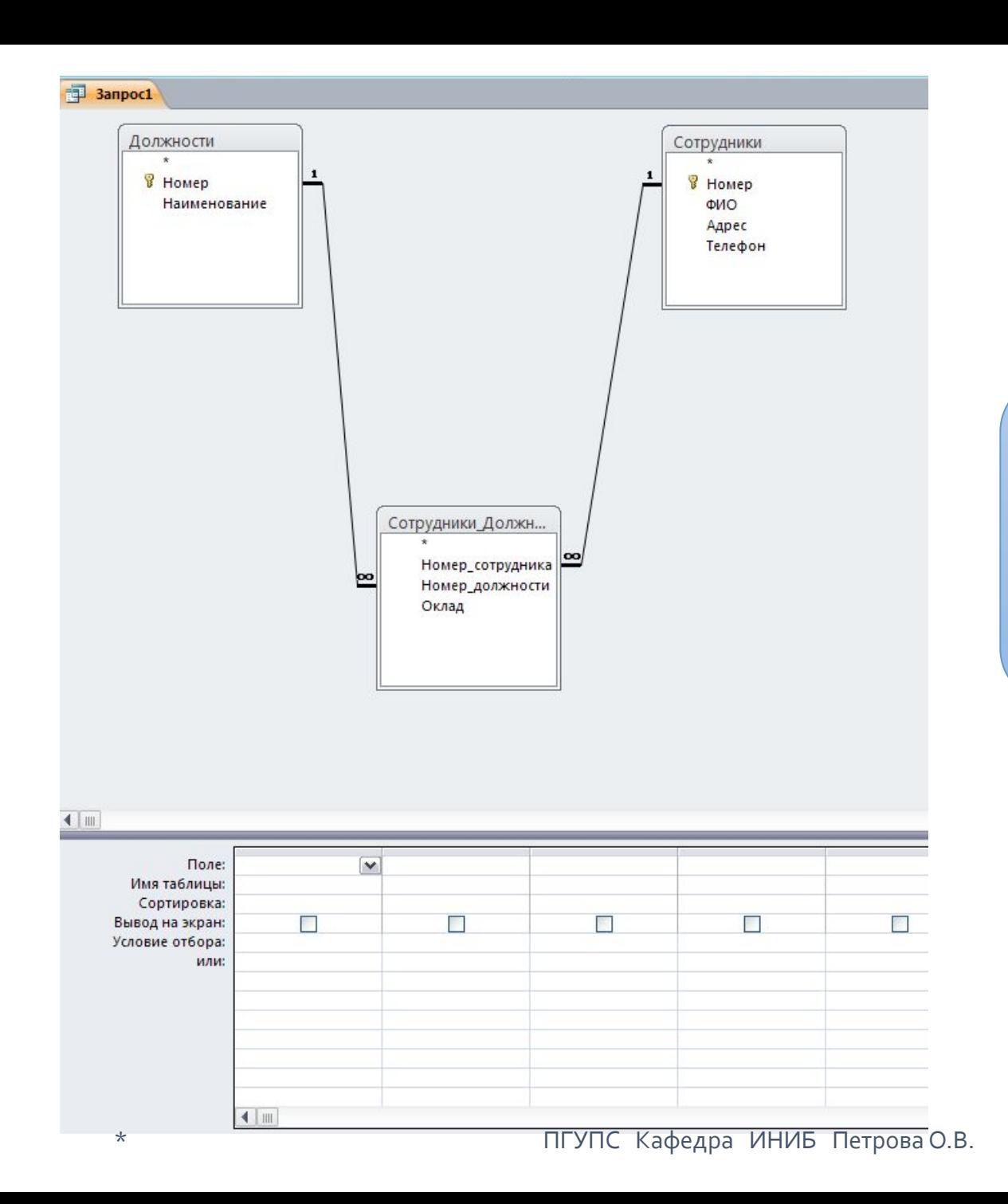

3. Переносим ПОЛЯ из верхней части **KOHCTPYKTOPA** В НИЖНЮЮ в строку ПОЛЕ

### Это можно сделать тремя способами:

- 1.Двойным щелчком по полю в верхней части конструктора
- 2.Перетаскиванием поля из верхней части в нижнюю
- 3.Из раскрывающегося списка полей в нижней части конструктора.

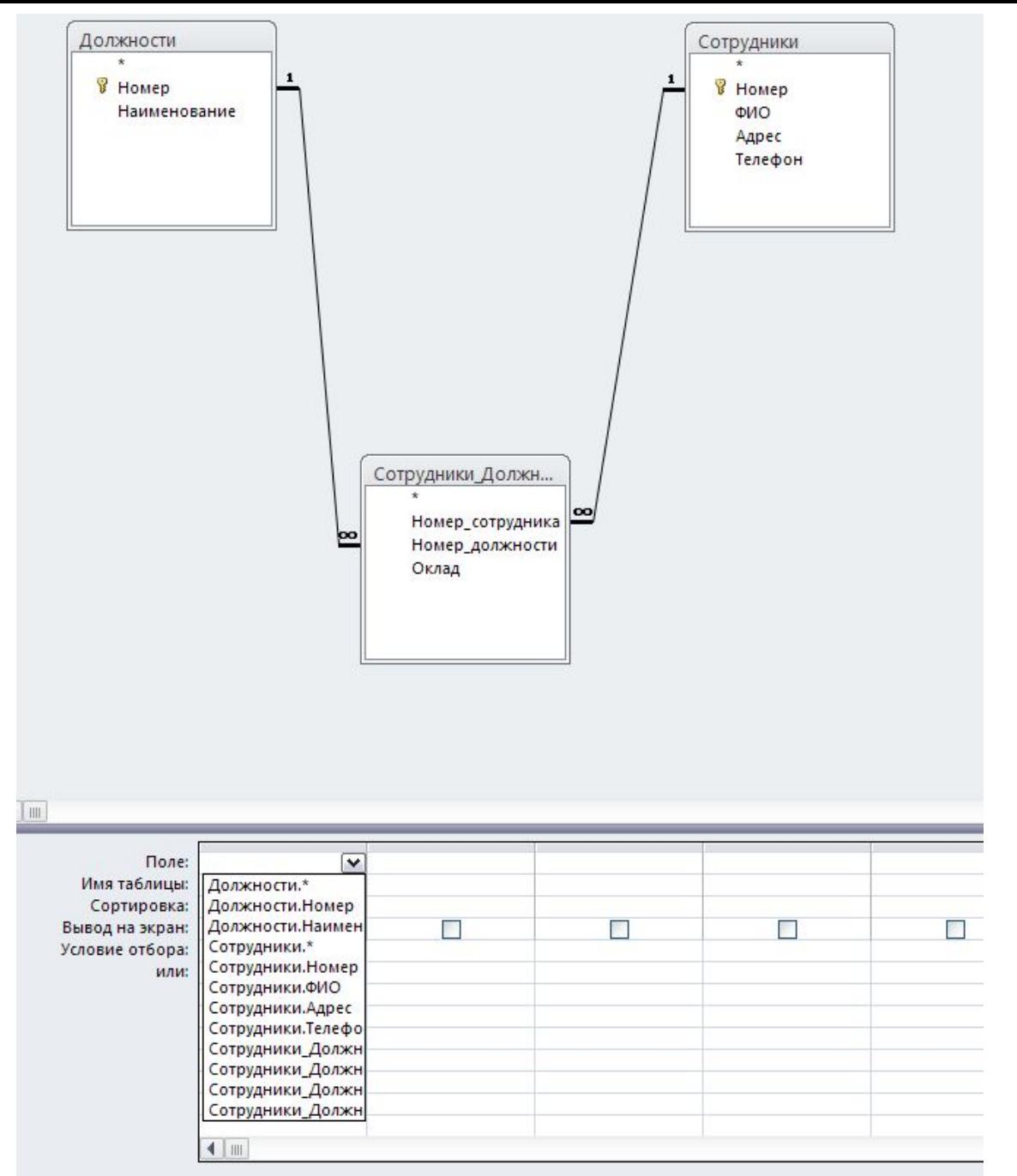

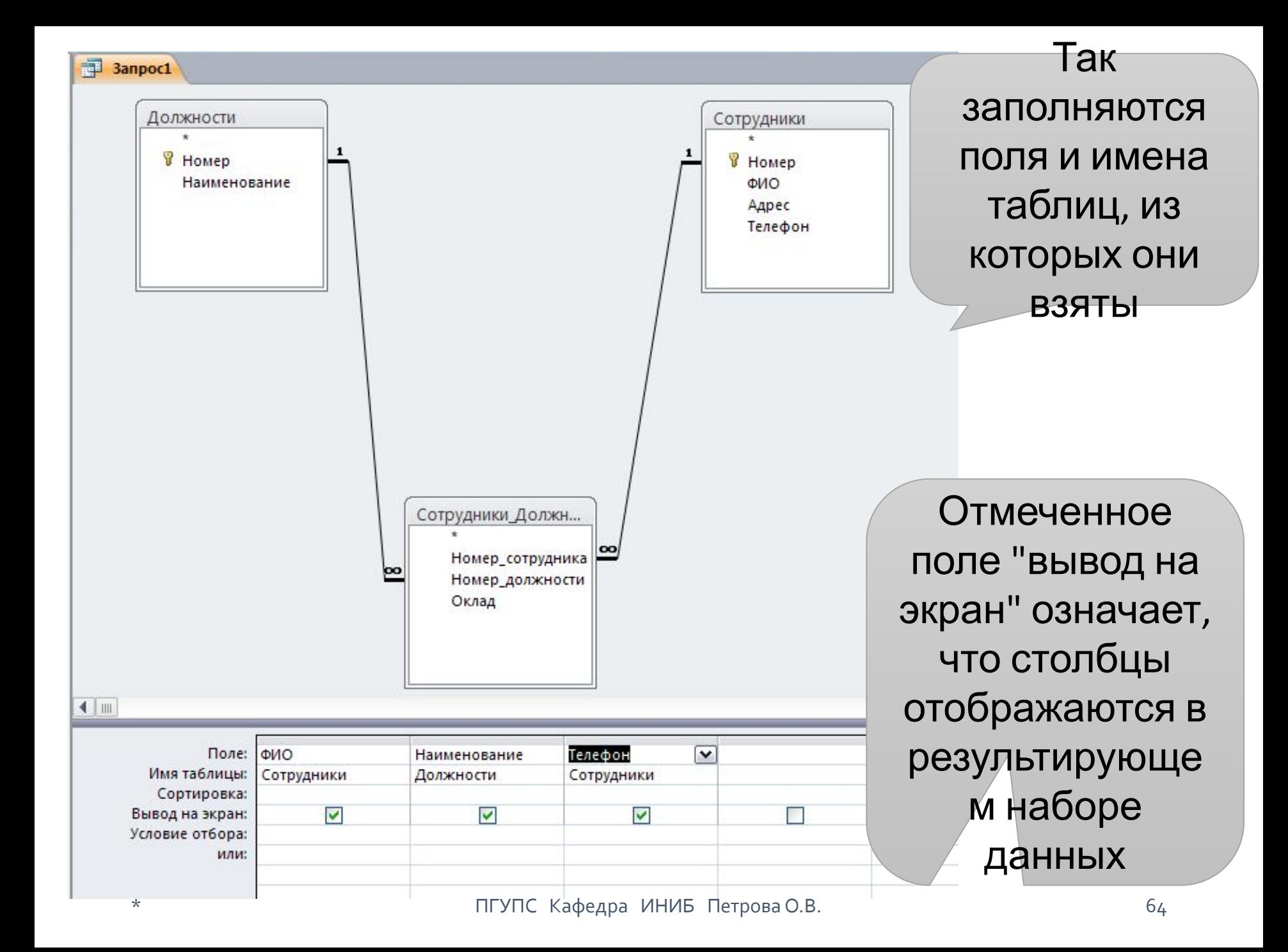

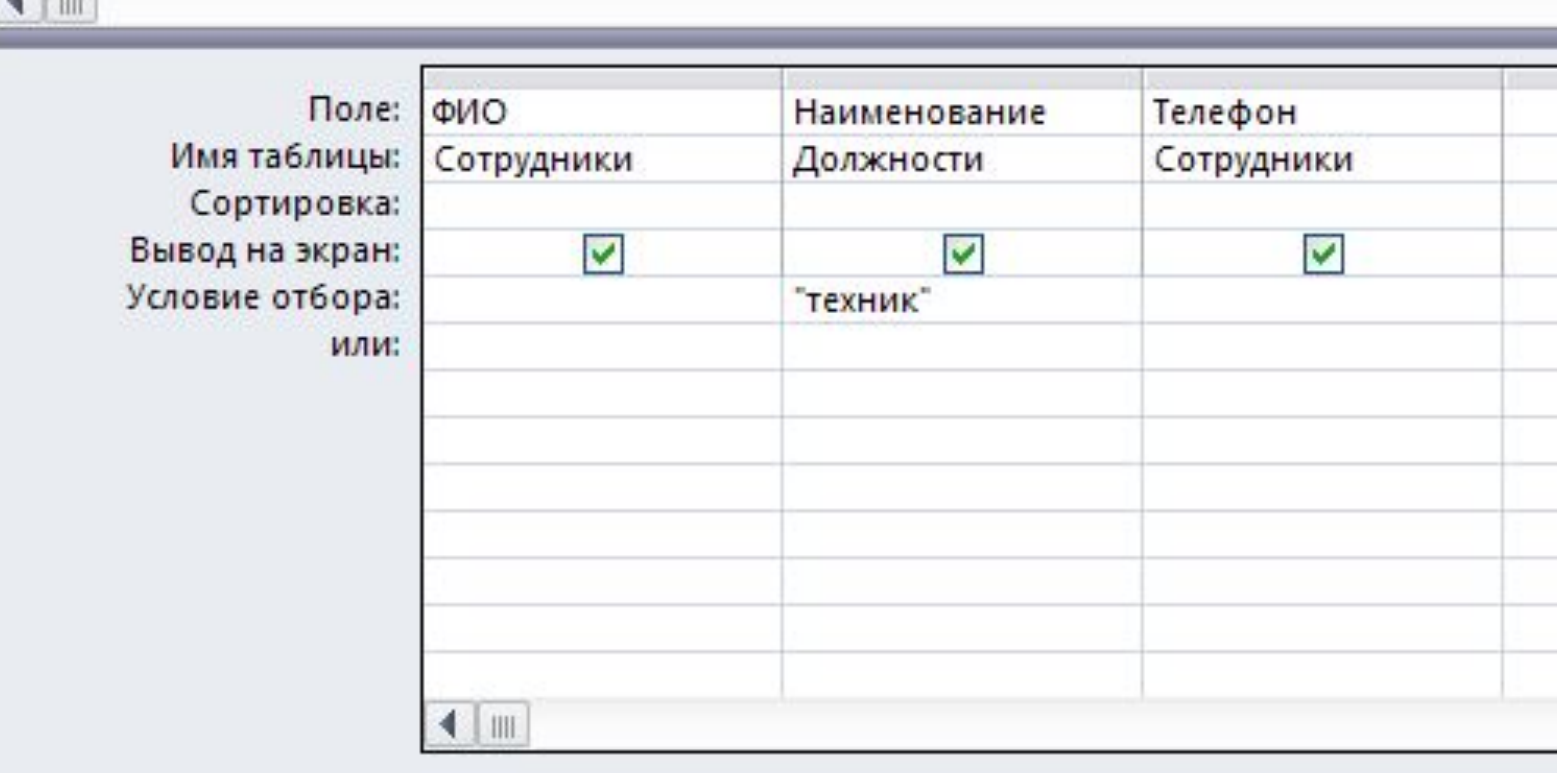

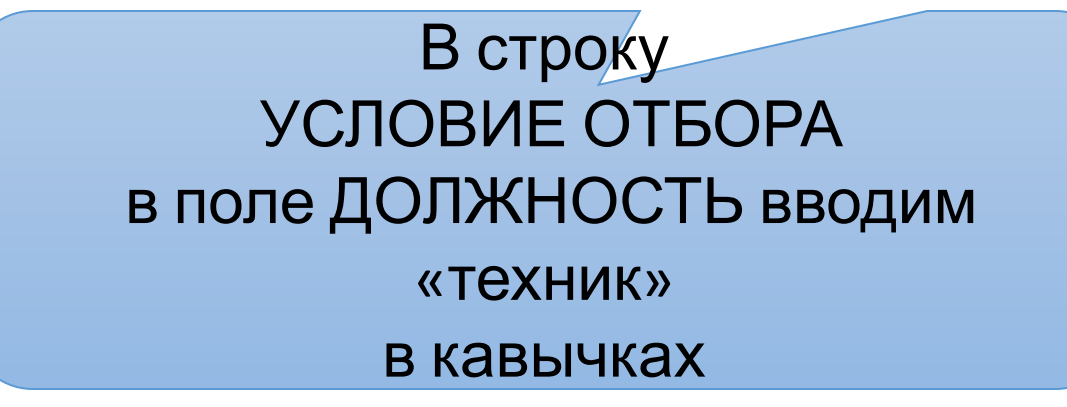

ПГУПС Кафедра ИНИБ Петрова О.В.

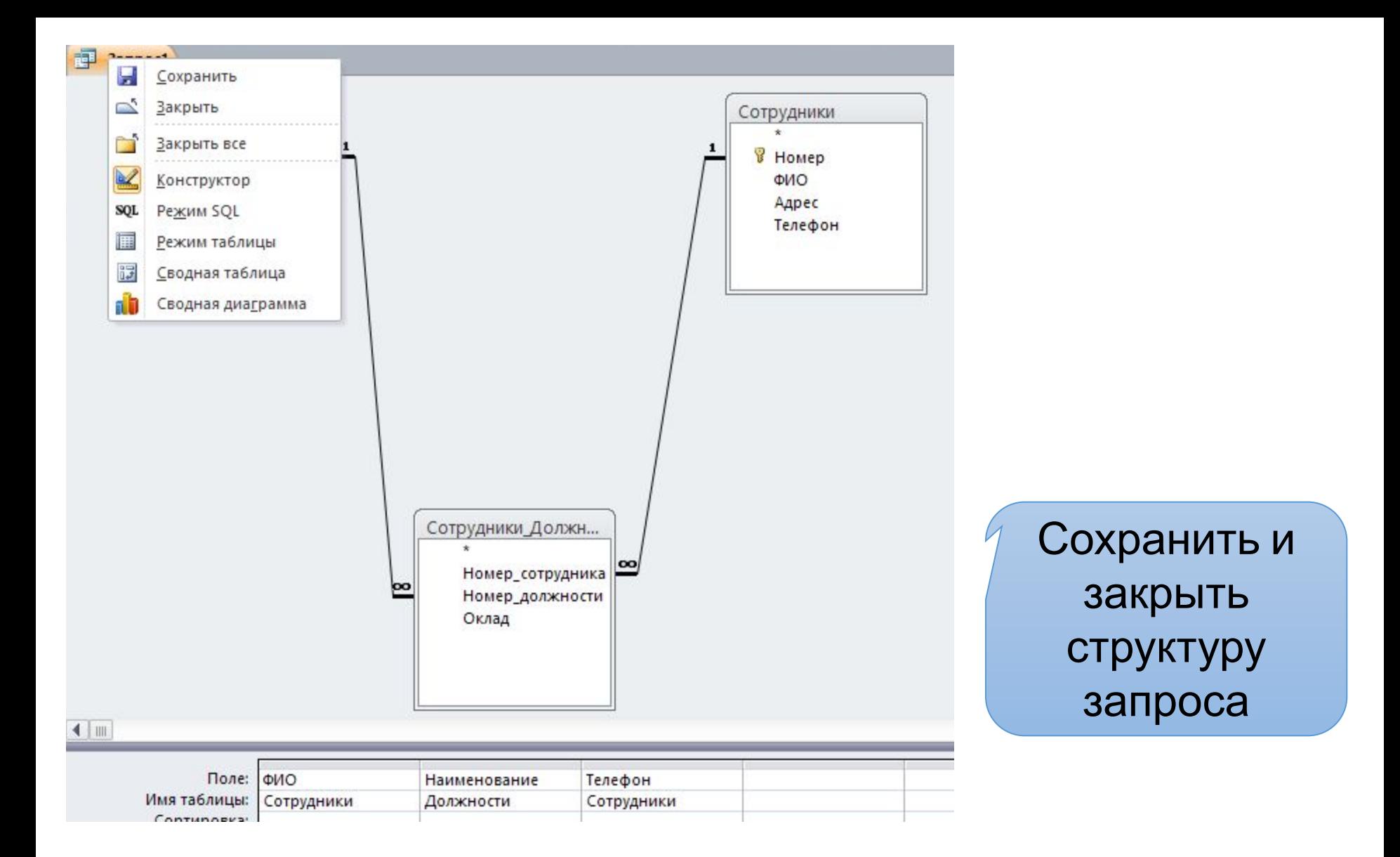

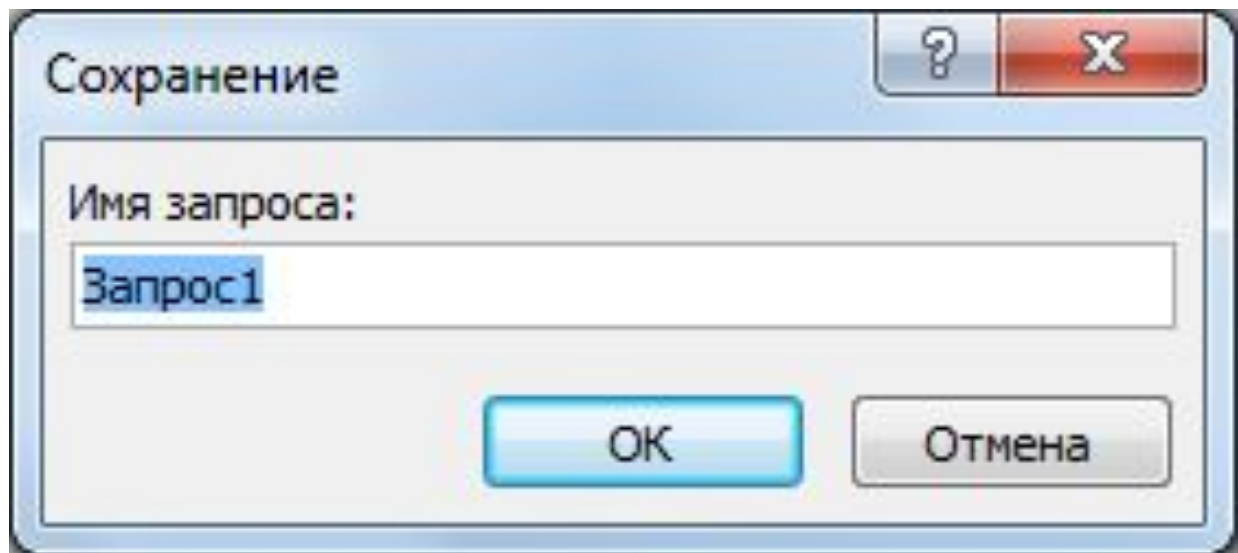

При сохранении вводится новое имя запроса или остается имя по умолчанию.

Вводим "ВсеТехникиСНомерамиТелефонов"

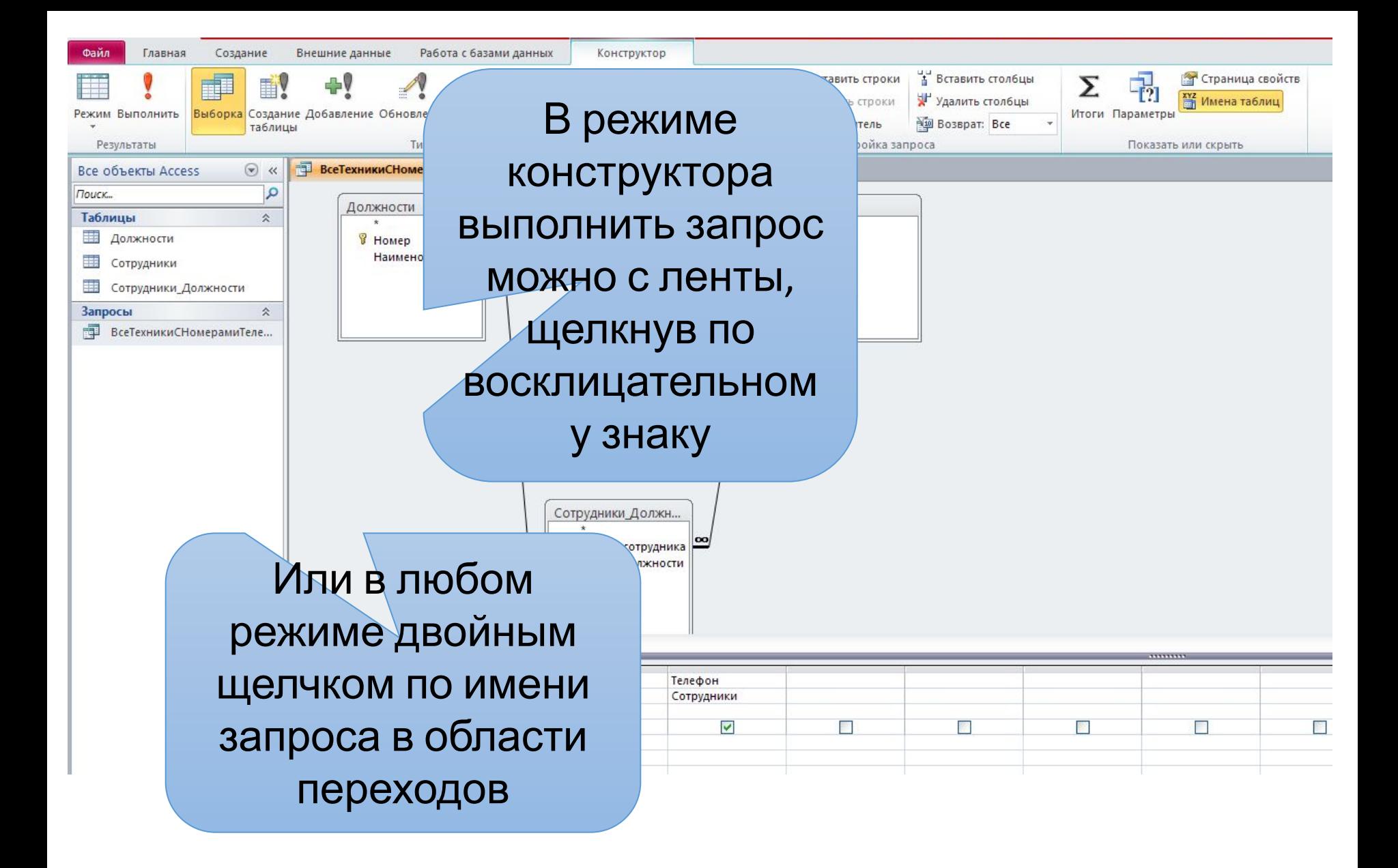

 $\star$ 

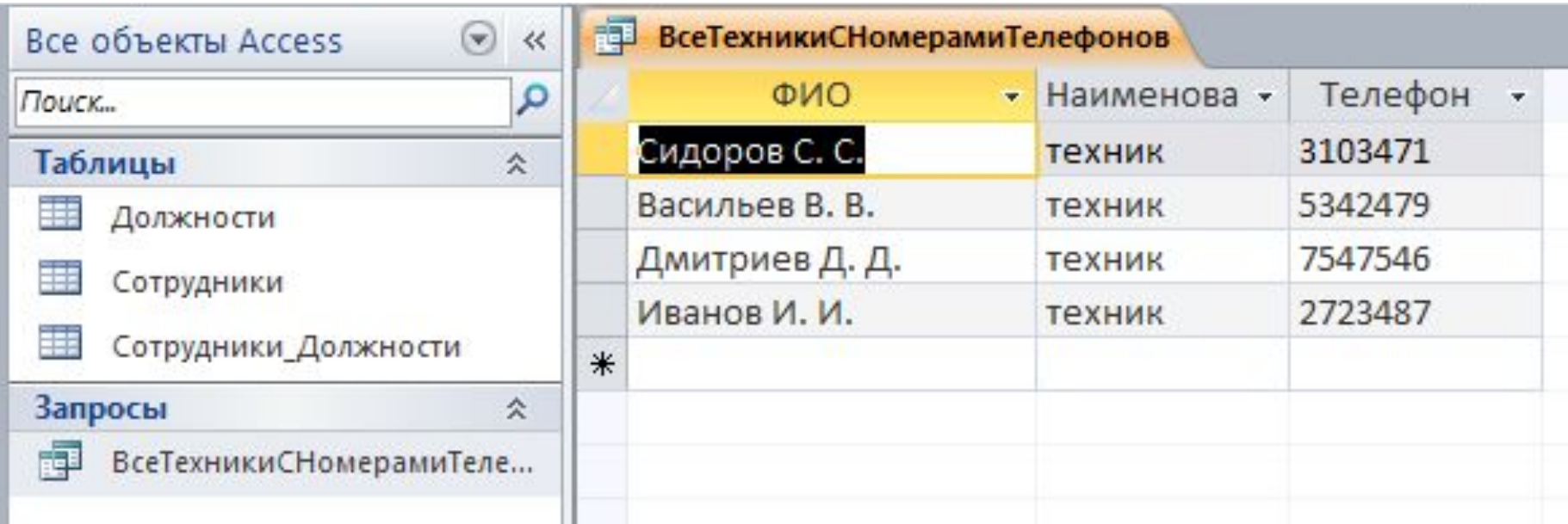

Если одновременно нужно ВЫПОЛНИТЬ ПОИСК ПО НЕСКОЛЬКИМ полям, то заданные критерии записываются в соответствующих ячейках в строке «Условие отбора»

Формирование параметрического запроса

Отличается от простого запроса на выборку тем, что при его выполнении на экране появляется диалоговое окно, позволяющее пользователю самому ввести конкретное значение критерия поиска.

Для этого в строке «Условие отбора» вводится приглашение для ввода критерия поиска, обязательно заключенное в квадратные скобки.

Задание 2: Сформировать список, занимающих указанную должность и имеющих оклад, не превышающий заданное значение в рублях.
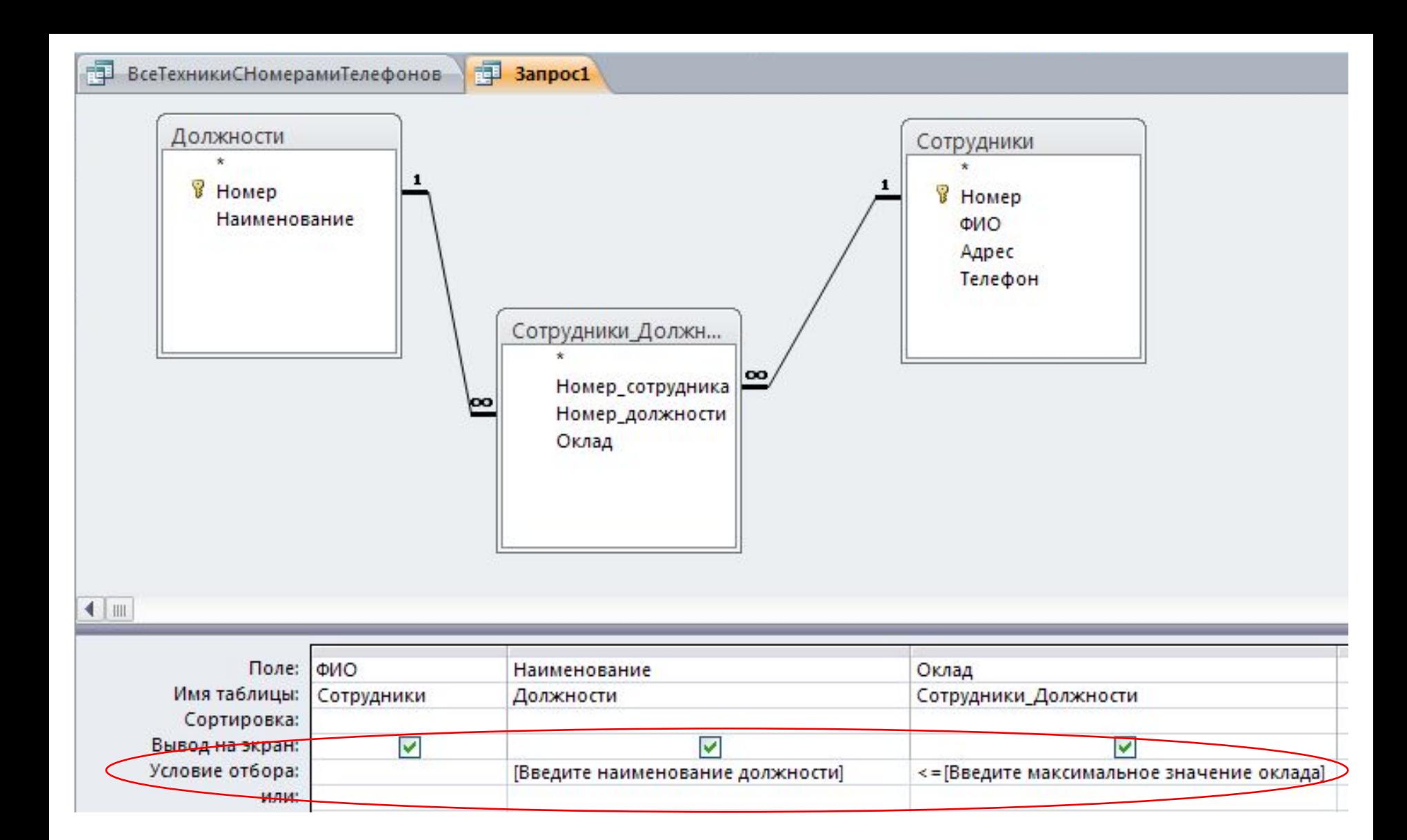

При запуске запроса на выполнение текст, заключенный в квадратные скобки, выводится в диалоговое окно параметрического запроса:

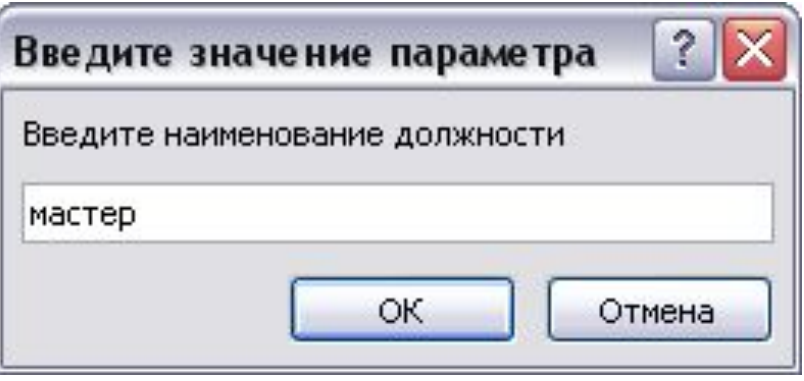

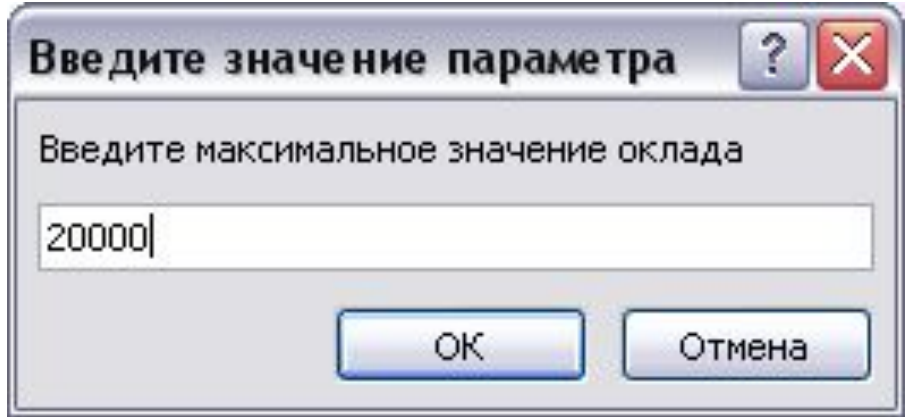

# Рузельтат

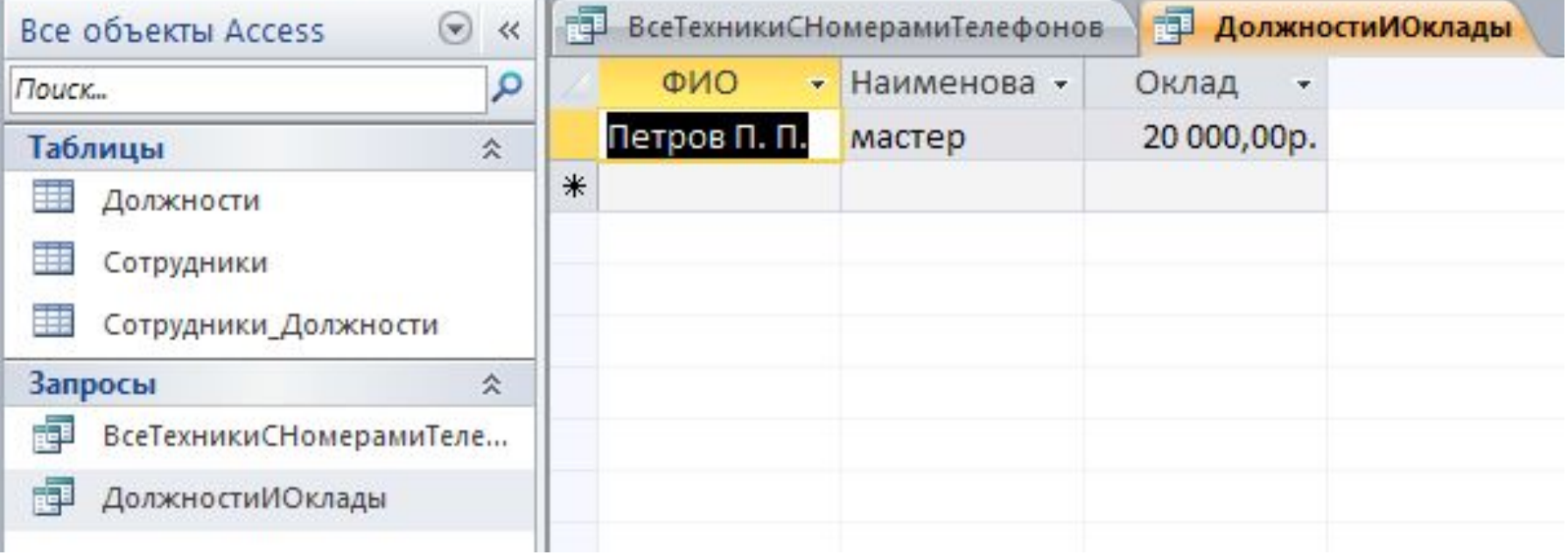

 $\star$ 

Если в поиске необходимо выполнение хотя бы одного из двух условий, то второе условие записывается в строке - «Или»

#### Задание 3:

Сформировать список всех техников, а также сотрудников других должностей, оклад которых не превышает 15 000 рублей.

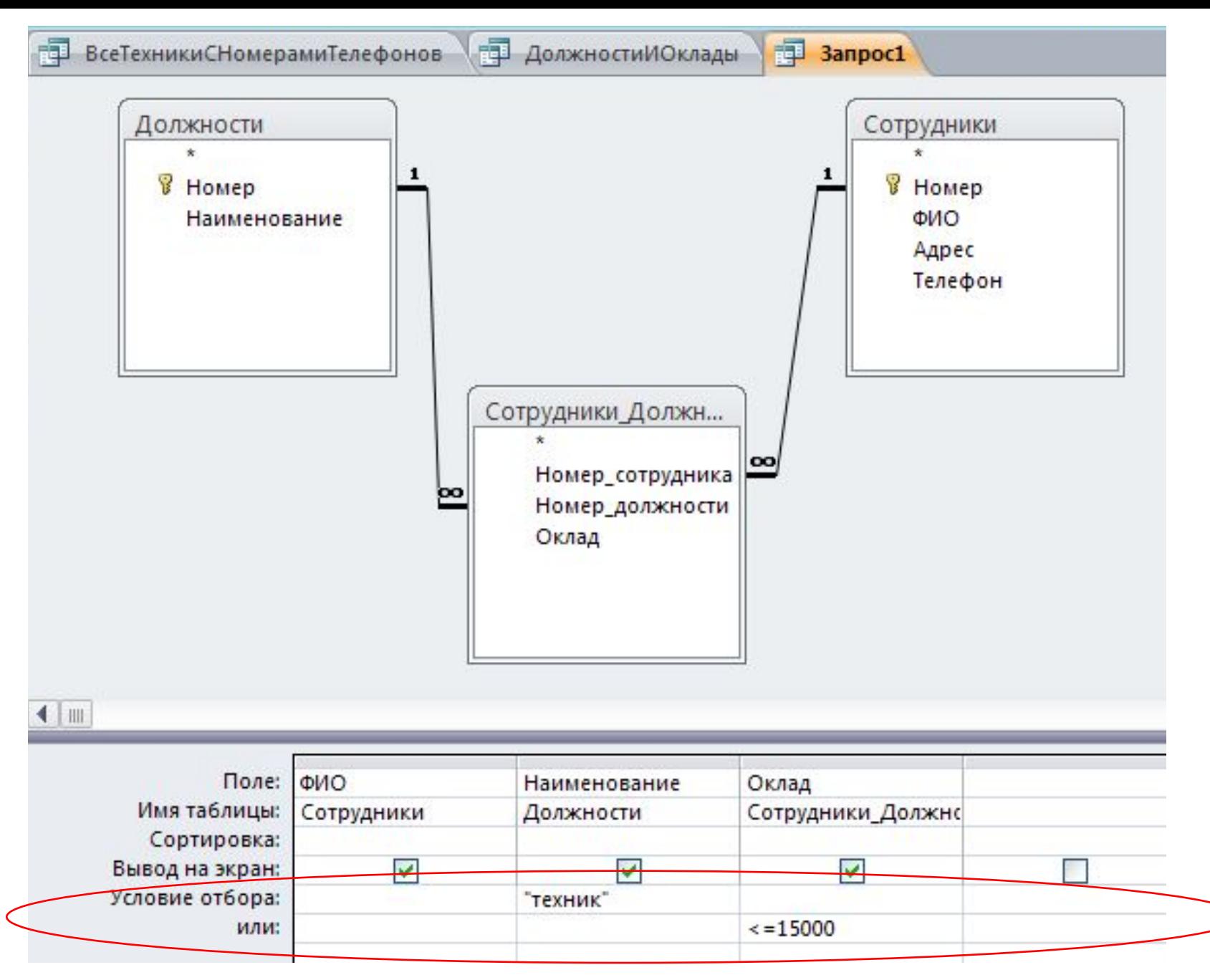

Формирование запроса на обновление Служит для модификации и добавления данных.

Результирующая таблица не формируется, поэтому в бланк запроса можно включать только обновляемые поля.

Можно изменять значения не во всех записях, а выборочно.

Для просмотра результата нужно открыть таблицу.

#### <u>Задание 4:</u>

#### Увеличить оклады меньше 15000 на 10 %.

Начальные действия - вызов конструктора запросов и выбор таблиц почти такие же, как и в предыдущих запросах. Выбираем только таблицу "Сотрудники\_Должности" (остальные в этом запросе не нужны).

После добавления таблицы и выбора необходимых полей на ленте щёлкаем по кнопке "Обновление".

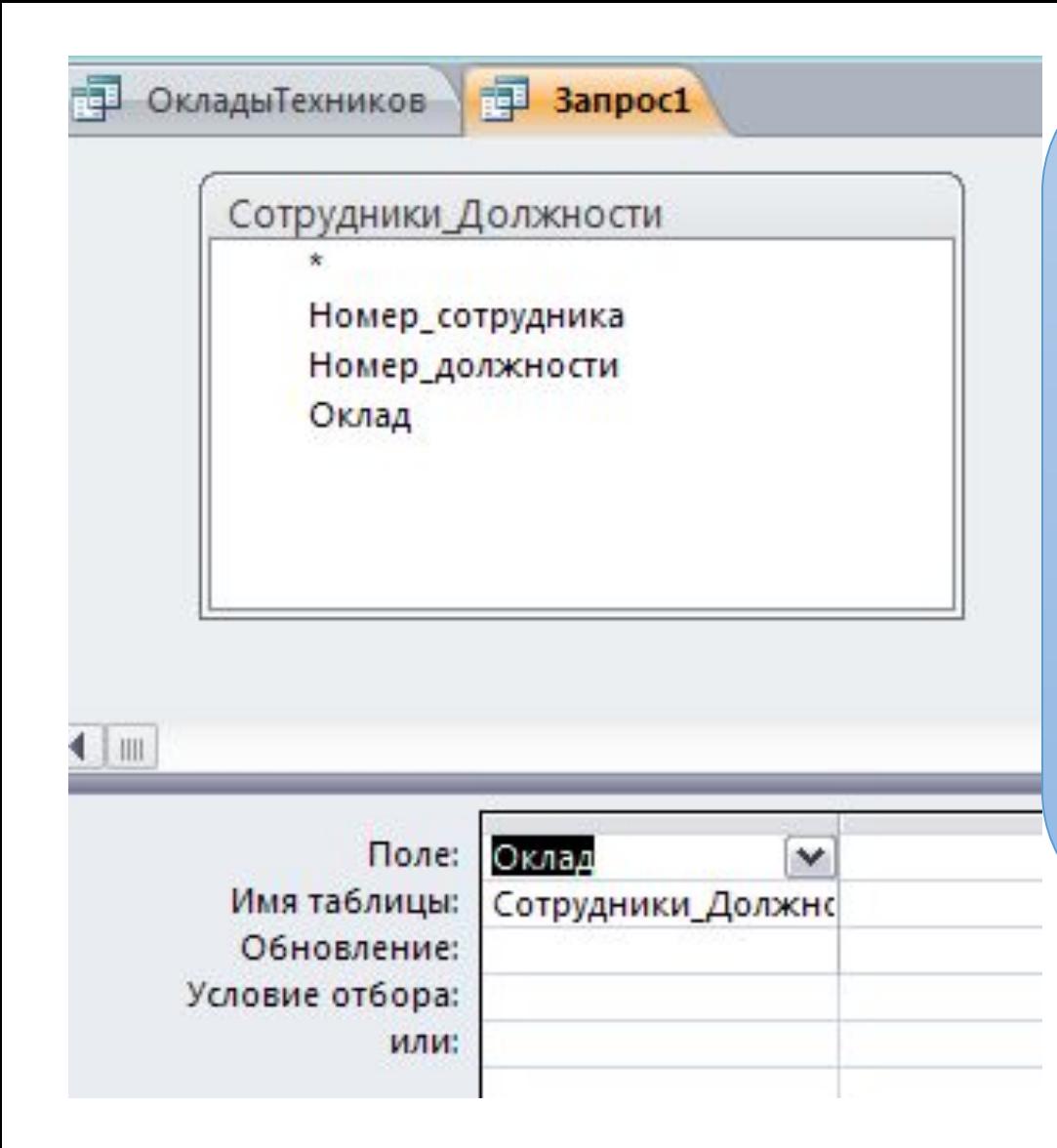

При этом в таблице Конструктора запросов появится строка "Обновление", в которую вносится формула пересчета значений поля Оклад (например с помощью построителя). В строку Условие отбора вносим заданную должность и выполняем запрос.

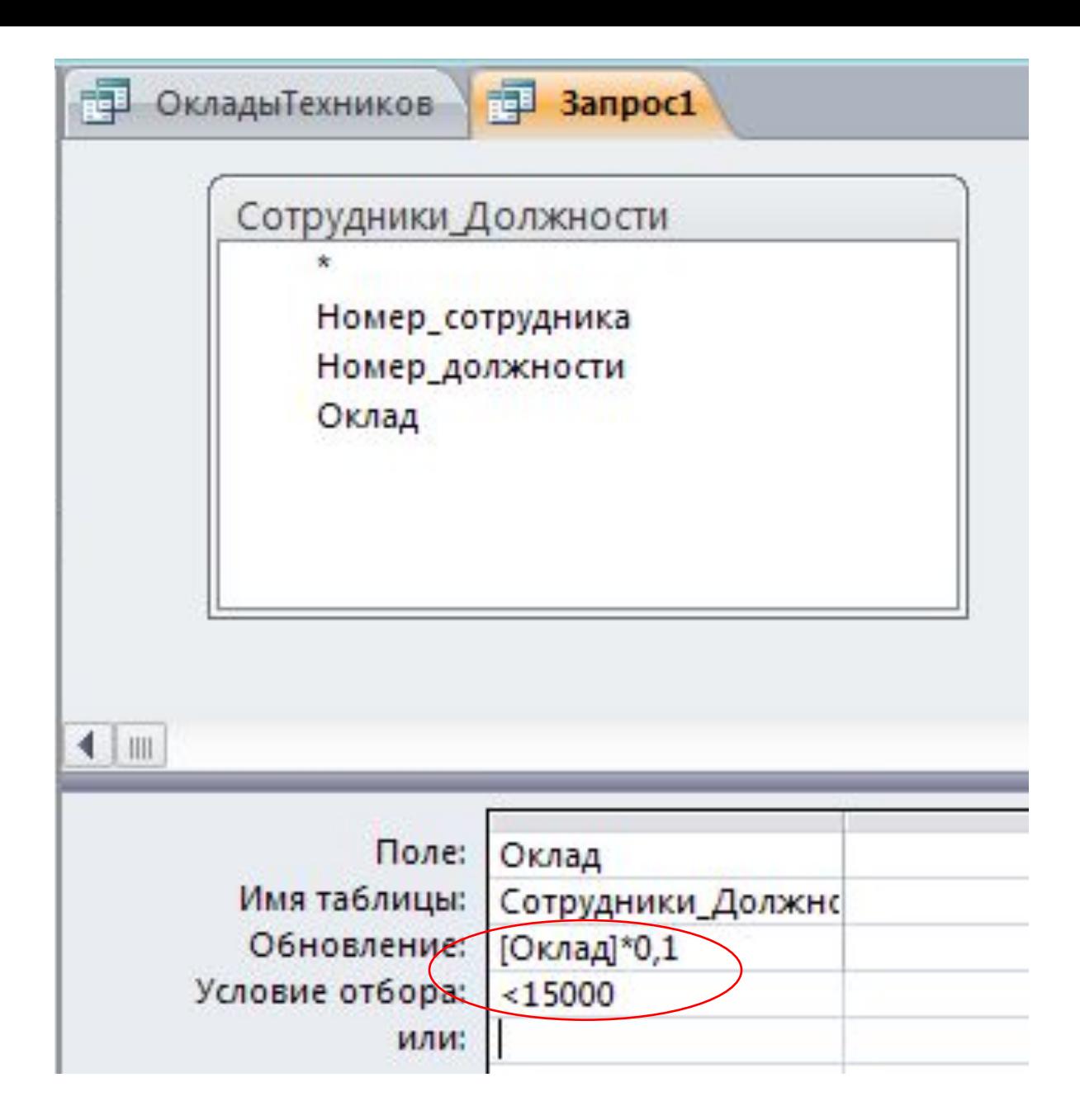

## Добавление вычисляемого поля

В макет запроса можно вставить новое поле, с помощью которого выполняются не сохраняемые в базе данных вычисления.

### Задание 5:

### Рассчитать зарплату сотрудников с учетом премии в размере 5000 рублей

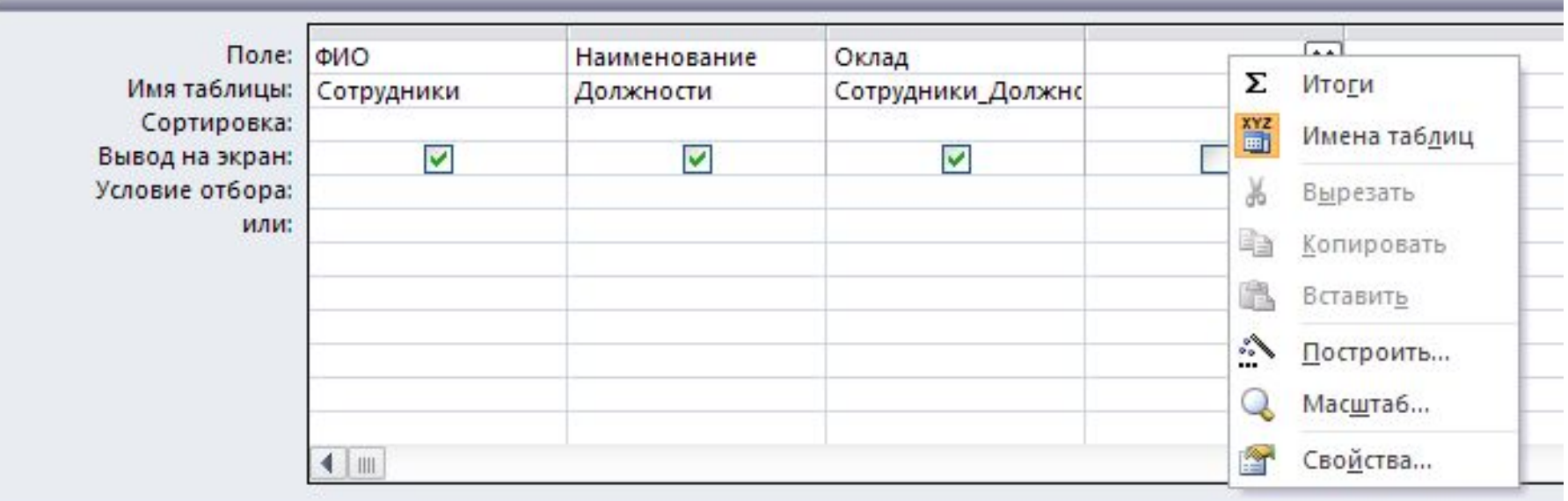

Щелчком мыши в пустом столбце в строке «Поле» вызываем команду контекстного меню «Построить...»

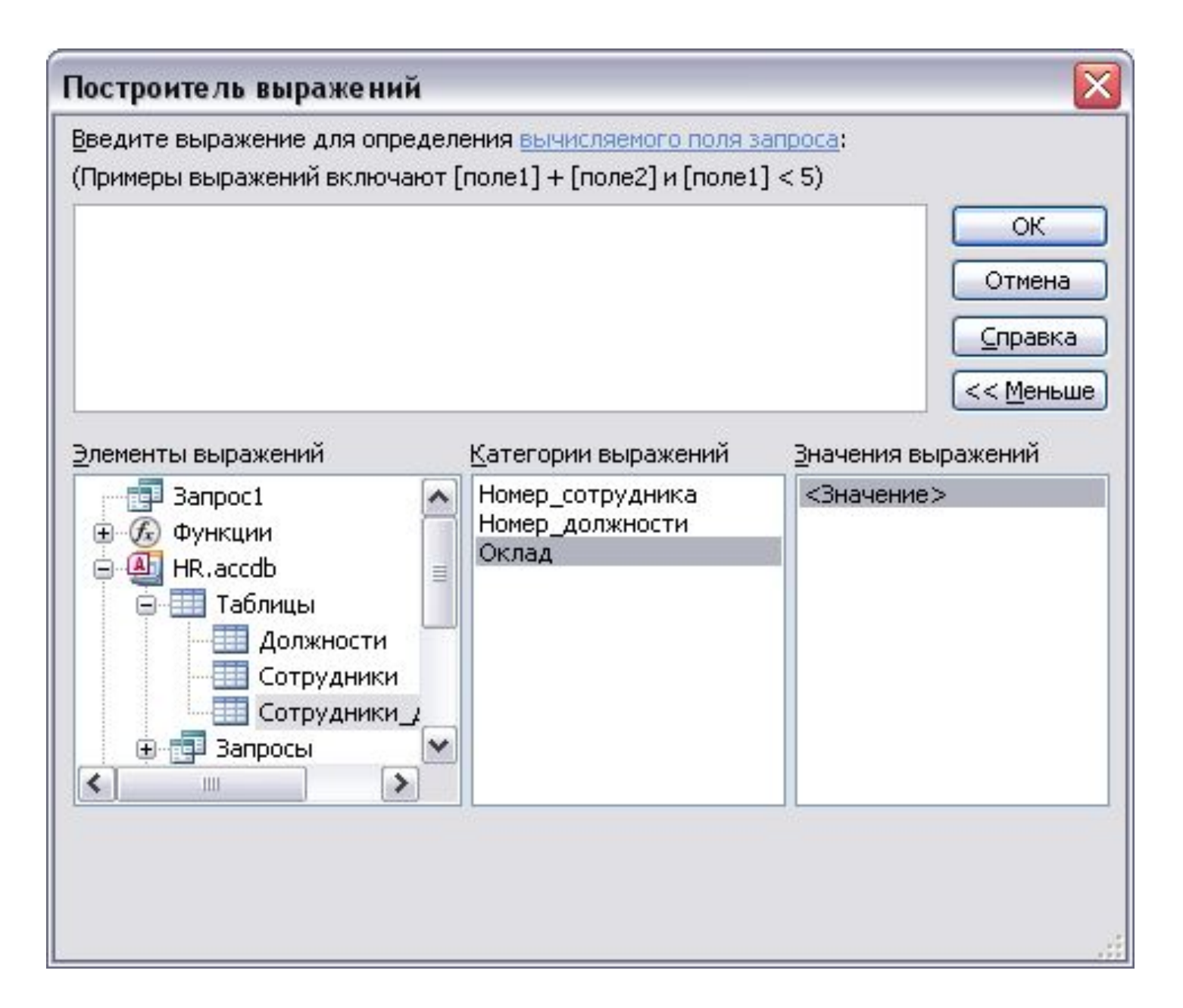

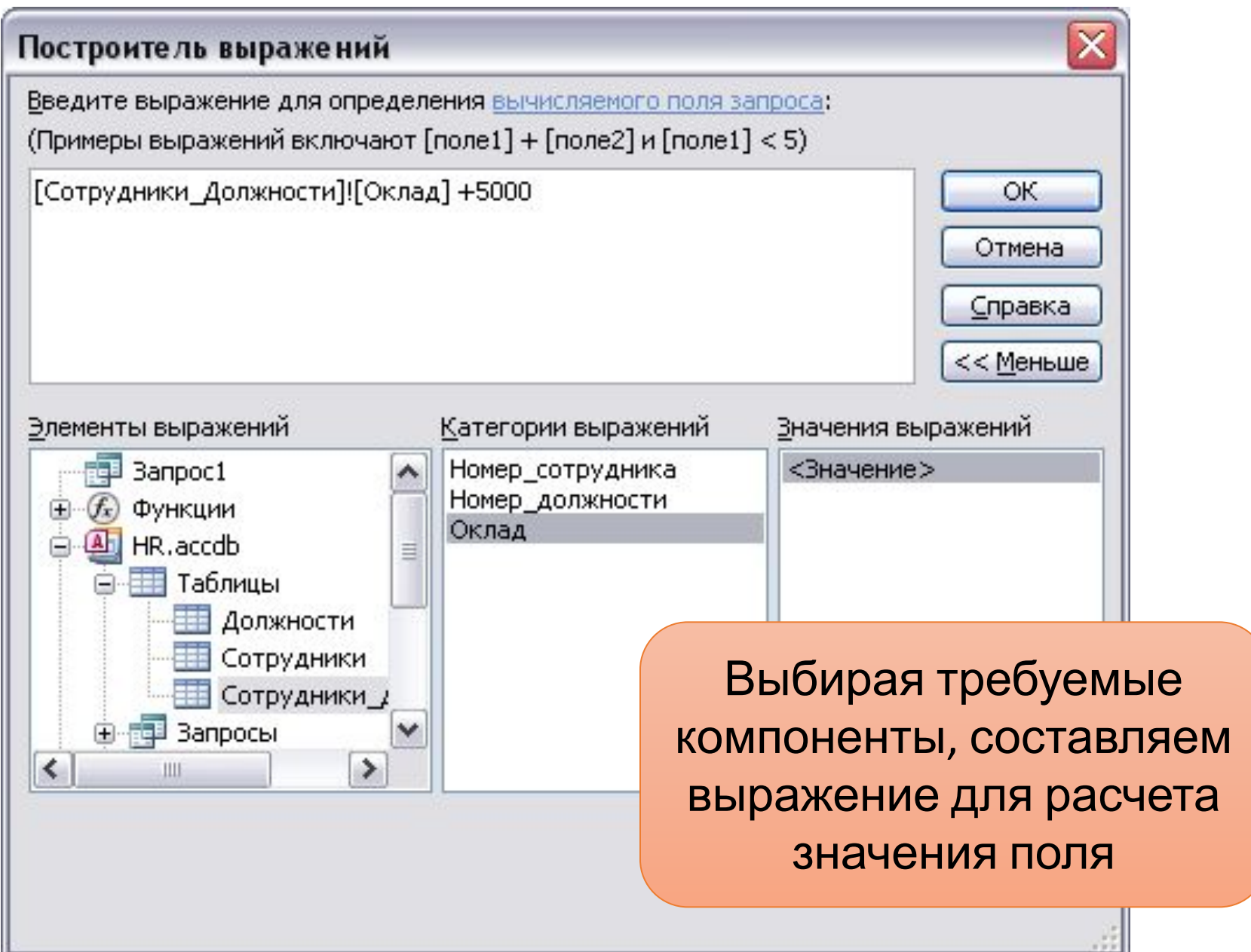

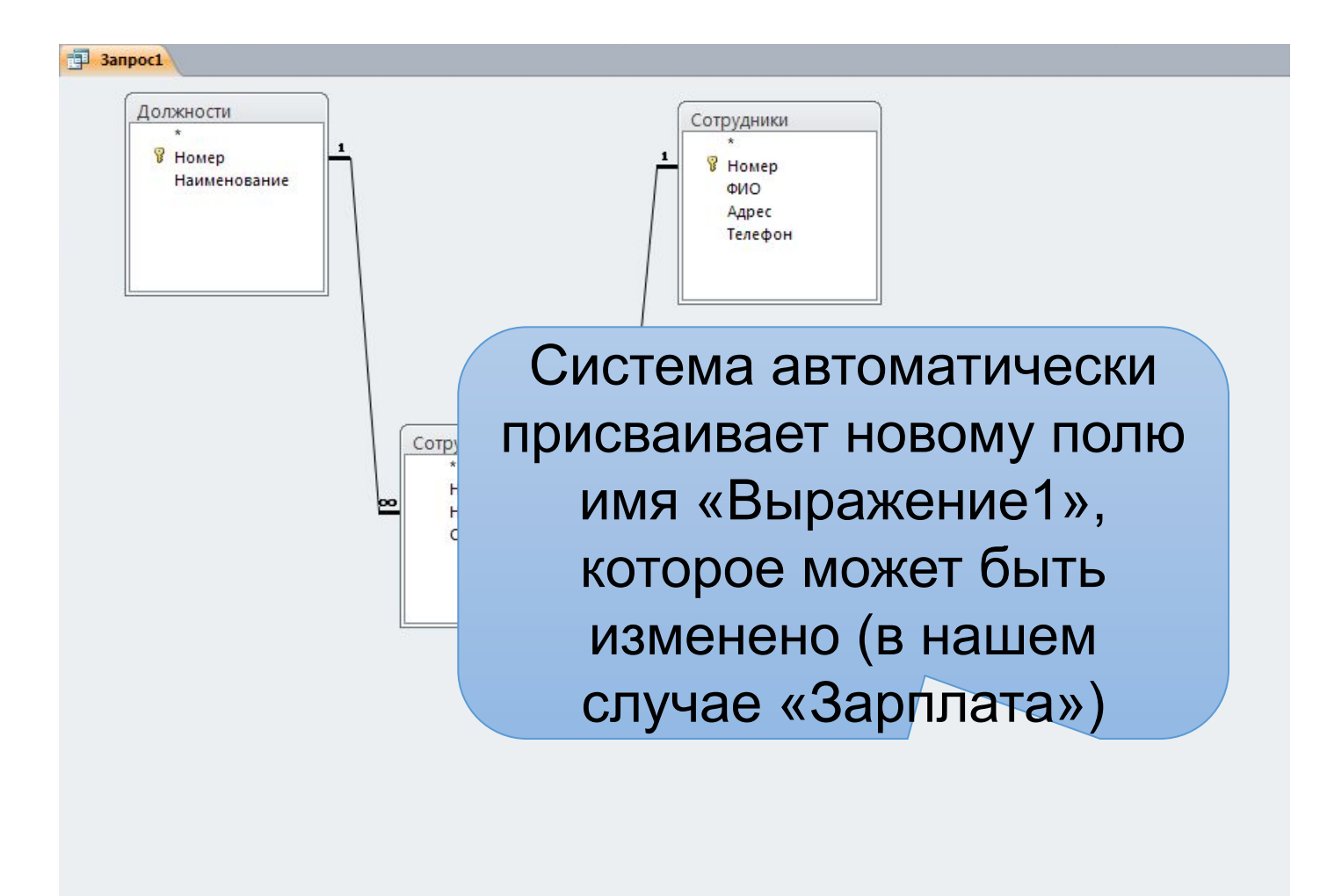

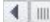

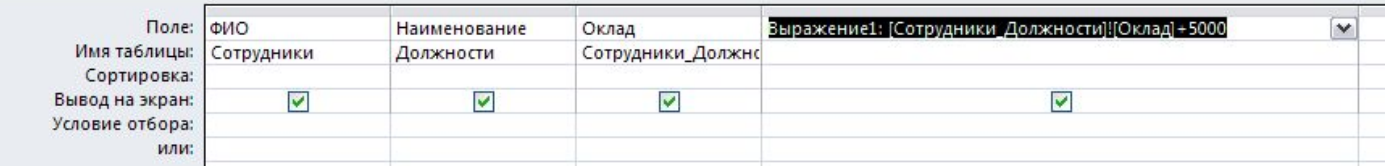

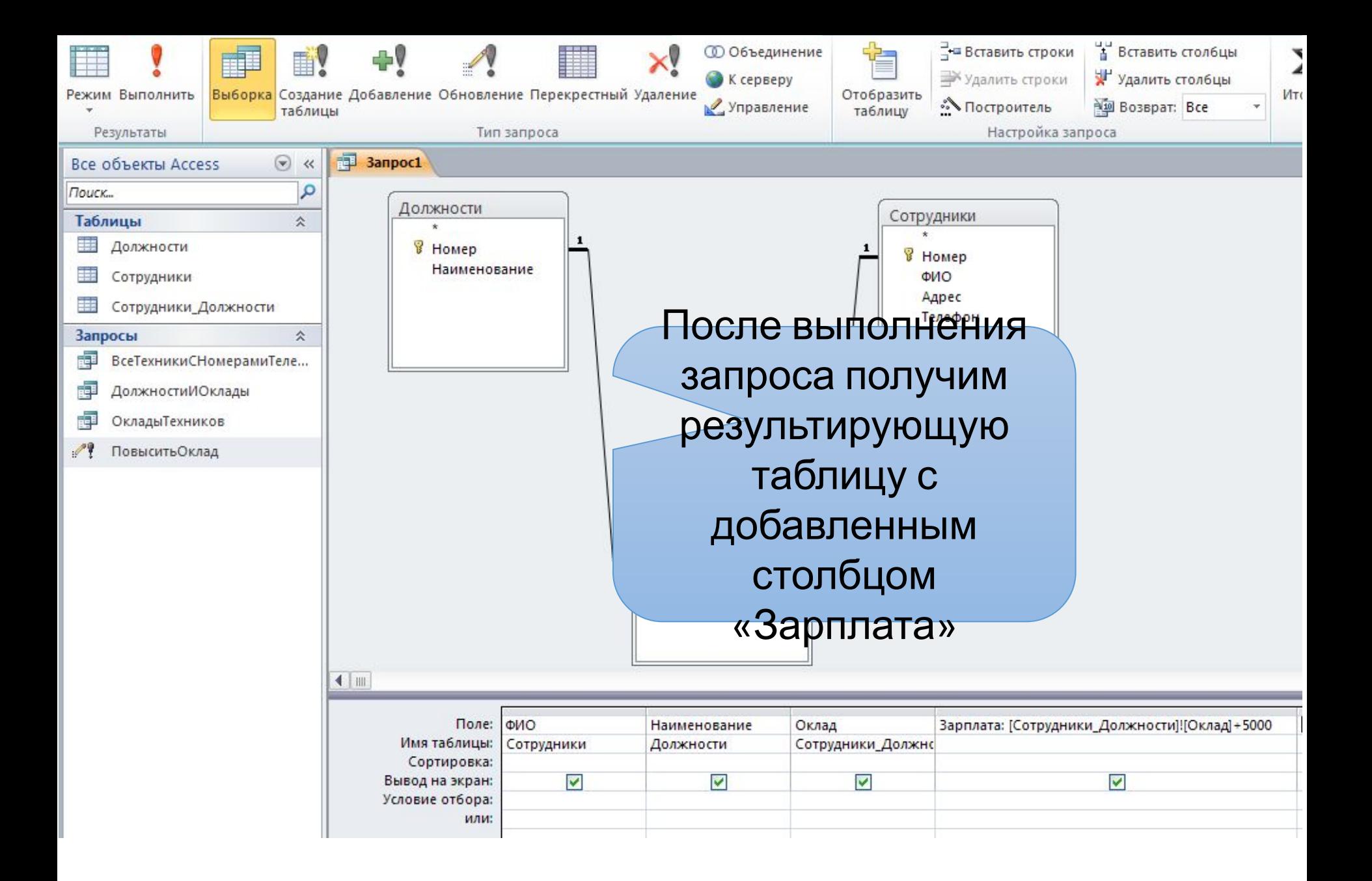

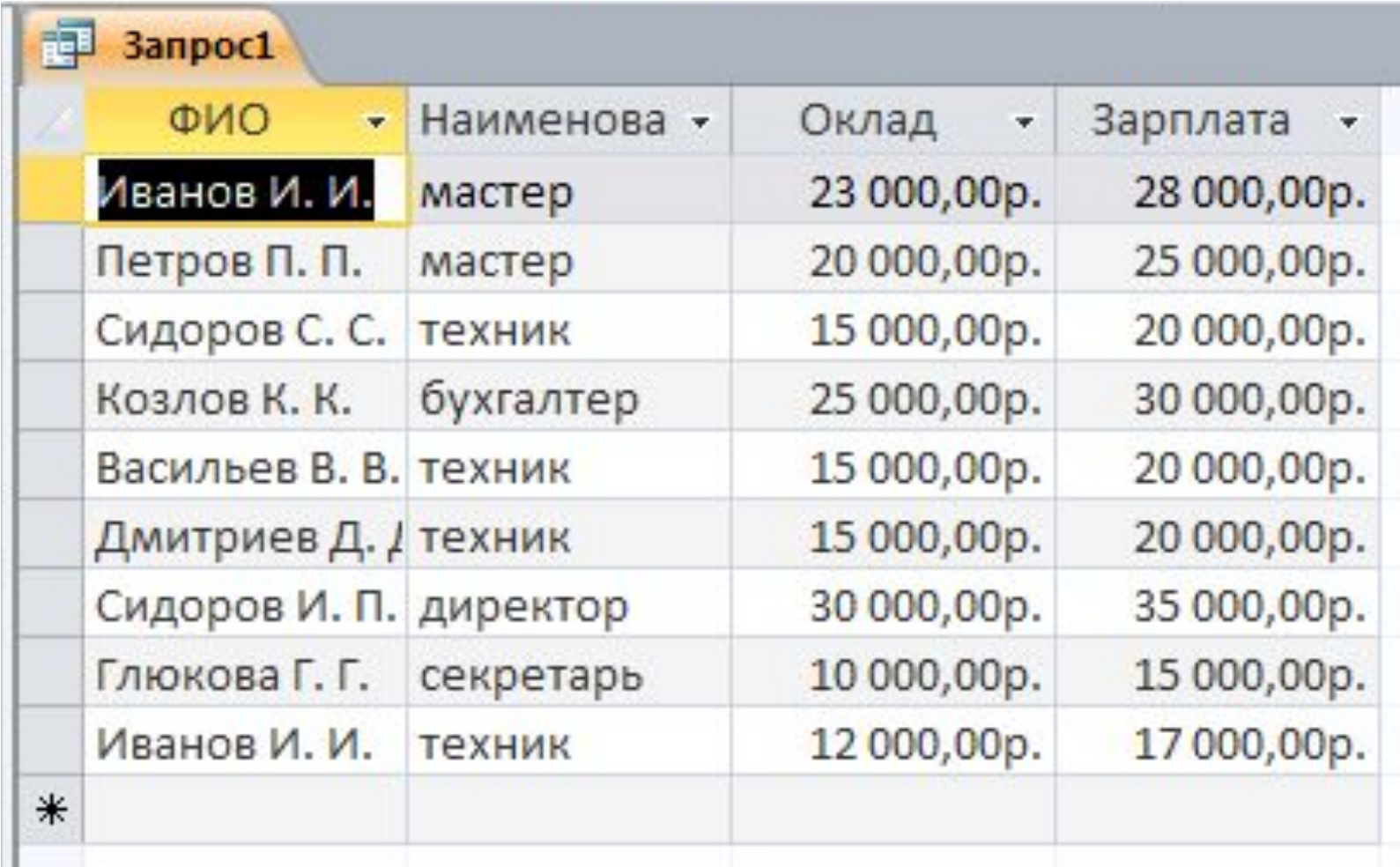

#### Итоговые запросы

Этот вид запросов позволяет выполнять следующие вычисления:

- -cymma
- среднее значение
- $-$ поиск min
- поиск тах
- по всем записям числового поля,
- а также подсчитывать количество записей.

Для этого используются «Групповые операции»

#### Задание 6:

### Подсчитать количество сотрудников и фонд зарплаты по каждой должности

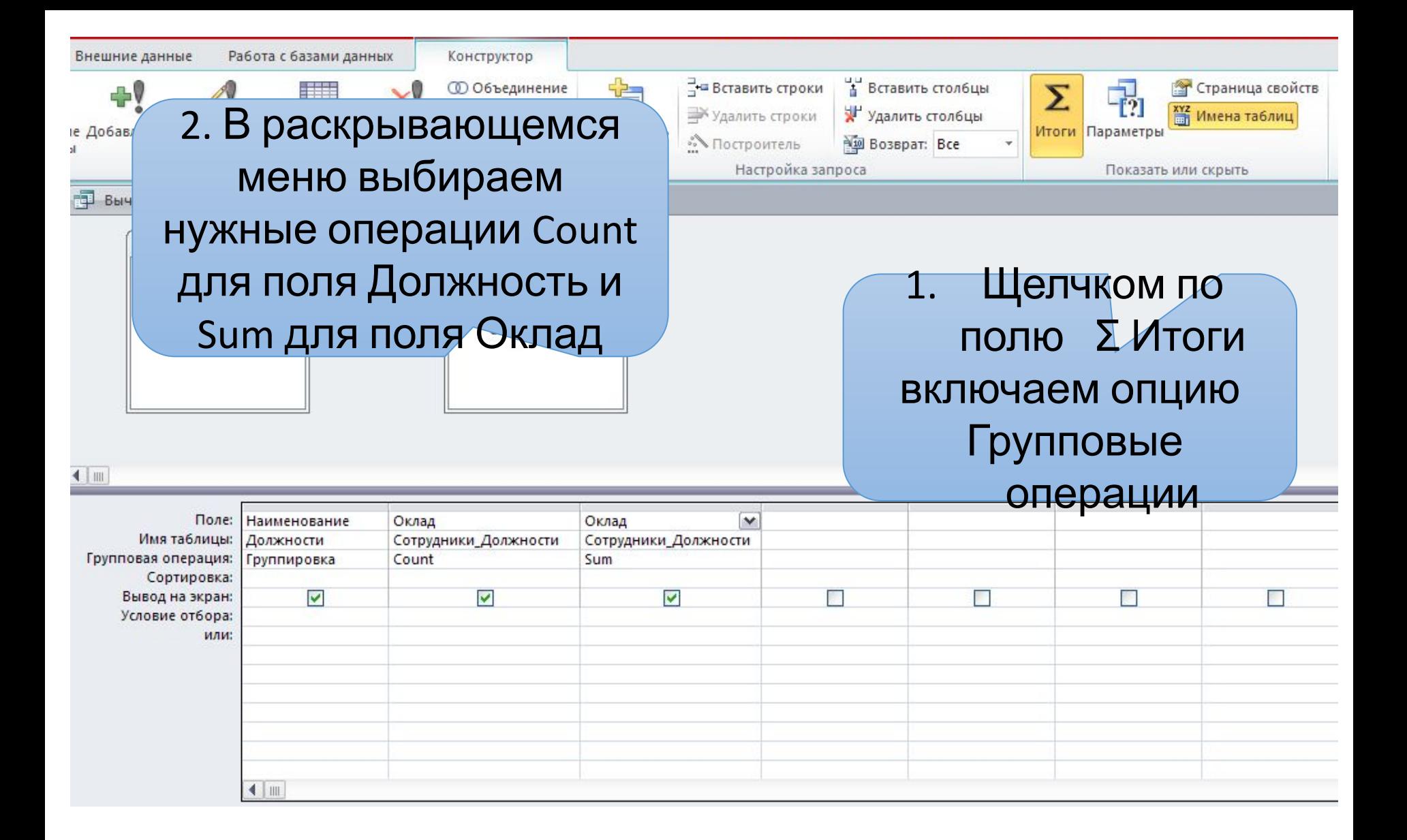

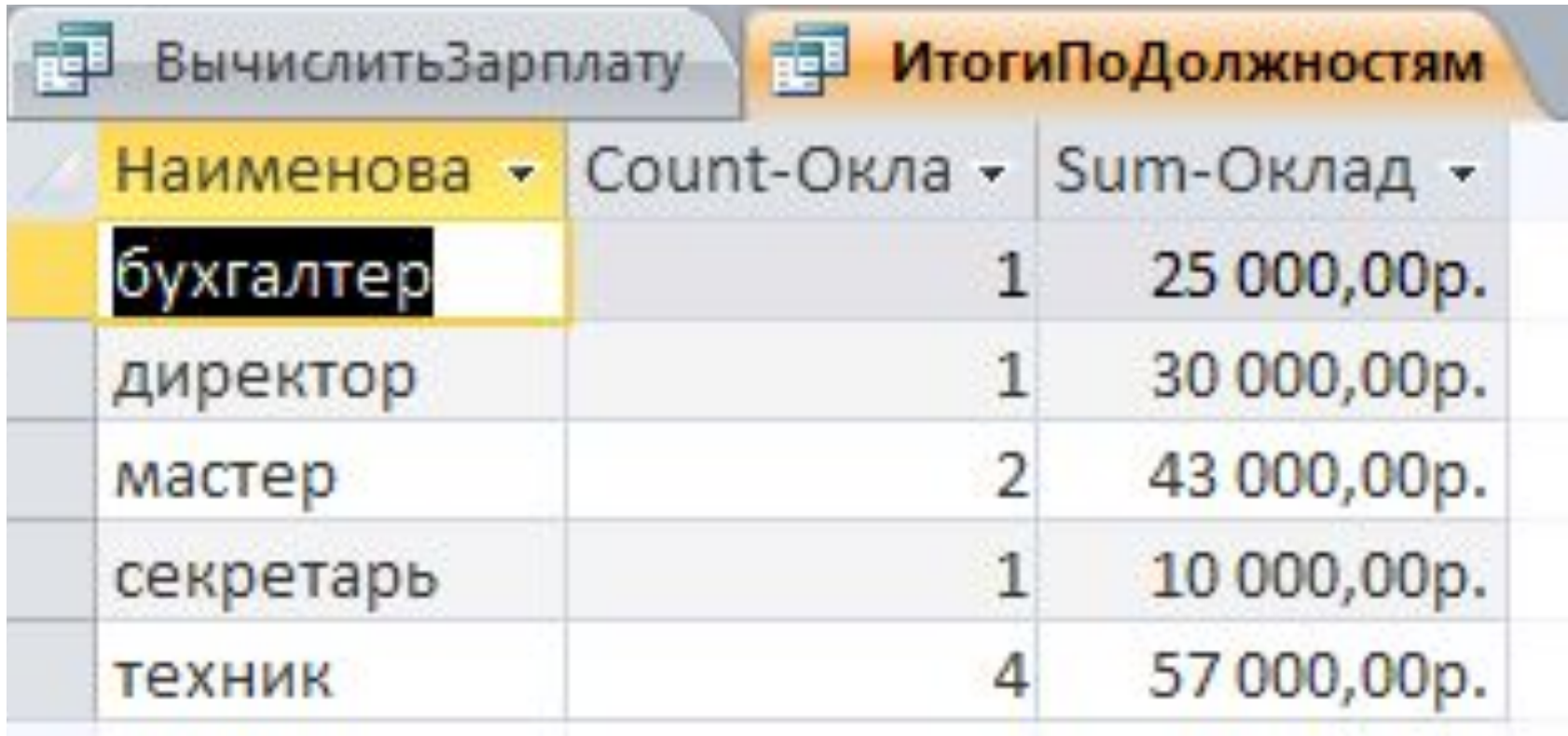

#### Задание 7:

#### Вывести сведения о сотруднике с минимальным окладом

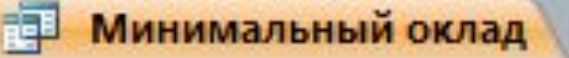

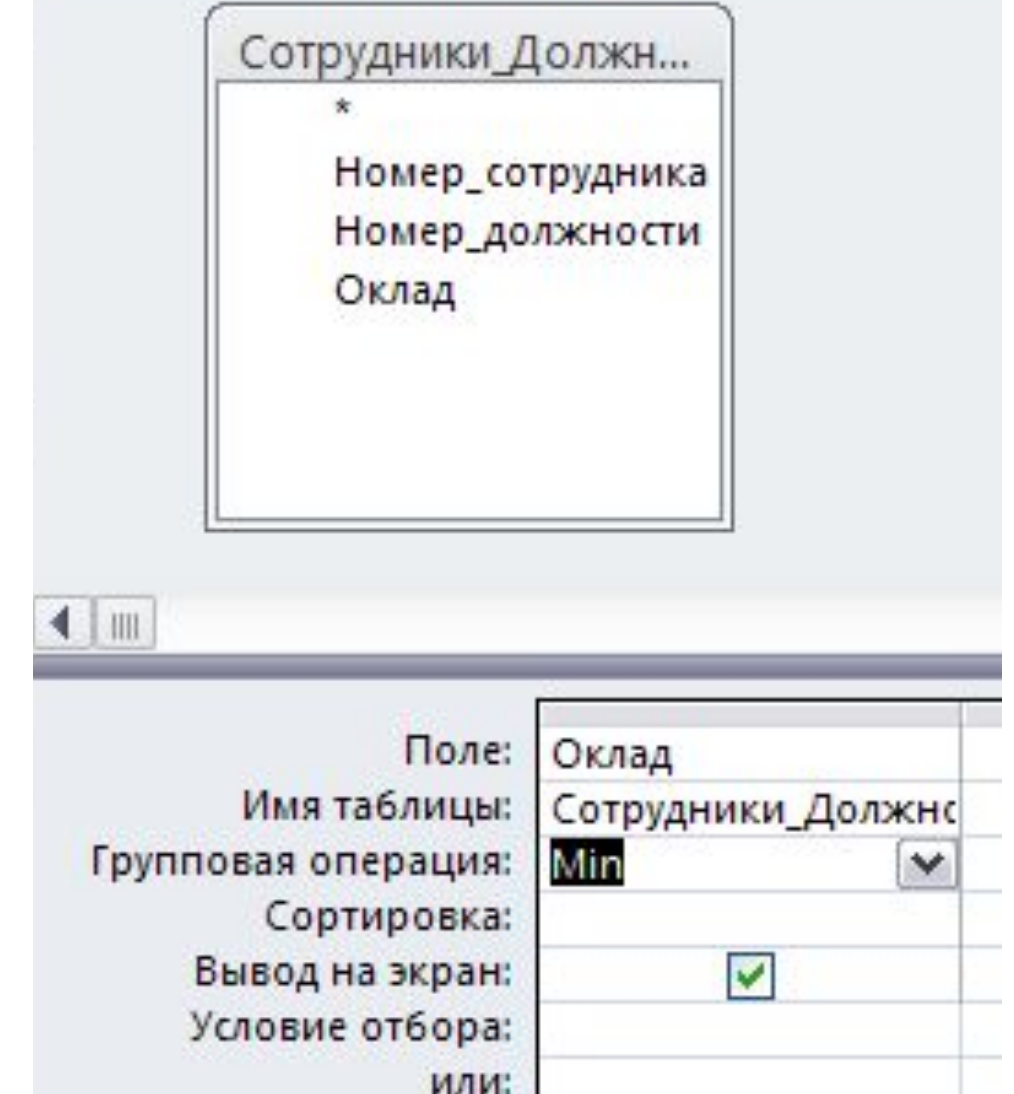

Для создания этого запроса сначала потребуется создать вспомогательный запрос для нахождения минимума в поле "Оклад".

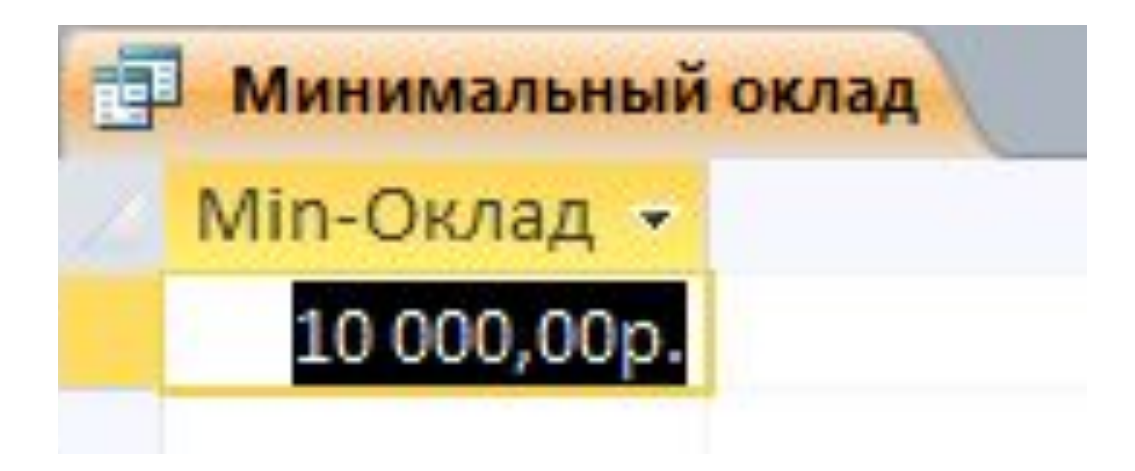

Формируем бланк запроса, в котором, помимо таблиц, помещаем и вспомогательный запрос

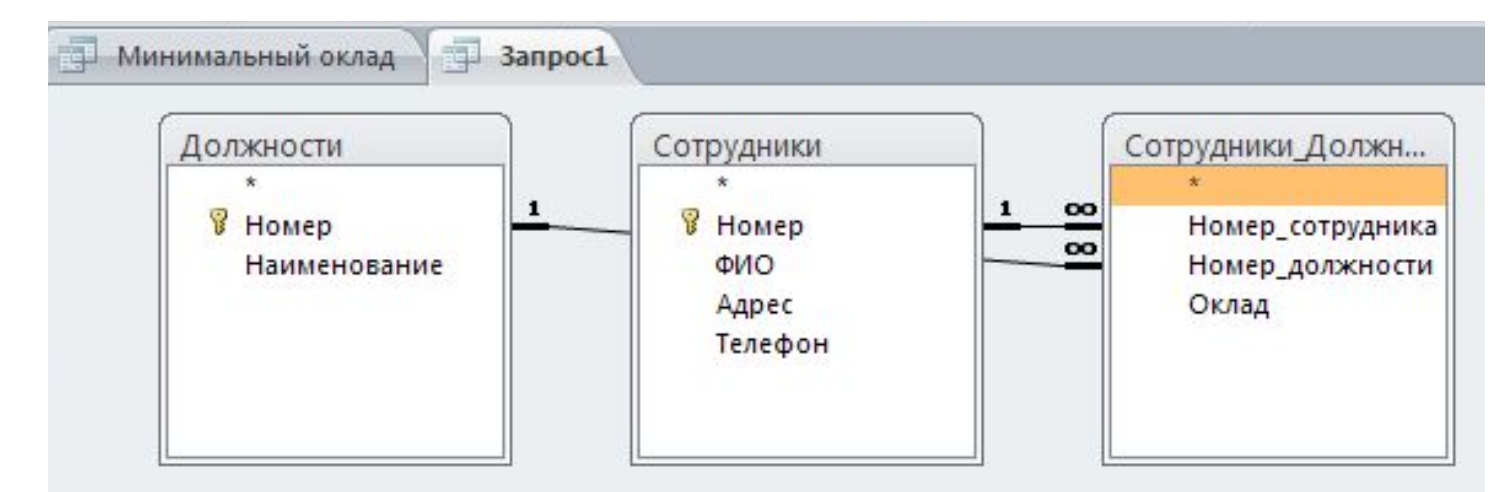

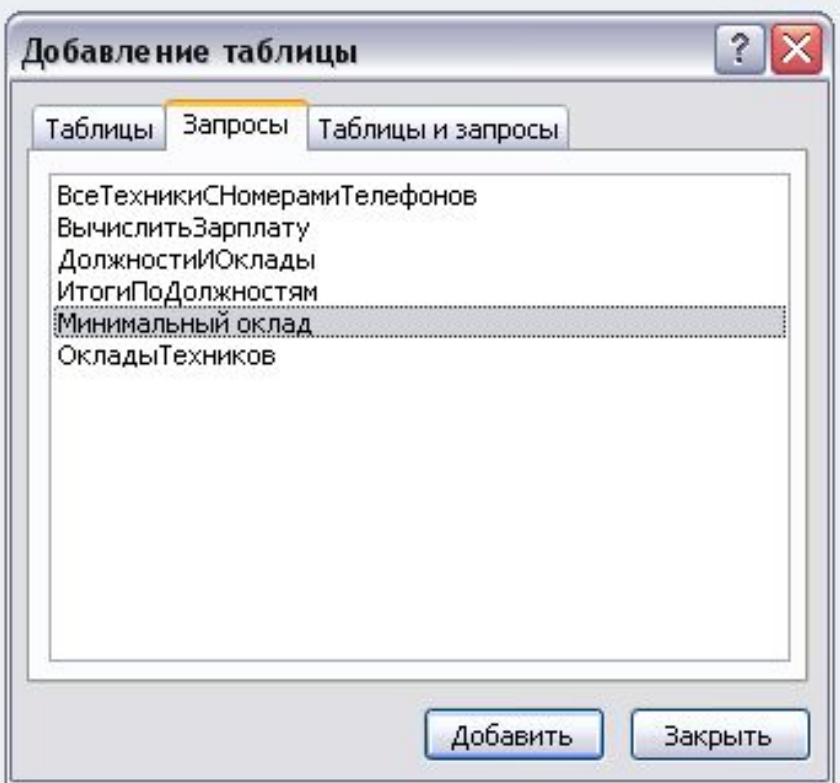

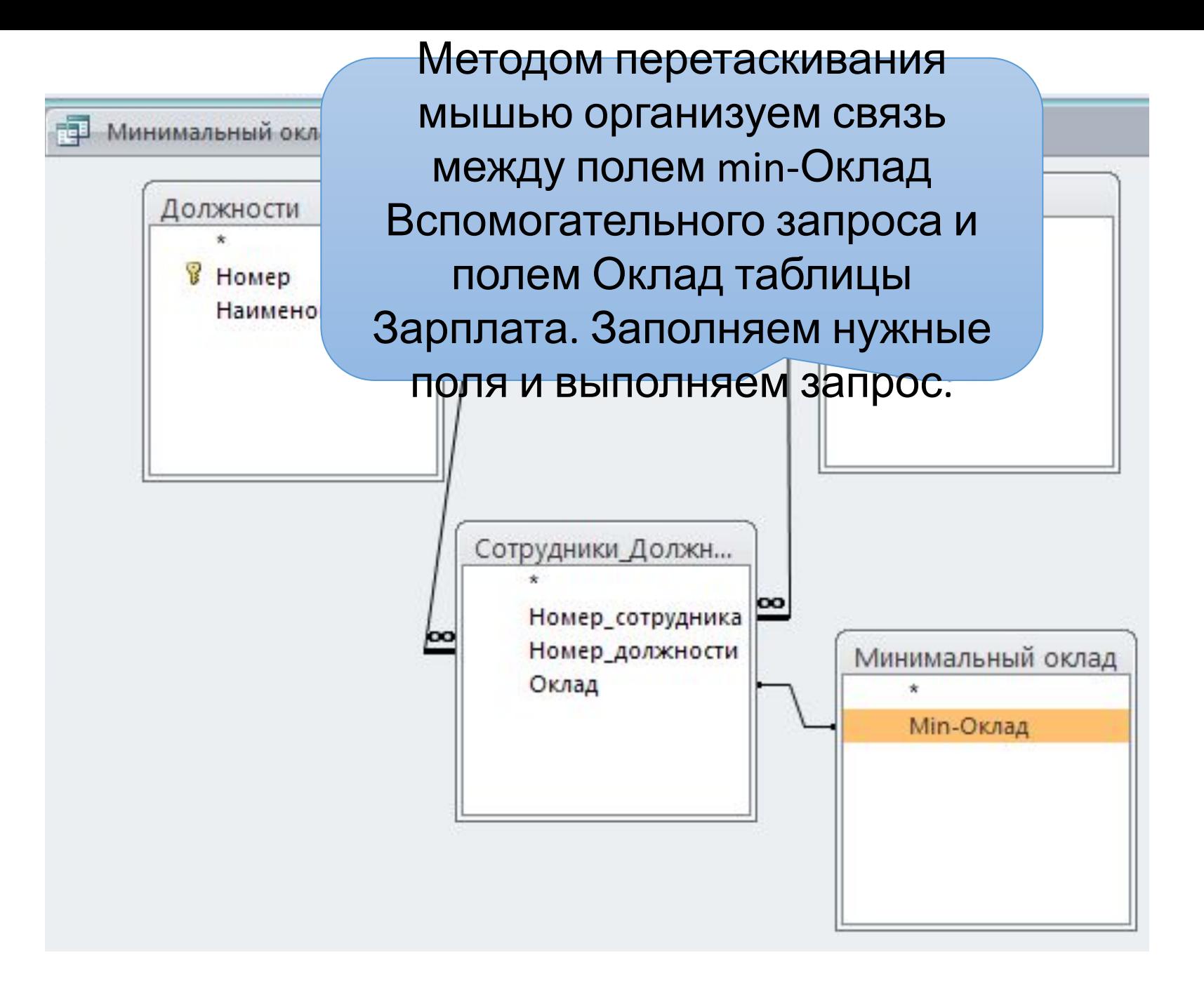

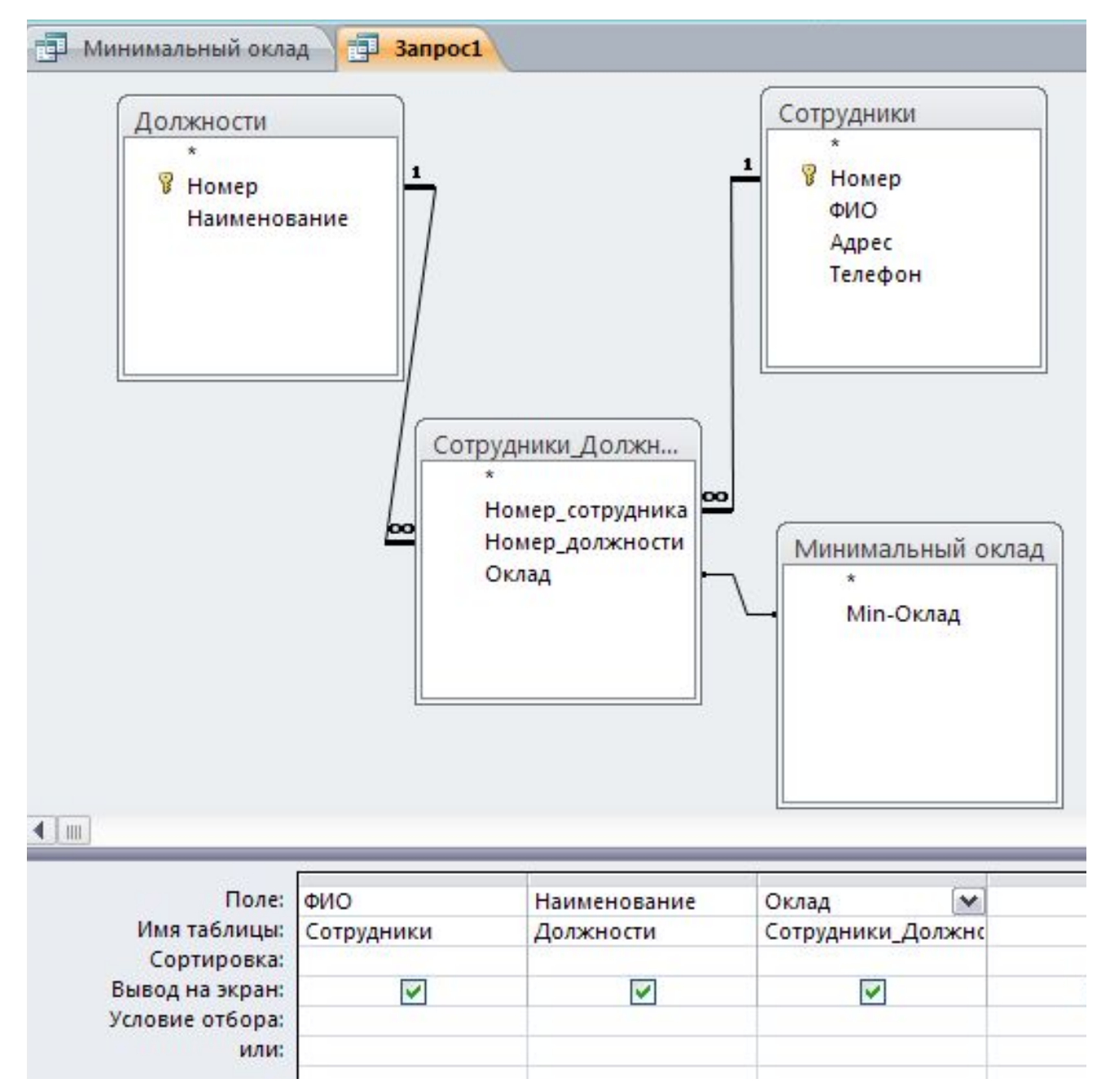

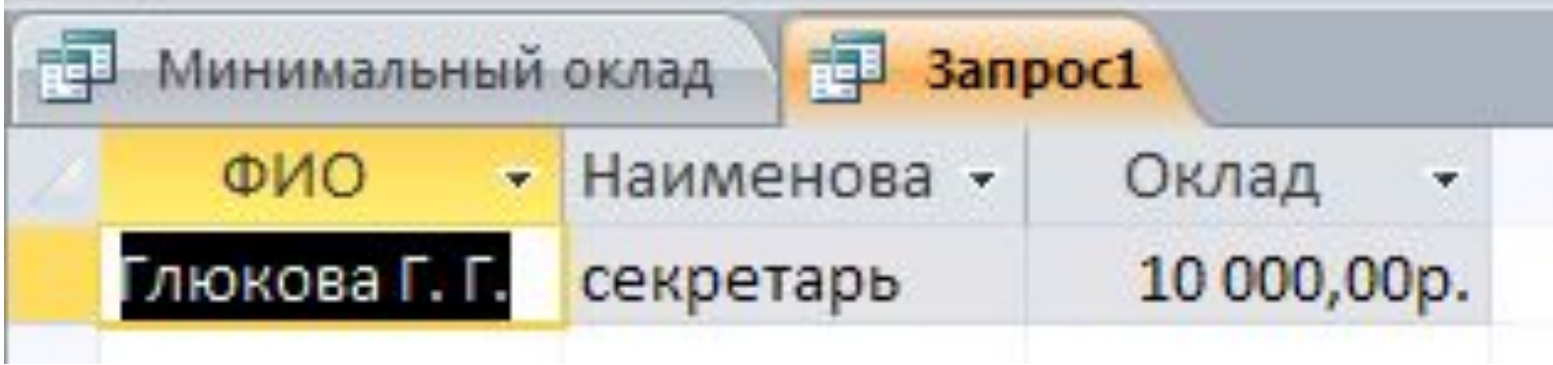

## ФОРМЫ **B MS ACCESS**

Access позволяет вводить данные либо непосредственно в таблицу, либо с помощью форм.

Если данные вводятся с бланков, то графическими средствами можно добиться чтобы форма повторяла бланк

Используем режим - «Мастер форм»

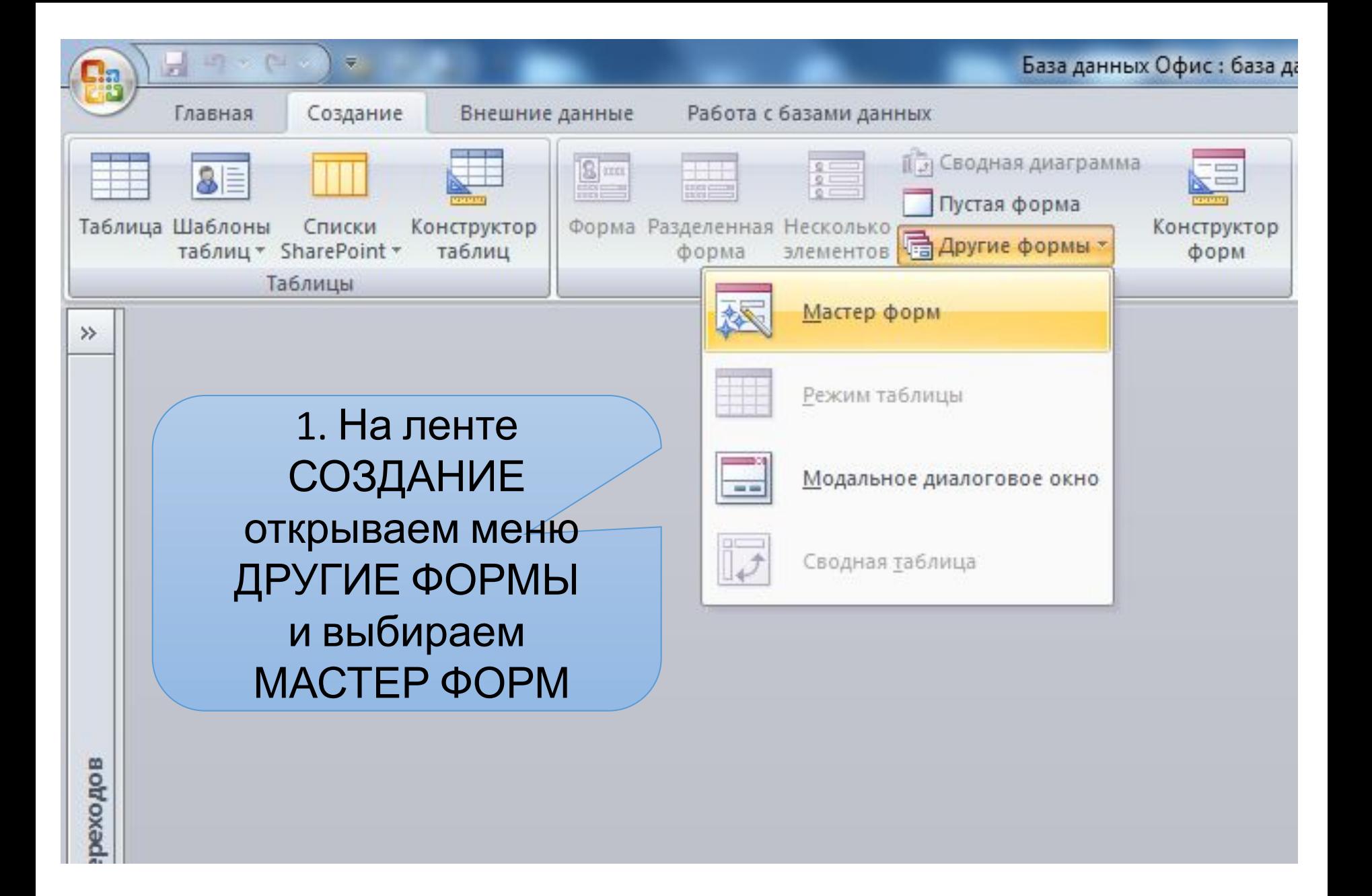

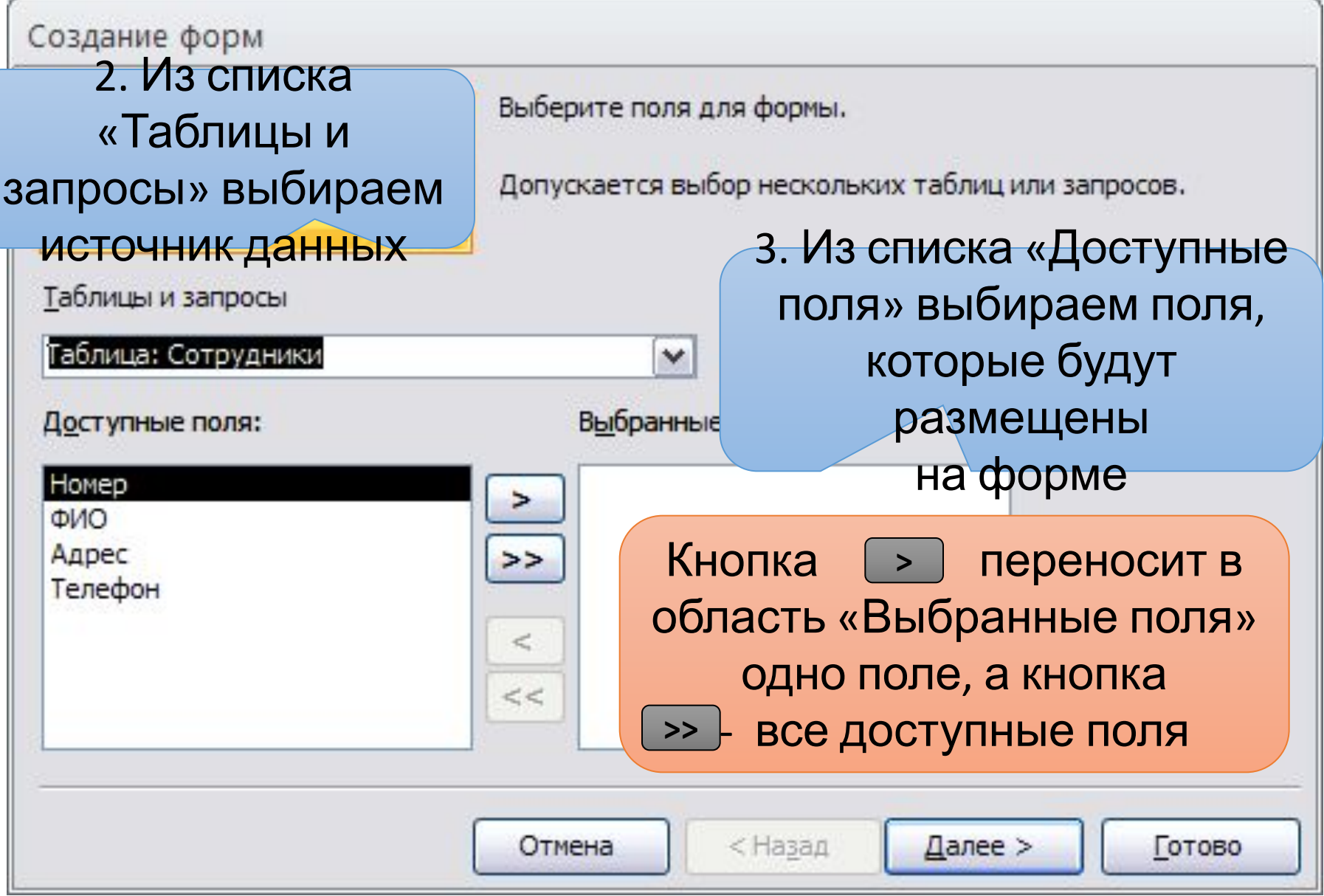

#### Создание форм

#### Выберите внешний вид формы:

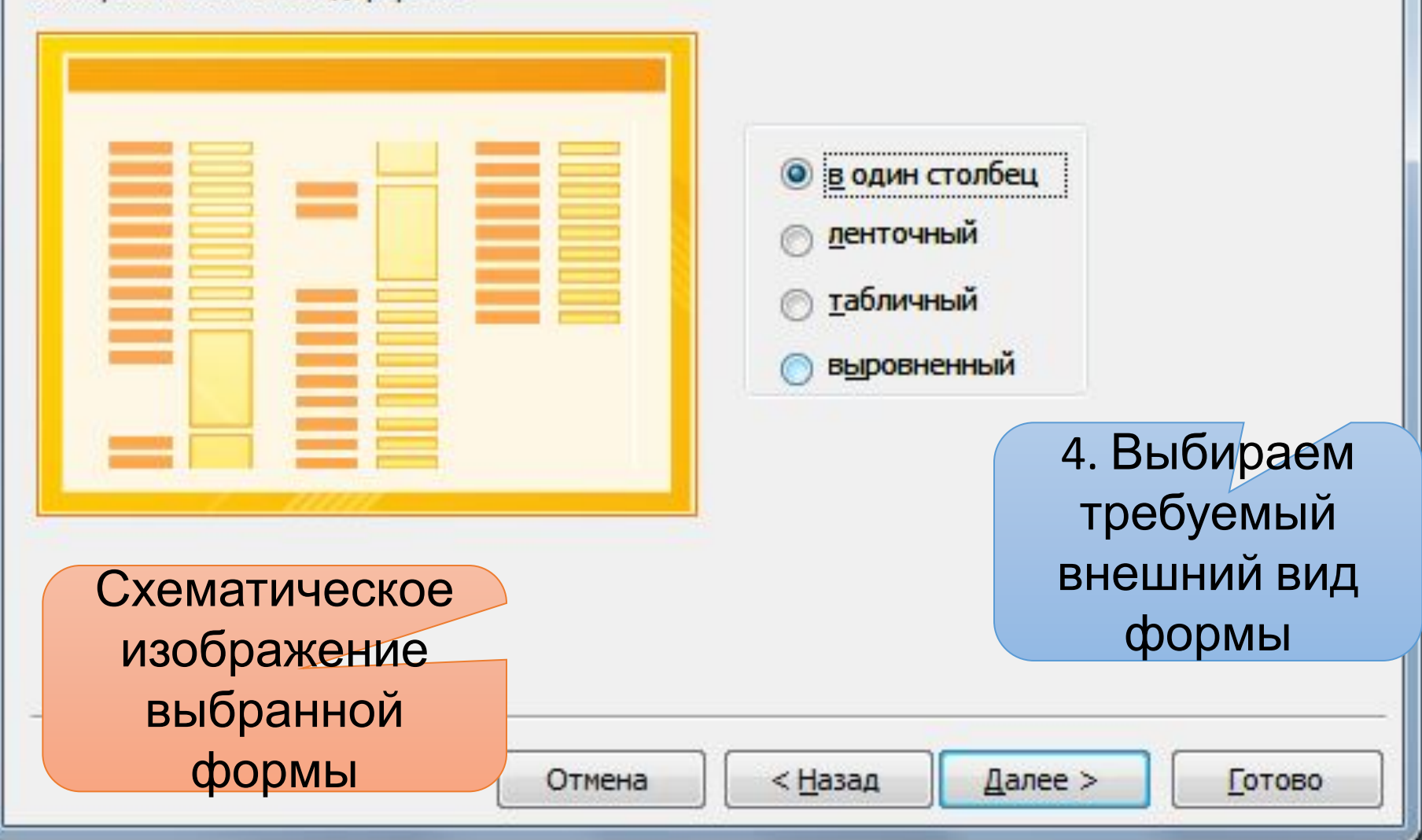
### Выберите внешний вид формы:

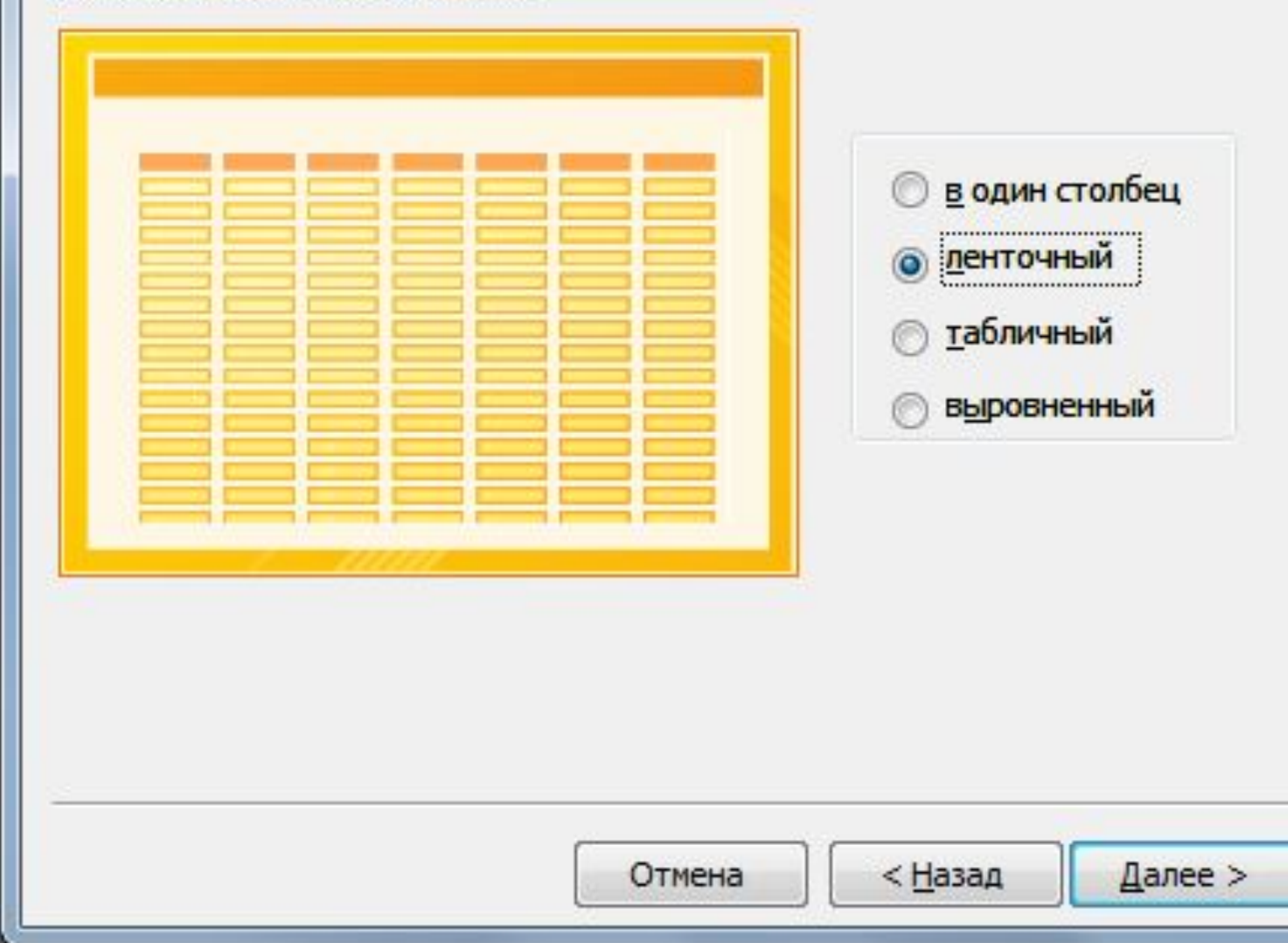

Готово

### Выберите внешний вид формы:

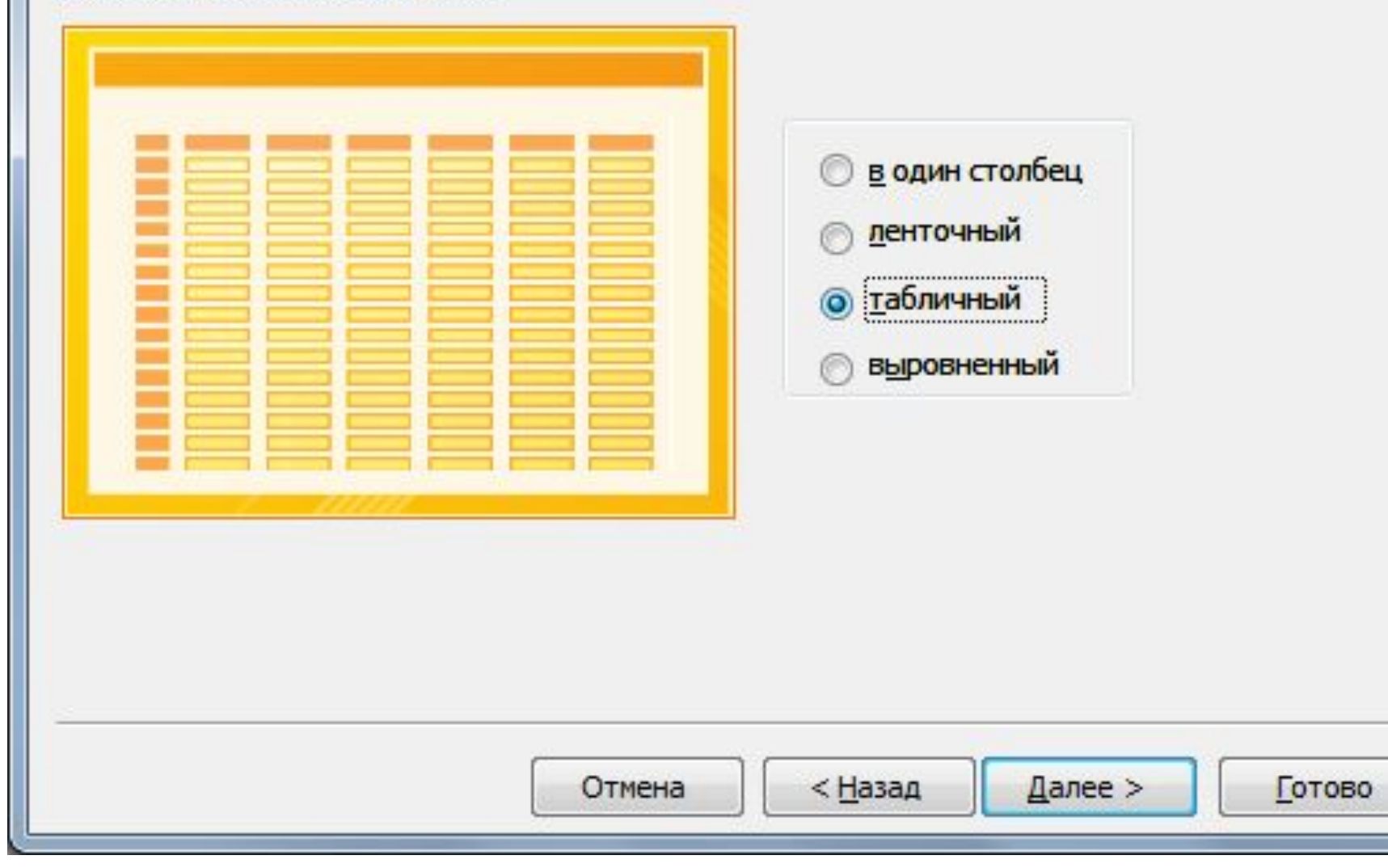

### Выберите внешний вид формы:

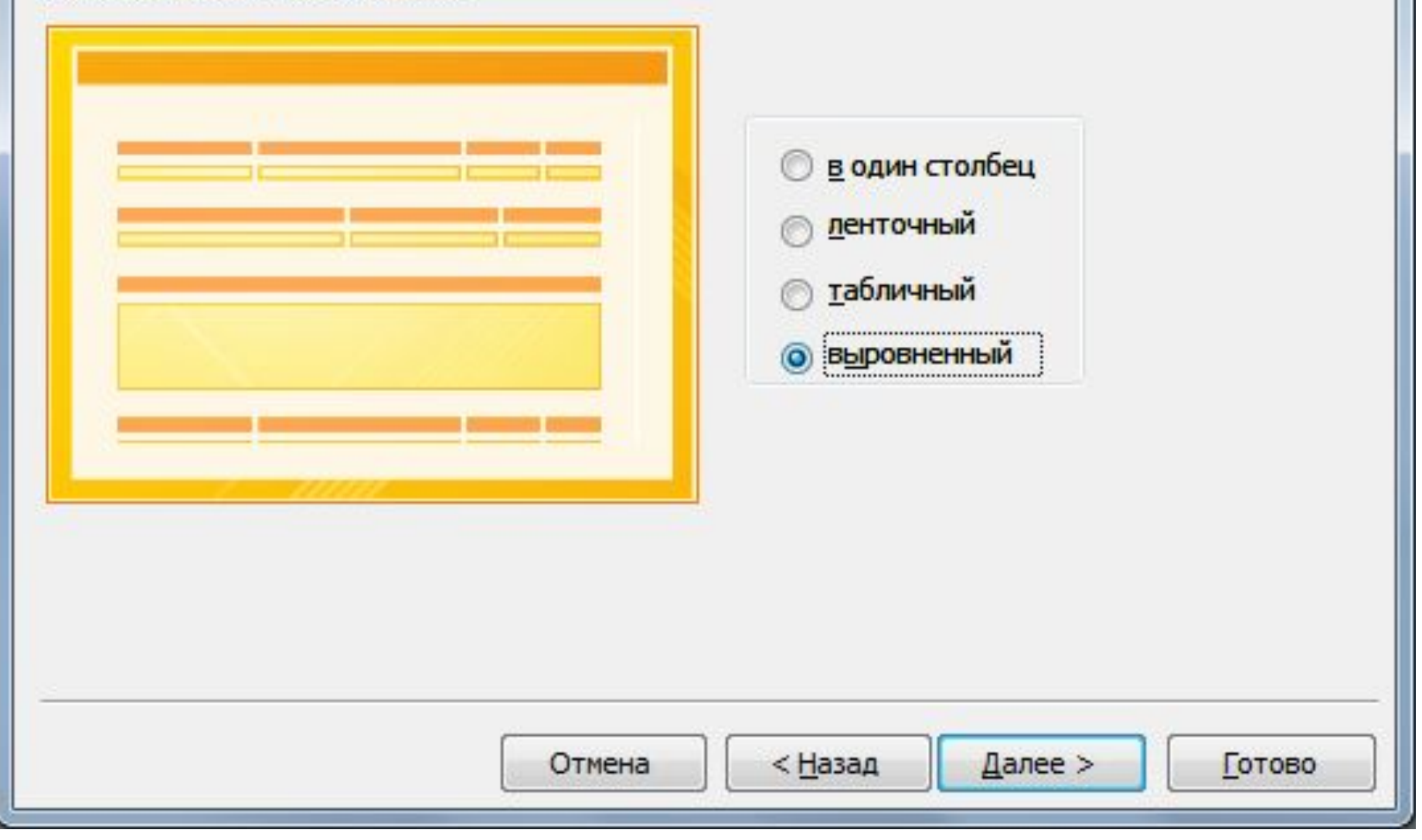

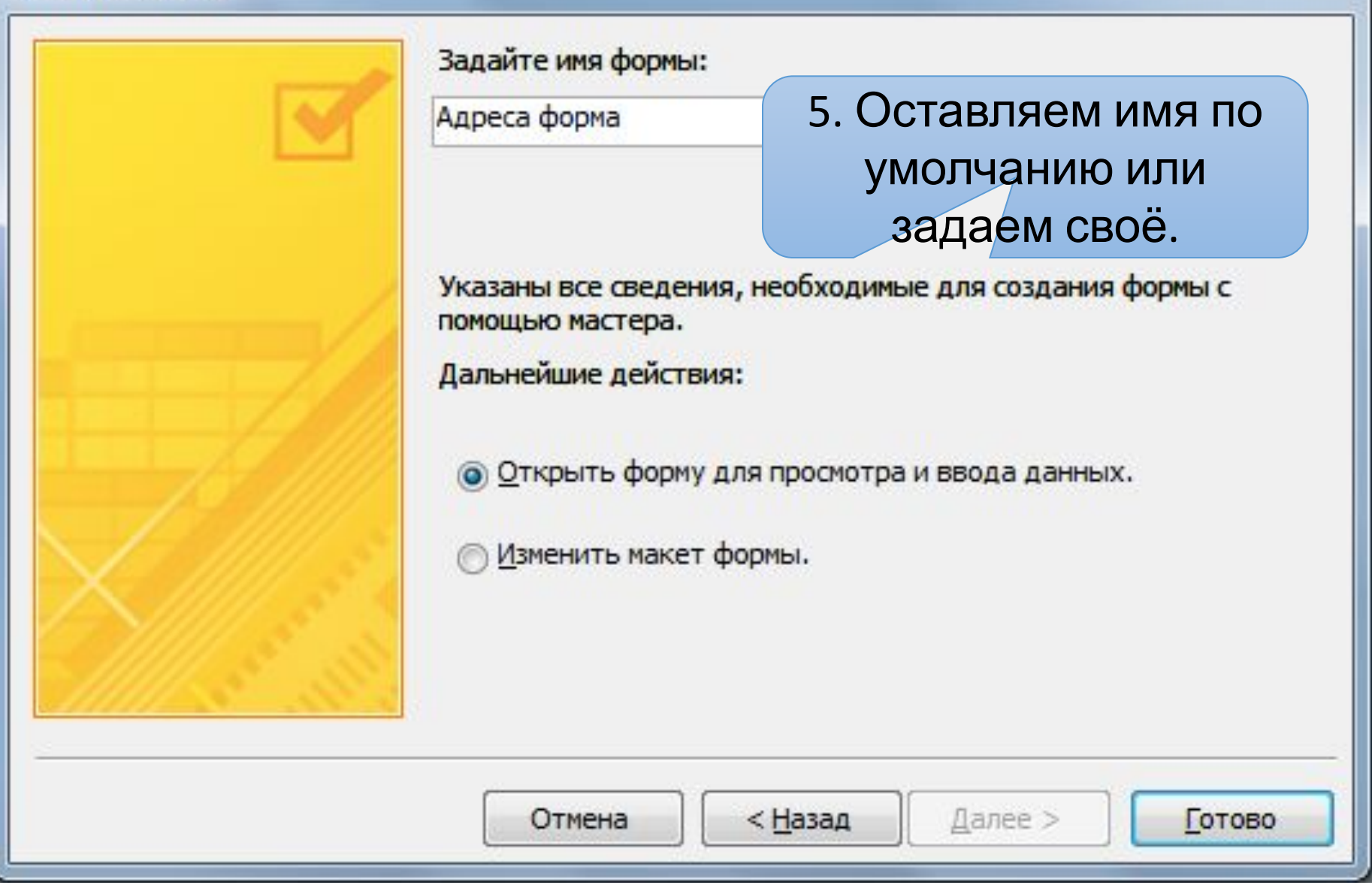

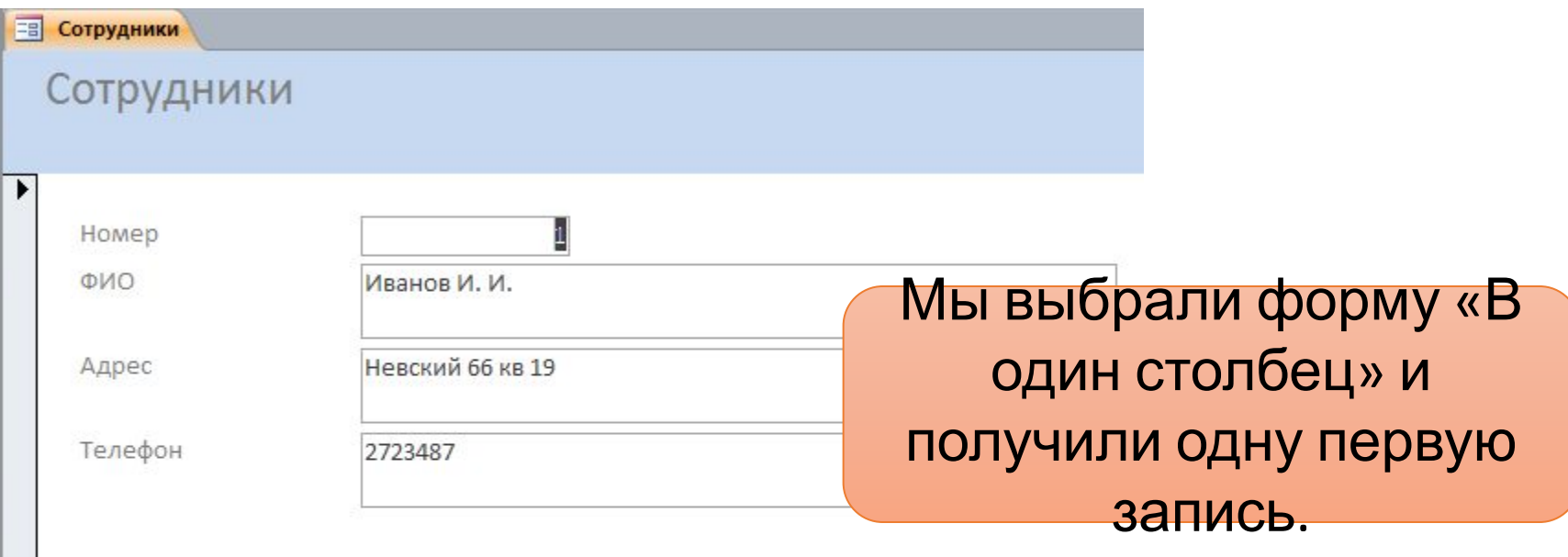

Внизу указан номер текущей записи и количество имеющихся записей, а также значки перехода: к первой записи, к предыдущей, к следующей, к последней и к вводу новой записи.

# Отчеты

Основное назначение отчетов – формирование и вывод выходного печатного документа

## Создание отчета

Для создания отчета рекомендуется режим «Мастер отчетов».

Последовательность действий такая же, как и при создании формы.

Дополнительными являются два шага:

- Добавление уровня группировки 1.
- 2. Задание требуемого вида сортировки

### <u>Задание 9:</u>

## Сформировать отчет с вычислением среднего оклада по должностям

## На ленте «Создать» выбираем «Мастер отчетов» и затем следуем появляющимся подсказкам.

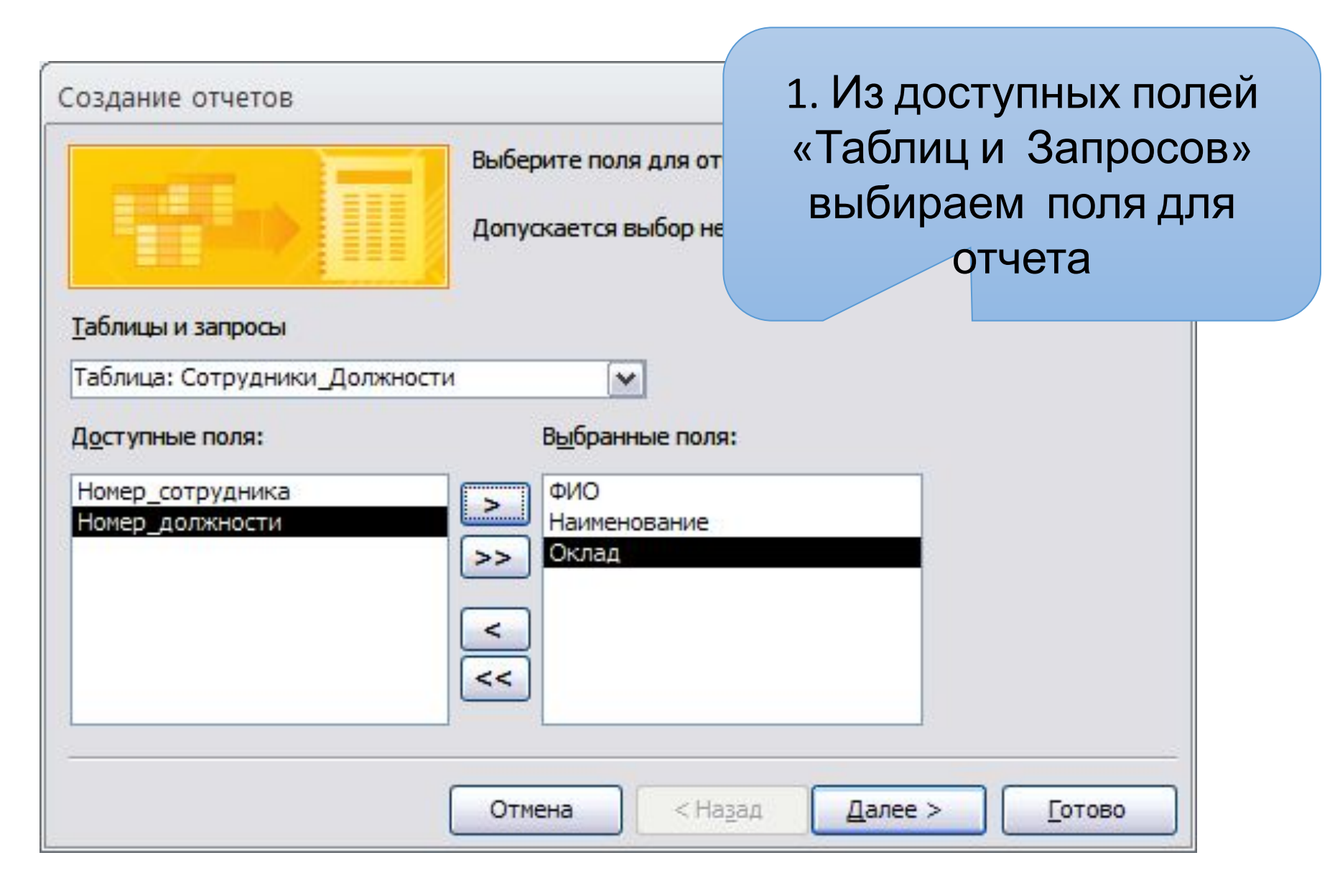

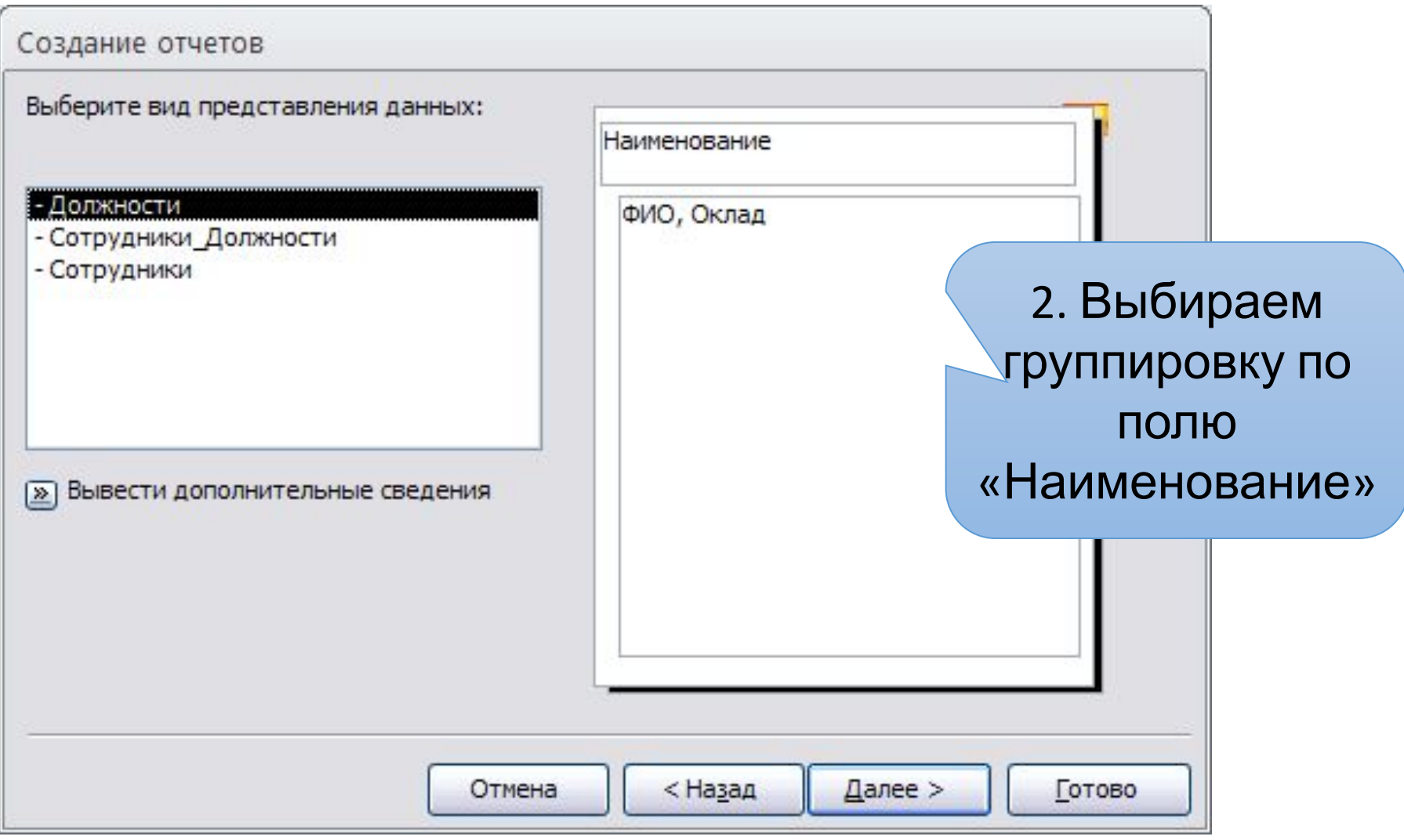

#### Создание отчетов Выберите порядок сортировки и вычисления, выполняемые для записей. Допускается сортировка записей по возрастанию или по убыванию, включающая до 4 полей. Ë  $\mathbf{1}$ по возрастанию ▼  $\overline{2}$ 3. После E m щелчка по m 3 Ë кнопке «Итоги» можно задать  $\overline{4}$ u. функцию для m u, m выбранного m **Итоги...** ПОЛЯ Отмена < Назад Далее > Готово

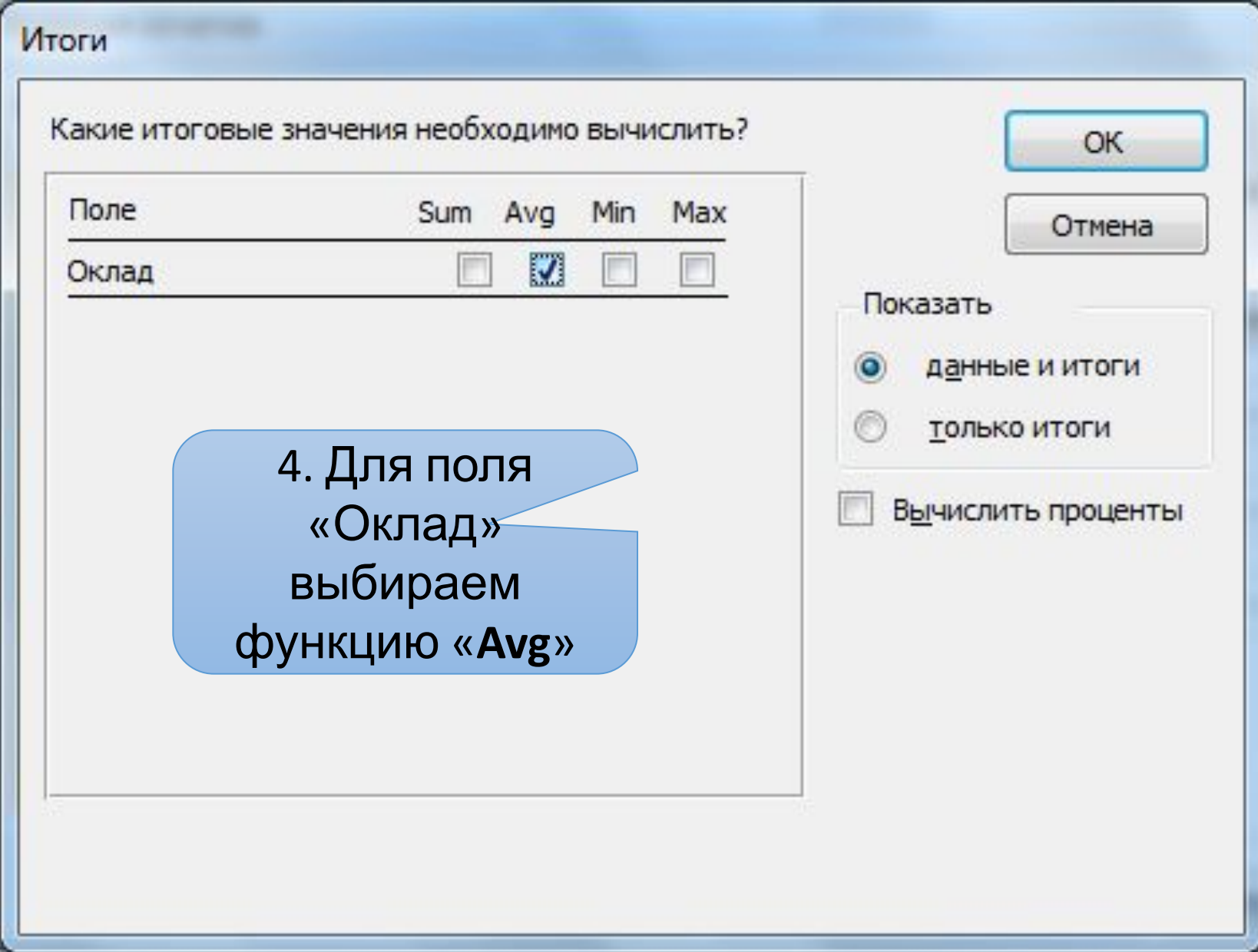

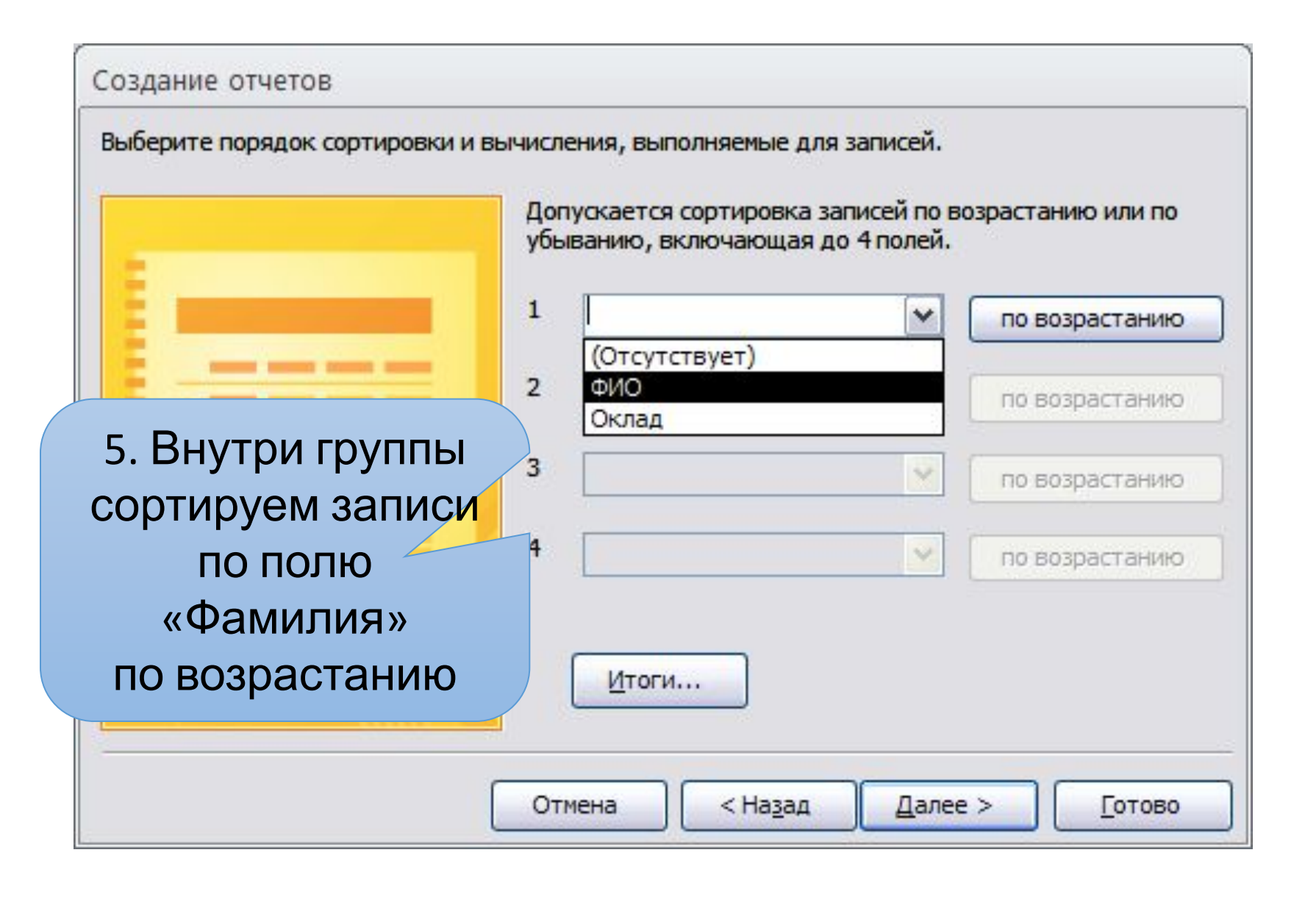

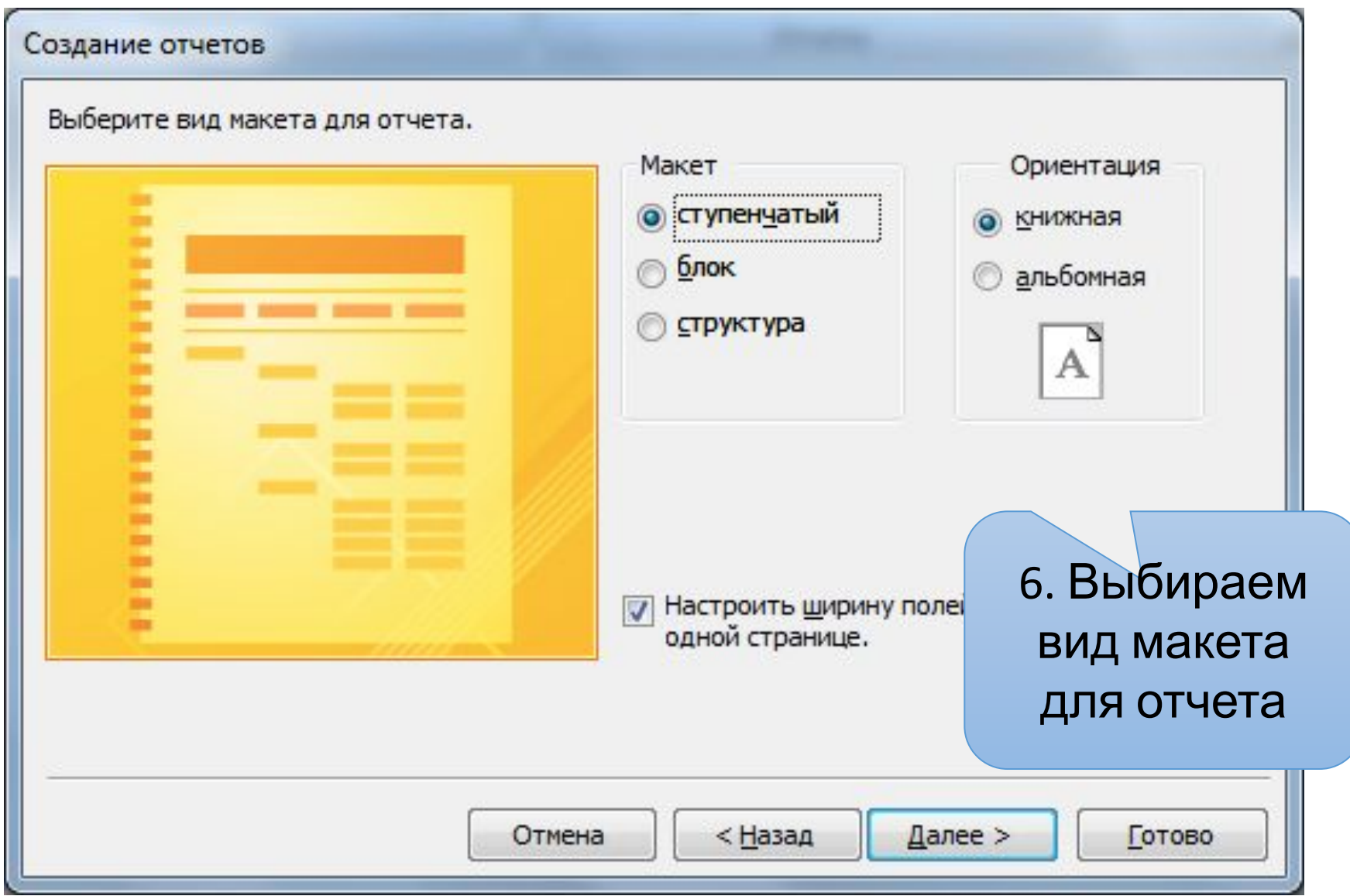

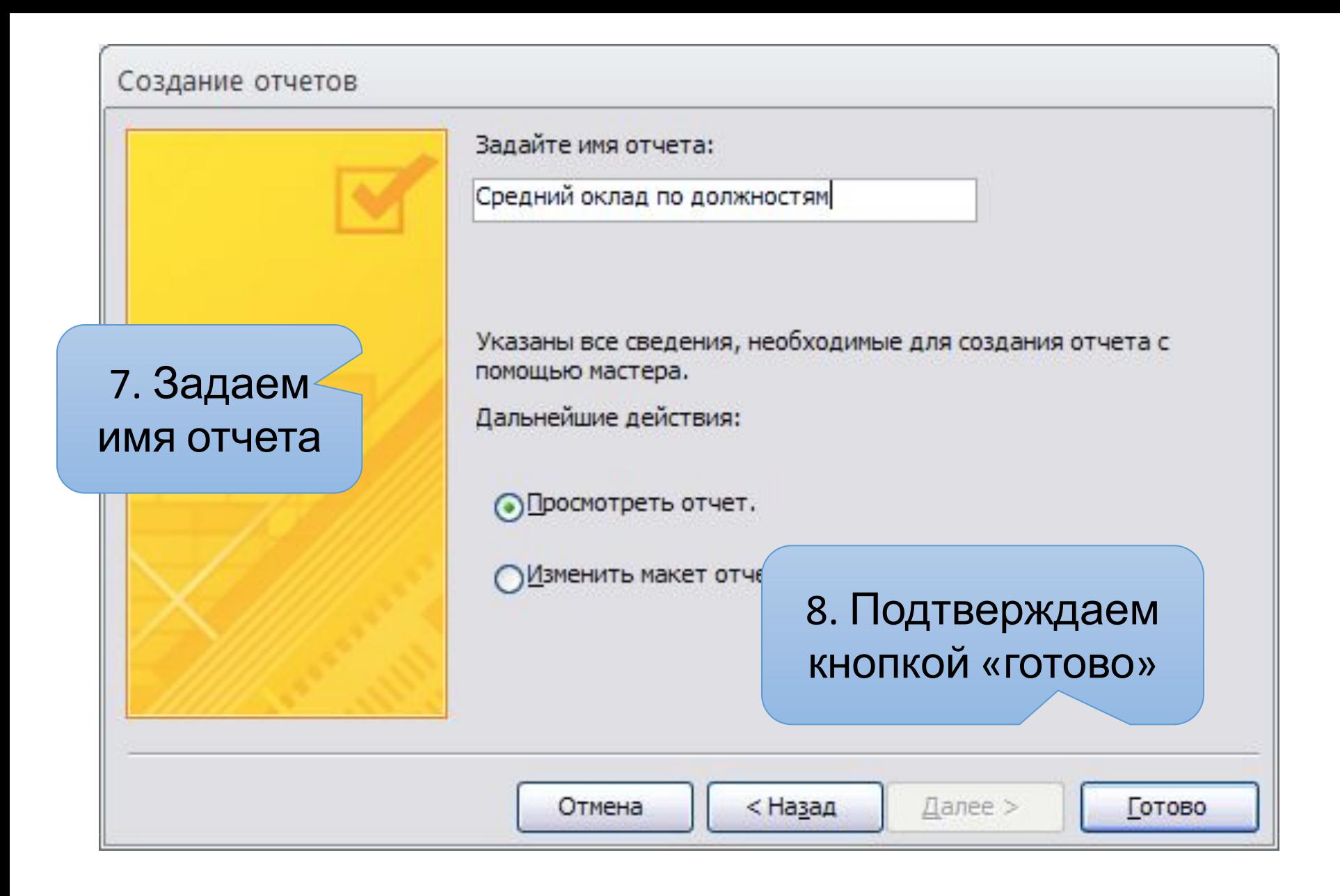